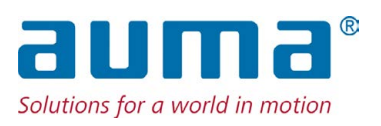

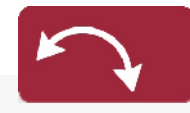

**Schwenkantriebe** SQV 05.2 – SQV 14.2 SQRV 05.2 – SQRV 14.2 Steuereinheit: elektronisch (MWG) mit Stellantriebs-Steuerung ACV 01.2 Non-Intrusive

#### Ansteuerung

Parallel Profibus DP Profinet Modbus RTU Modbus TCP/IP EtherNet/IP Foundation Fieldbus

 $\rightarrow$  HART

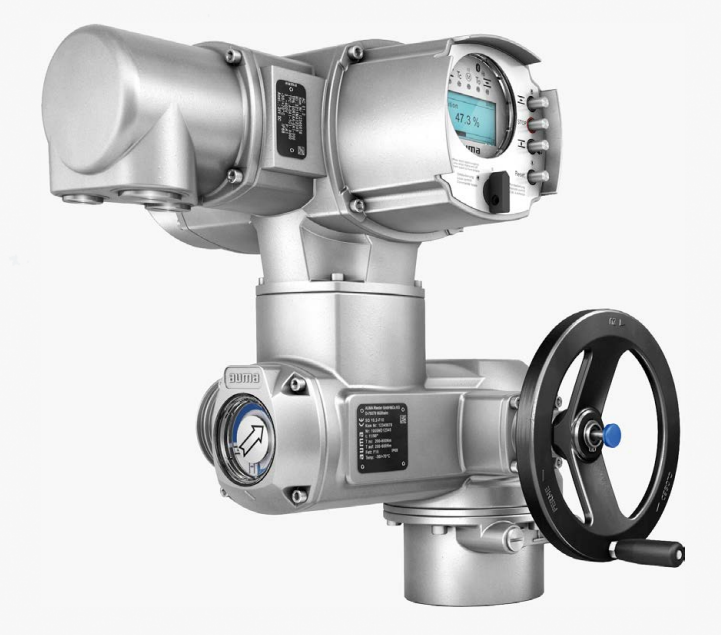

# **Anleitung zuerst lesen!**

- Sicherheitshinweise beachten.
- Diese Anleitung gilt als Teil des Produktes.
- Anleitung während der Lebensdauer des Produktes aufbewahren.
- Anleitung an jeden nachfolgenden Benutzer oder Besitzer des Produktes weitergeben.

# **Zielgruppe:**

Dieses Dokument enthält Informationen für Montage-, Inbetriebnahme- und Wartungspersonal.

# **Referenzunterlagen:**

● Handbuch (Betrieb und Einstellung) Stellantriebs-Steuerung ACV 01.2 HART

● Handbuch (Geräteintegration) Stellantriebs-Steuerung ACV 01.2 HART

Referenzunterlagen sind im Internet unter http://www.auma.com erhältlich.

# **Inhaltsverzeichnis Seite**

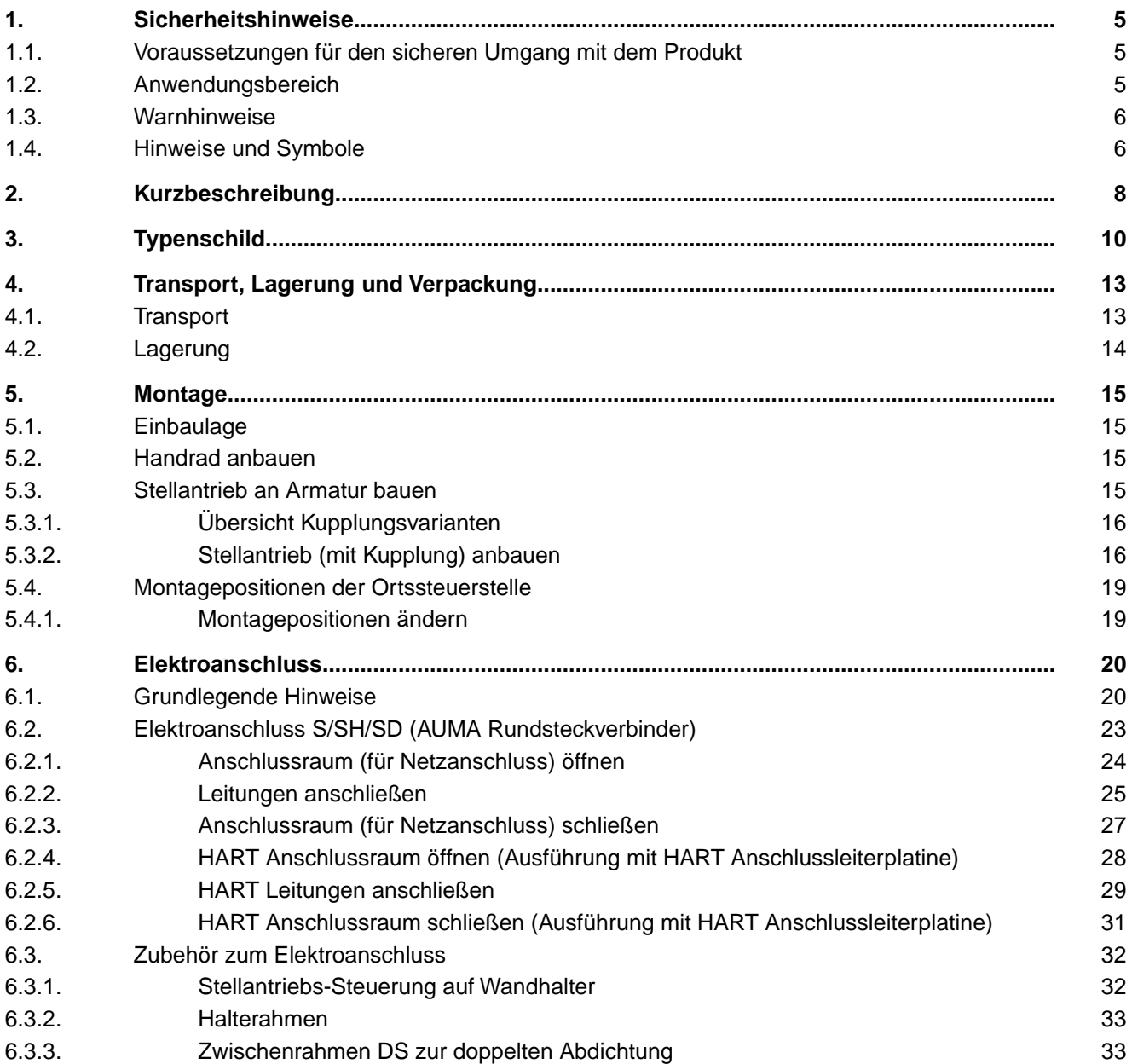

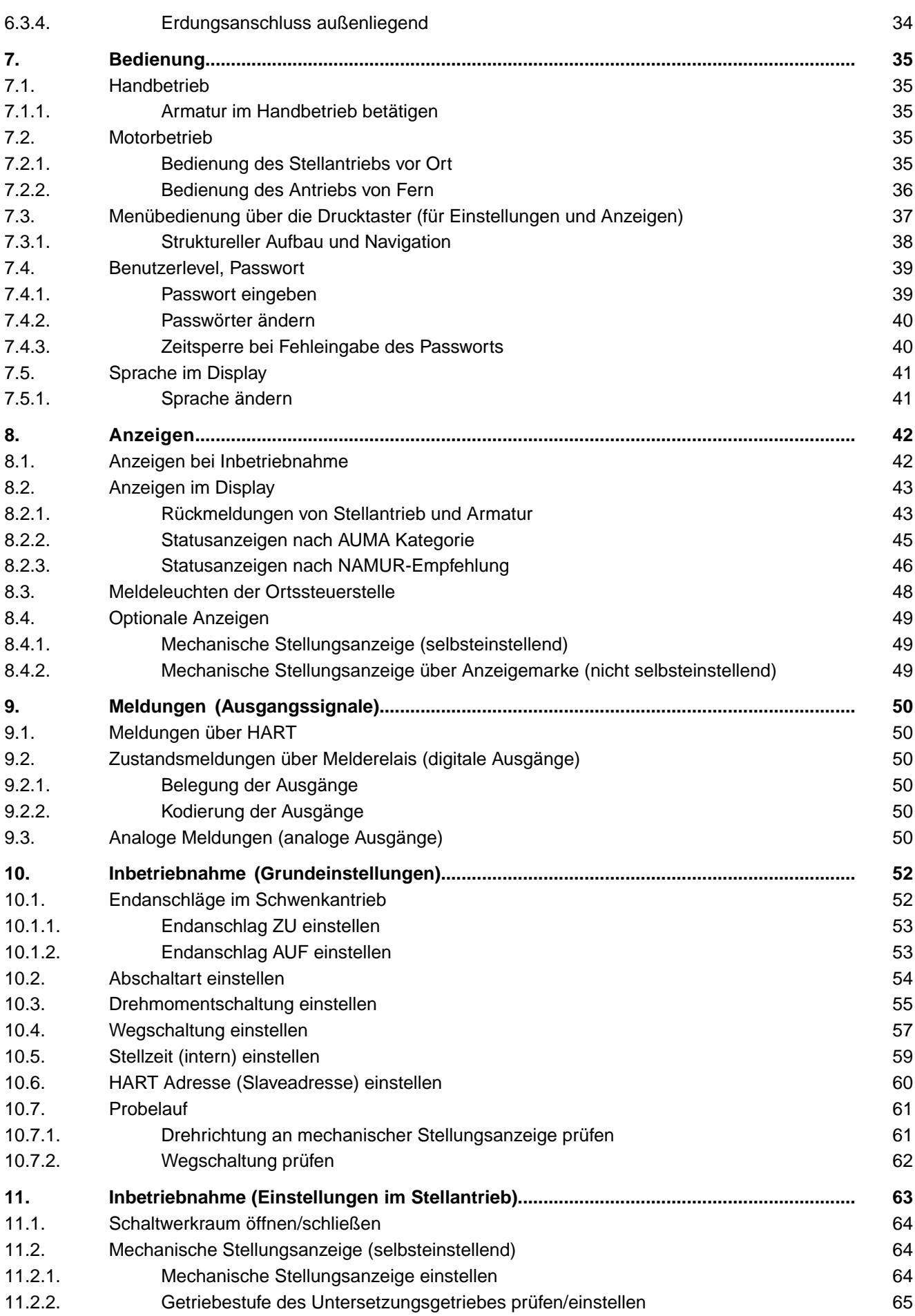

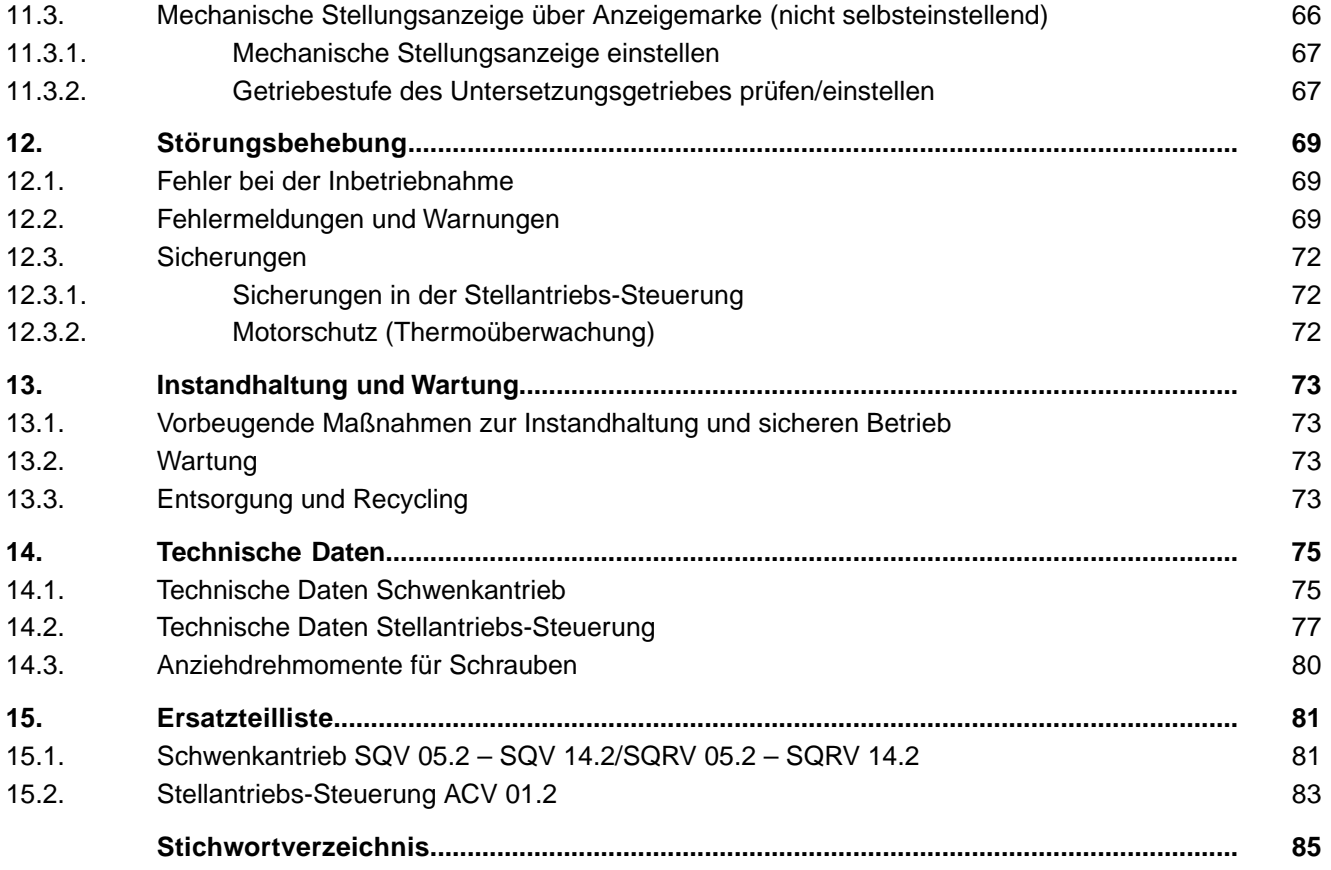

<span id="page-4-1"></span><span id="page-4-0"></span>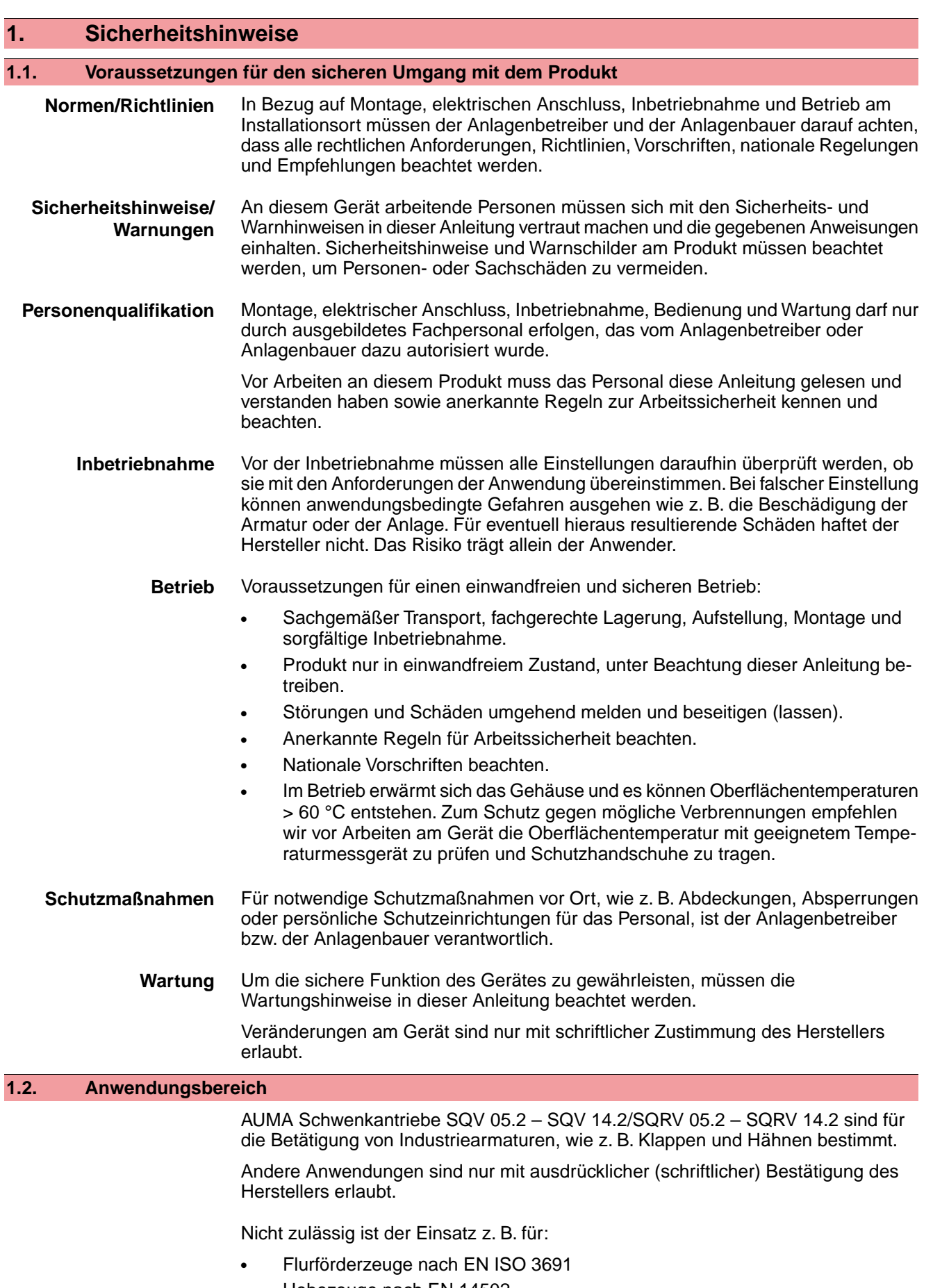

- <span id="page-4-2"></span>• Hebezeuge nach EN 14502
- Personenaufzüge nach DIN 15306 und 15309

<span id="page-5-1"></span><span id="page-5-0"></span>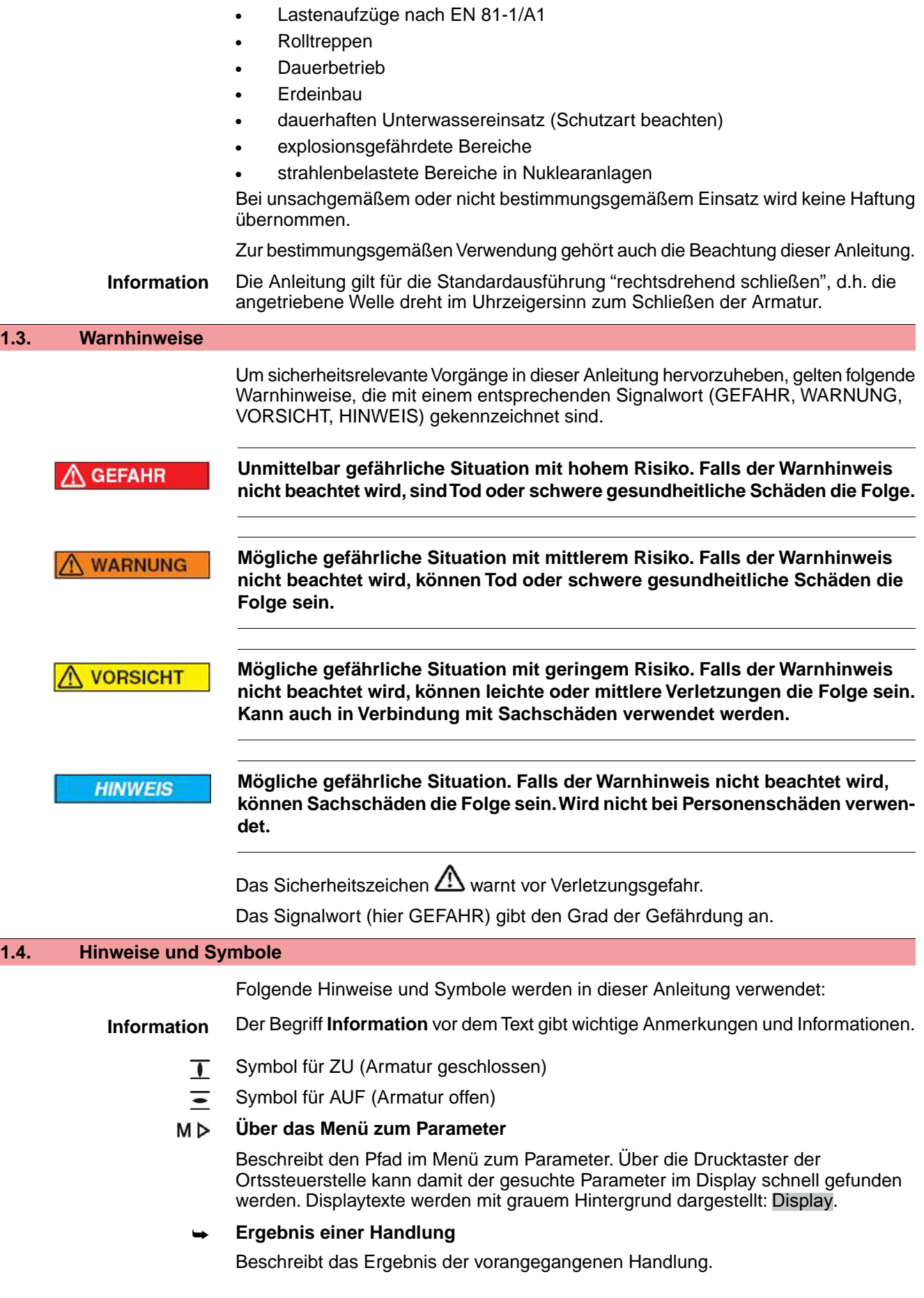

# **Warnhinweise am Gerät**

Folgende Warnzeichen können am Gerät angebracht sein:

**Allgemeines Warnzeichen**

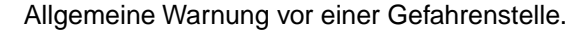

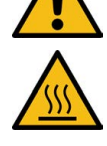

# **Heiße Oberfäche**

Warnung vor heißer Oberfäche z.B. durch hohe Umgebungstemperaturen oder durch starke Sonneneinstrahlung.

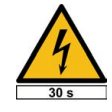

# **Elektrische Spannung**

Gefährliche Spannung! Warnung vor einem Stromschlag. An manchen Geräten ist unter dem Warnzeichen zusätzlich eine Zeitangabe, z.B. 30 s. Nach dem Abschalten der Spannungsversorgung muss diese Zeit abgewartet werden. Erst danach darf das Gerät geöffnet werden.

<span id="page-7-0"></span>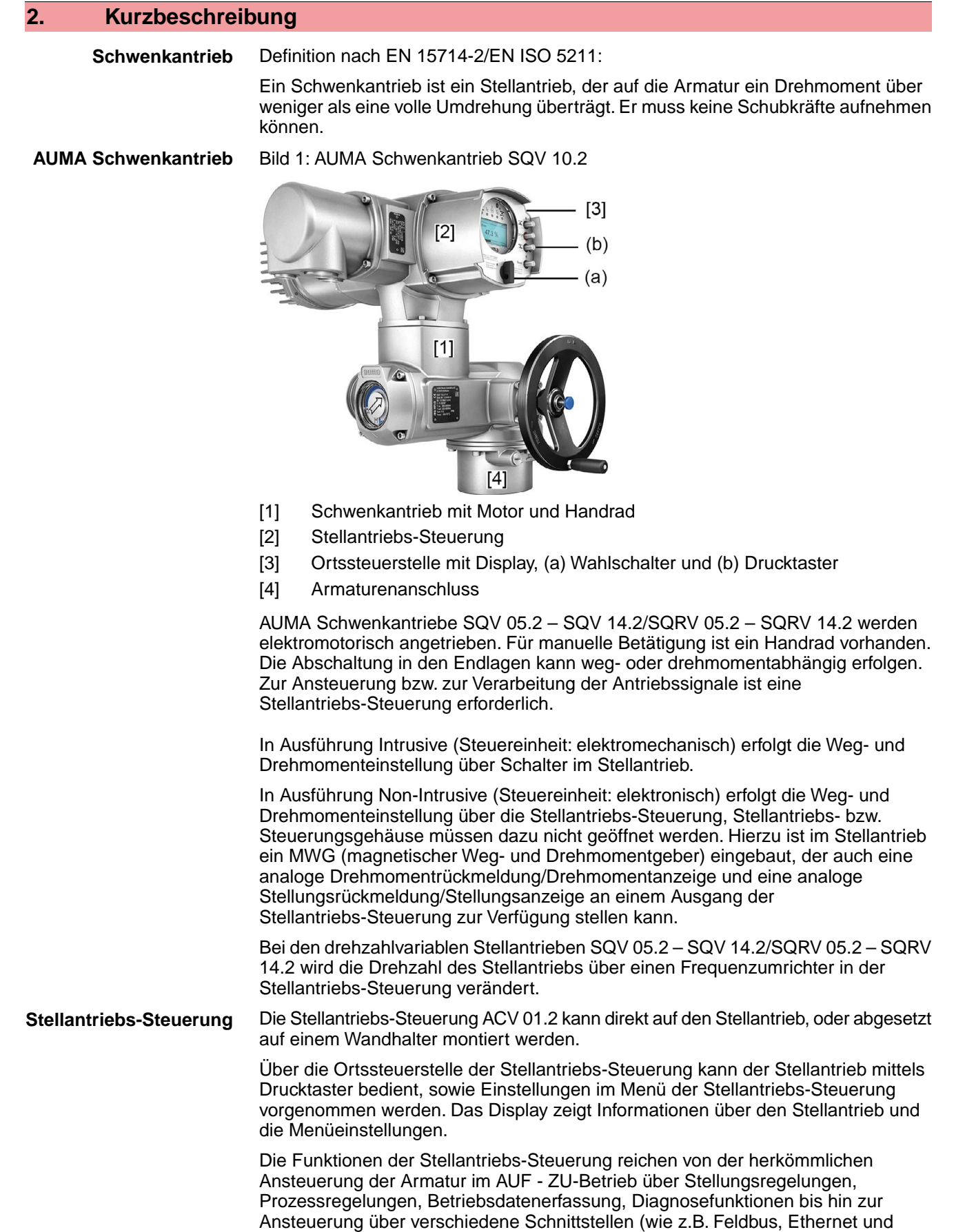

HART).

#### **App und Software**

Über die Software **AUMA CDT** für Windows Computer (Notebook oder Tablet) und über die **AUMA Assistant App** können vom Stellantrieb Daten ein- bzw. ausgelesen, Einstellungen verändert und gespeichert werden. Die Verbindung zwischen Computer und AUMA Stellantrieb erfolgt dabei drahtlos über eine Bluetooth-Schnittstelle. Mit der **AUMA Cloud** bieten wir eine interaktive Plattform, mit der sich z.B. detaillierte Gerätedaten von allen Stellantrieben in einer Anlage sammeln und auswerten lassen.

Bild 2: Kommunikation via Bluetooth

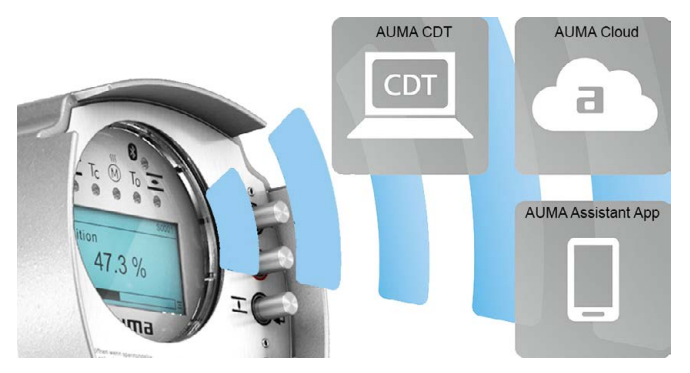

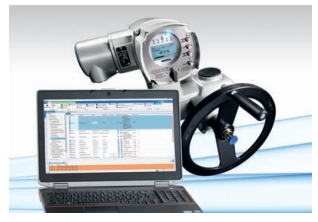

**AUMA Cloud**

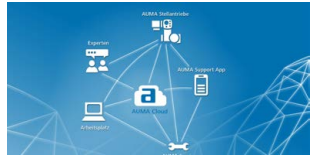

**AUMA Assistant App**

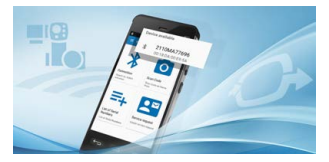

**AUMA CDT** AUMA CDT ist ein benutzerfreundliches Einstell- und Bedienprogramm für AUMA Stellantriebe.

> Die Software AUMA CDT ist über unsere Website im Internet unter www.auma.com kostenlos beziehbar.

> Die AUMA Cloud ist das Herz der digitalen AUMA Welt. Sie ist die interaktive Plattform, um die Instandhaltung von AUMA Stellantrieben effizient und kostenorientiert zu organisieren. In der AUMA Cloud lassen sich Gerätedaten von allen Stellantrieben in einer Anlage sammeln und übersichtlich darstellen. Detaillierte Analysen geben Hinweise zu möglichem Wartungsbedarf. Zusätzliche Funktionen erleichtern das Asset Management.

Die AUMA Assistant App ermöglicht die Fern-Einstellung und Fern-Diagnose von AUMA Stellantrieben per Bluetooth mit einem Smartphone oder einem Tablet.

Die AUMA Assistant App steht im Play Store (Android) bzw. im App Store (iOS) kostenlos zum Download bereit.

Bild 3: Link zur AUMA Assistant App

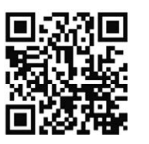

<span id="page-9-0"></span>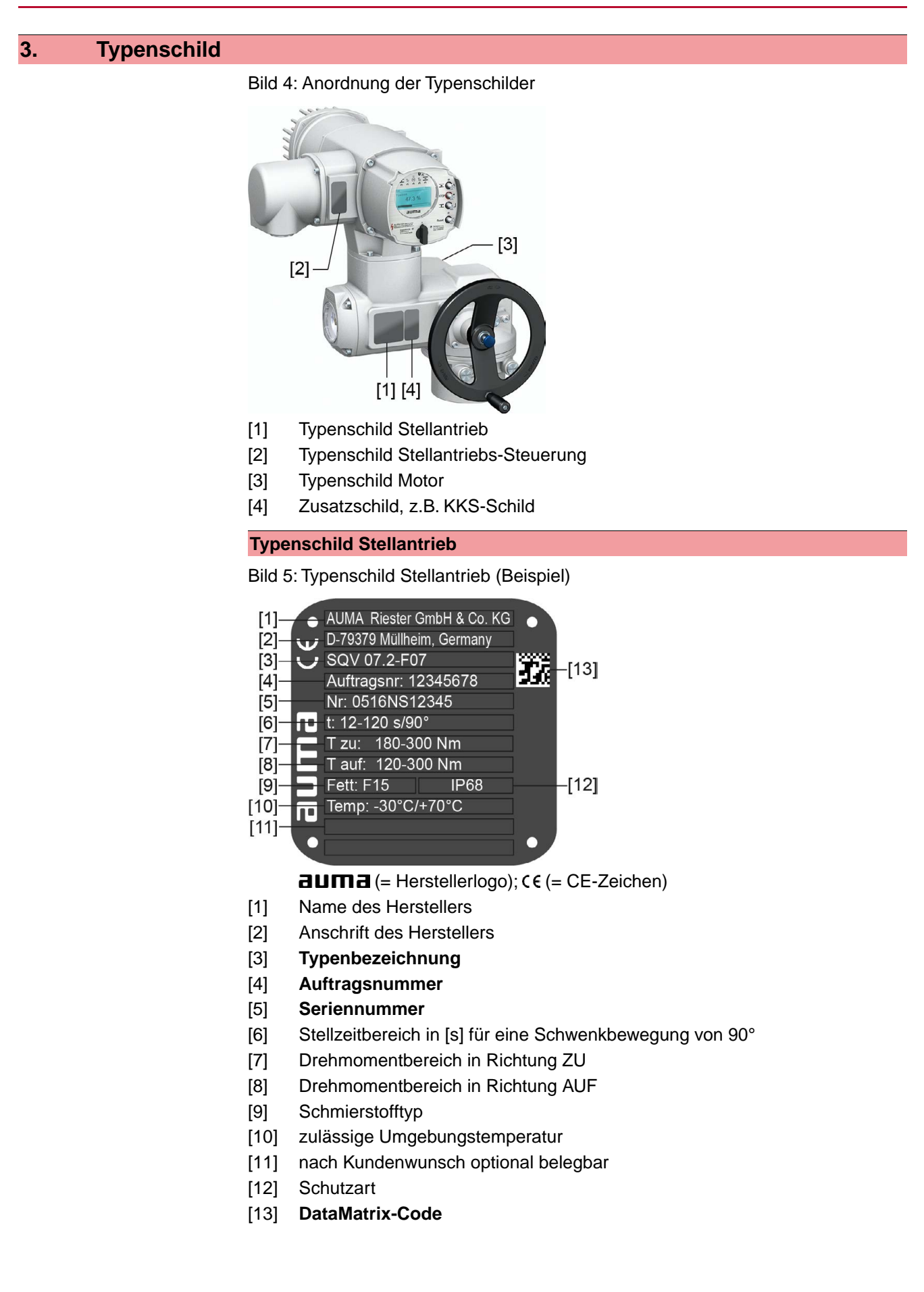

# **Typenschild Stellantriebs-Steuerung**

Bild 6: Typenschild Stellantriebs-Steuerung (Beispiel)

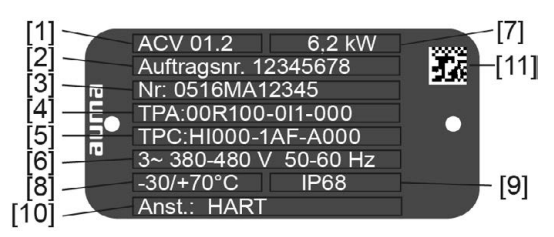

 $d = H$  Herstellerlogo)

- [1] **Typenbezeichnung**
- [2] **Auftragsnummer**
- [3] **Seriennummer**
- [4] **Anschlussplan Stellantrieb**
- [5] Schaltplan Stellantriebs-Steuerung
- [6] Netz/ Spannungsbereich/ Frequenzbereich
- [7] **Bemessungsleistung der ACV**
- [8] zul. Umgebungstemperatur
- [9] Schutzart
- [10] **Ansteuerung**
- [11] DataMatrix-Code

#### **Typenschild Motor**

Bild 7: Typenschild Motor (Beispiel)

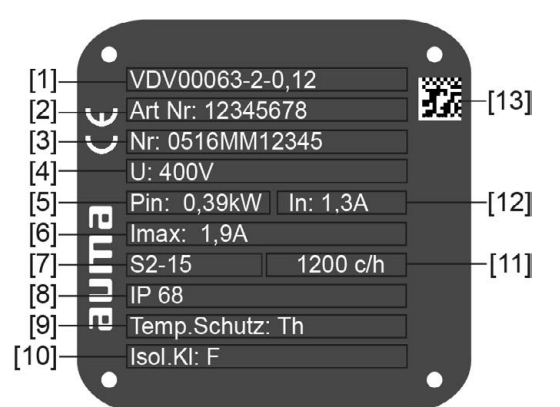

 $a$ UM $a$  (= Herstellerlogo);  $c \in ($  = CE-Zeichen)

- [1] Motortyp
- [2] Artikelnummer Motor
- [3] Seriennummer
- [4] Bemessungsspannung
- [5] Vom Netz aufgenommene Nennleistung  $P_N$
- [6] Vom Netz aufgenommener Nennstrom  $I_N$
- [7] Betriebsart
- [8] Schutzart
- [9] Motorschutz (Temperaturschutz)
- [10] Isolierstoffklasse
- [11] zul. Schalthäufigkeit (bei SQRV)
- [12] Nennstrom
- [13] DataMatrix-Code

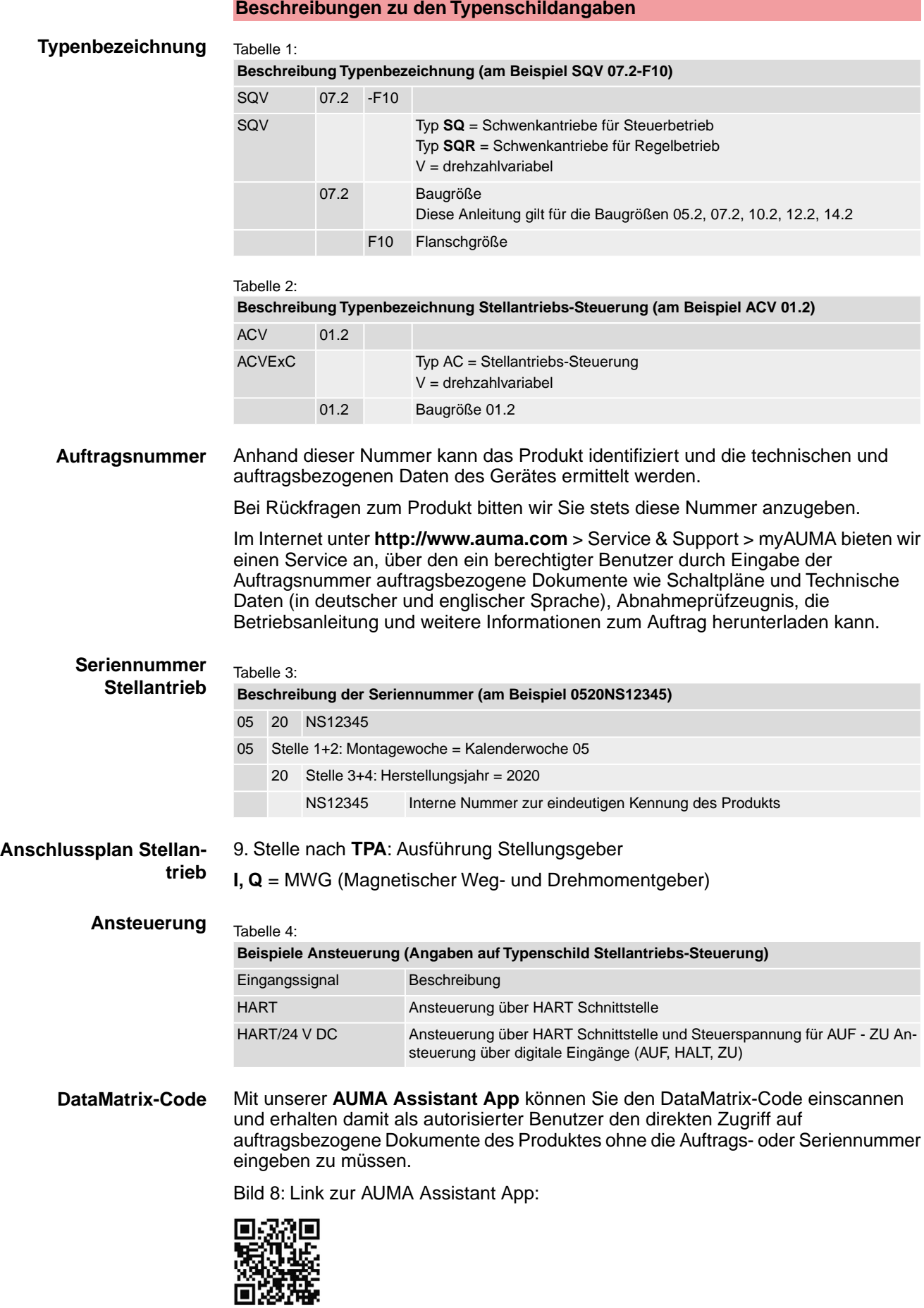

Für weiteren Service & Support, Software/Apps/... siehe www.auma.com.

# <span id="page-12-1"></span><span id="page-12-0"></span>**4. Transport, Lagerung und Verpackung 4.1. Transport** Transport zum Aufstellungsort in fester Verpackung durchführen. **GEFAHR**

#### **Schwebende Last!**

*Tod oder schwere Verletzungen.*

- $\rightarrow$  NICHT unter schwebender Last aufhalten.
- $\rightarrow$  Hebezeug am Gehäuse und NICHT am Handrad befestigen.
- $\rightarrow$  Stellantriebe, die auf eine Armatur gebaut sind: Hebezeug an der Armatur und NICHT am Stellantrieb befestigen.
- $\rightarrow$  Stellantriebe, die mit einem Getriebe zusammengebaut sind: Hebezeug mit Ringschrauben am Getriebe und NICHT am Stellantrieb befestigen.
- $\rightarrow$  Stellantriebe, die mit einer Steuerung zusammengebaut sind: Hebezeug am Stellantrieb und NICHT an der Steuerung befestigen.
- $\rightarrow$  Gesamtgewicht der Anordnung beachten (Stellantrieb, Stellantriebs-Steuerung, Getriebe, Armatur)
- $\rightarrow$  Last gegen Herausfallen, Abrutschen oder Kippen sichern.
- $\rightarrow$  Probehub auf geringer Höhe durchführen, absehbare Gefahren z.B. durch Kippen beseitigen.

#### Bild 9: Beispiel: Heben des Stellantriebs

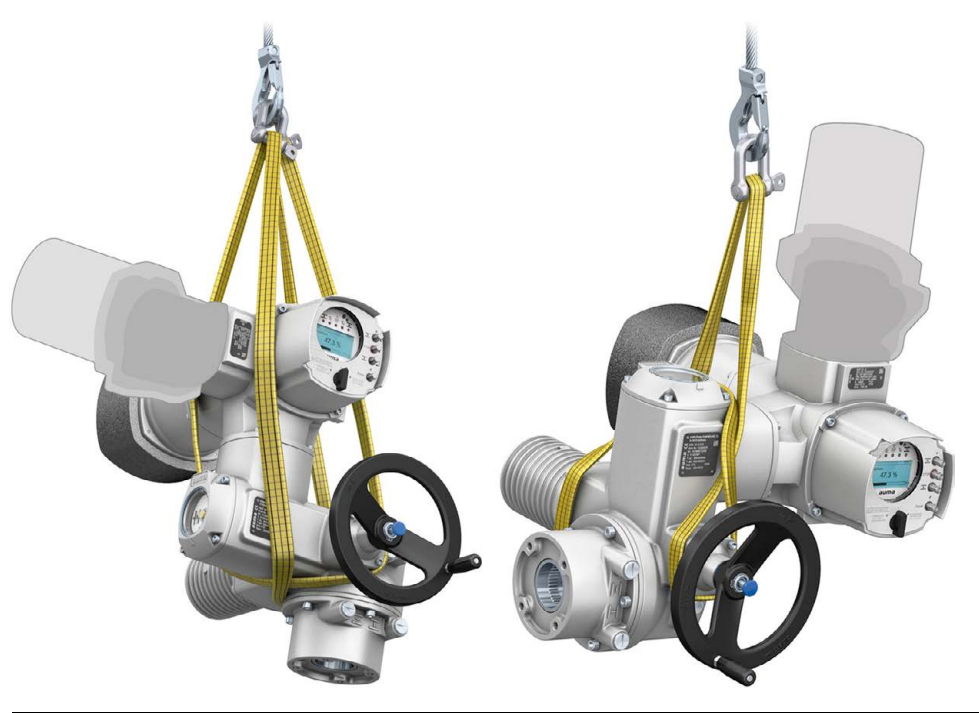

#### **HINWEIS**

#### **Feingliedrige Kühlrippen, Gefahr der Beschädigung!**

*Beim Transport oder der Montage ohne den mitgelieferten Kühlrippen-Transportschutz können die Kühlrippen abbrechen oder verbiegen, falls sie bei unsachgemäßem Transport an anderen Gegenständen anschlagen.*

 $\rightarrow$  Während des Transports und der Montage mitgelieferten Kühlrippen-Transportschutz auf den Kühlrippen stecken lassen.

# Tabelle 5: **Gewichte Schwenkantriebe SQV 05.2 – SQV 14.2 / SQRV 05.2 – SQRV 14.2 mit Drehstrommotoren**

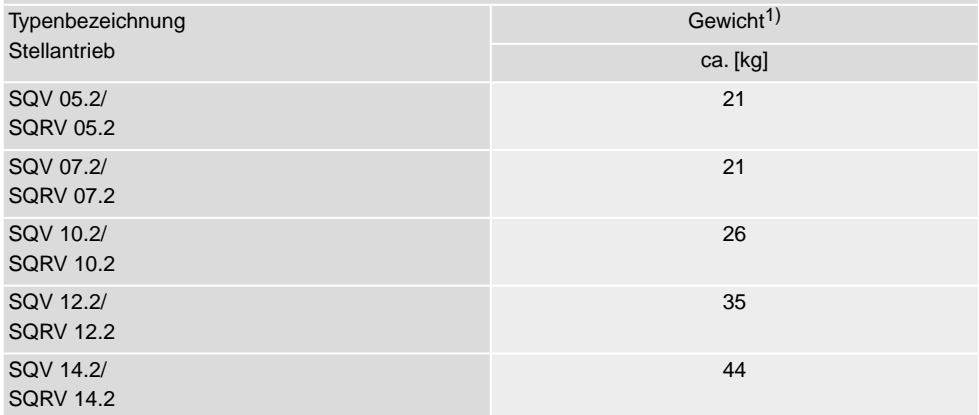

Angegebenes Gewicht beinhaltet Schwenkantrieb AUMA NORM mit Drehstrommotor, Elektroanschluss in Standardausführung, ungebohrter Kupplung und Handrad. Bei anderen Anschlussformen zusätzliche Gewichte berücksichtigen. 1)

# <span id="page-13-0"></span>**4.2. Lagerung**

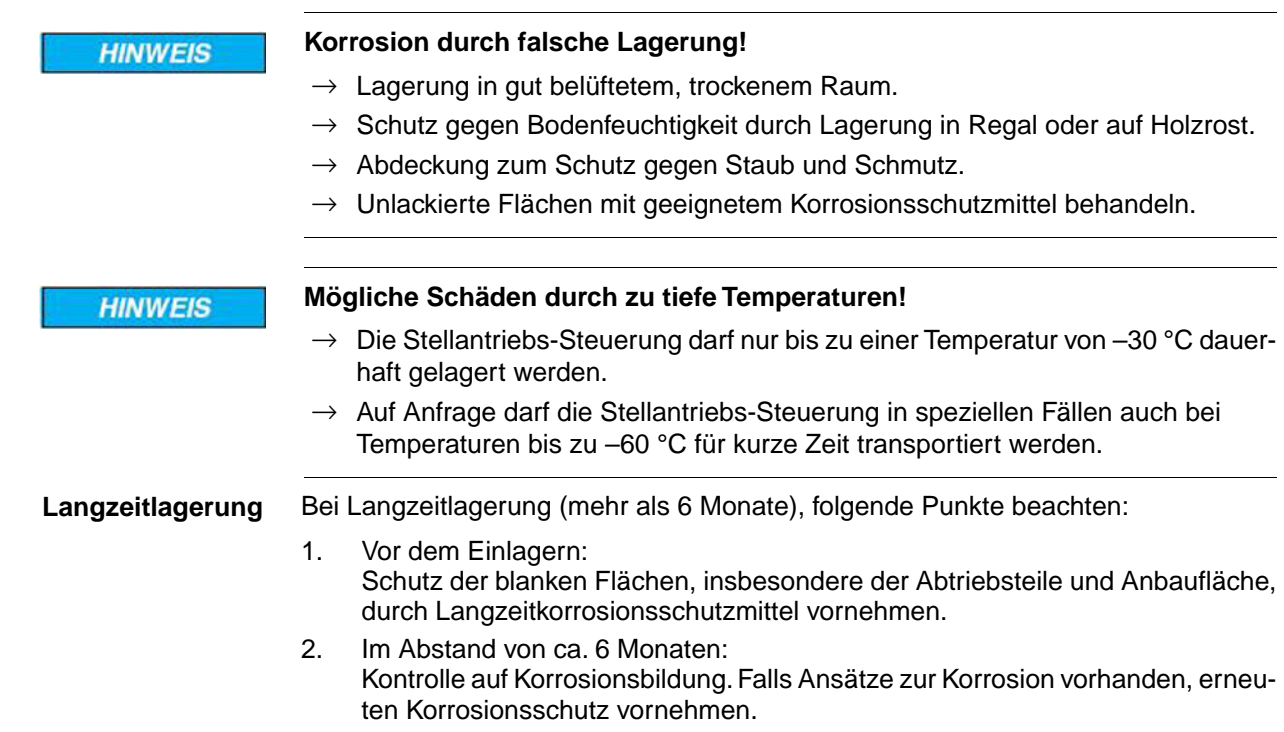

<span id="page-14-2"></span><span id="page-14-1"></span><span id="page-14-0"></span>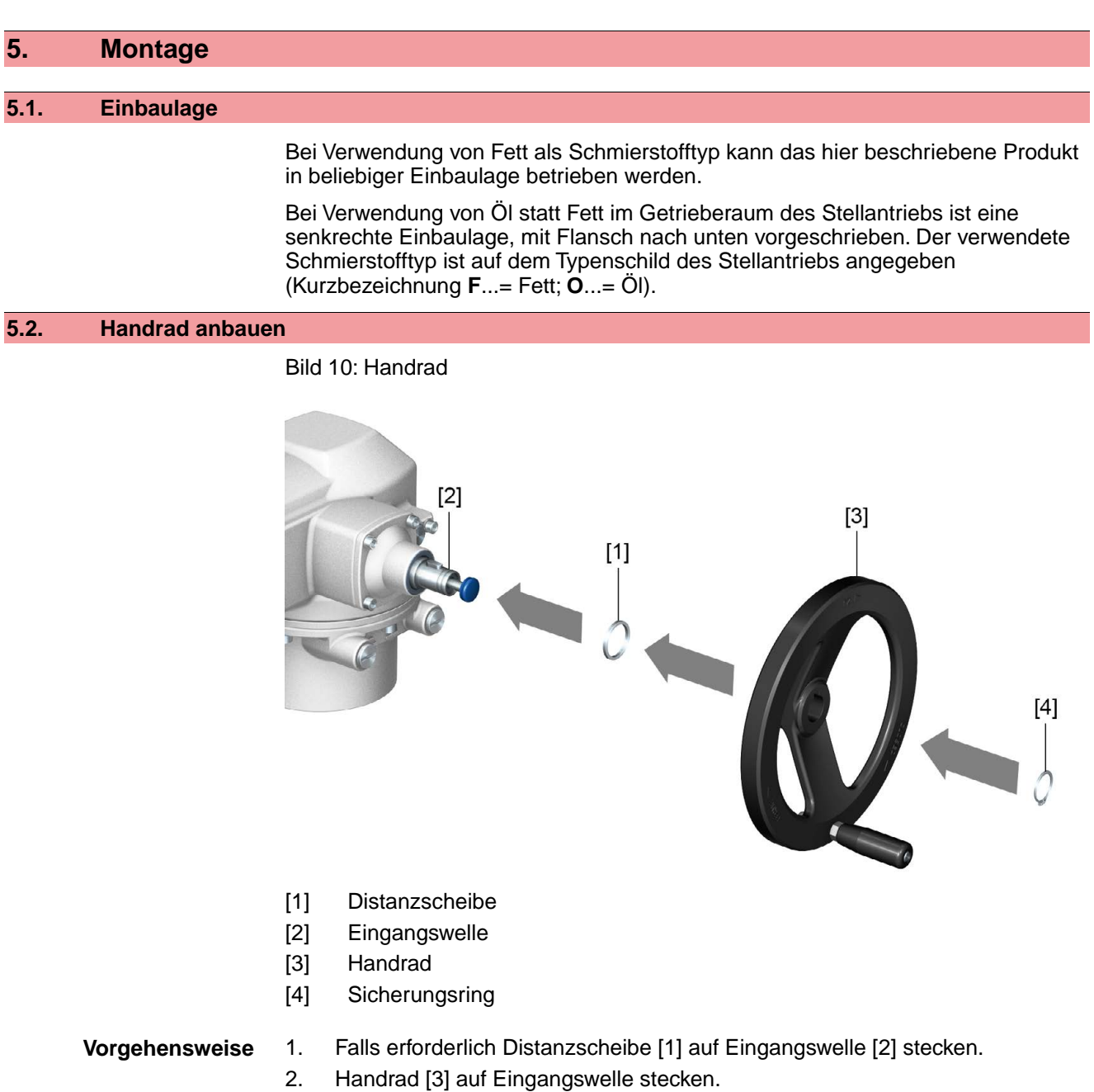

3. Handrad [3] mit Sicherungsring [4] sichern.

**Information:** Der Sicherungsring [4] befindet sich (zusammen mit dieser Anleitung) in einer wetterfesten Tasche, die bei der Auslieferung am Gerät befestigt ist.

# <span id="page-14-3"></span>**5.3. Stellantrieb an Armatur bauen**

**HINWEIS** 

# **Korrosion durch Lackschäden und Kondenswasserbildung!**

- $\rightarrow$  Lackschäden nach Arbeiten am Gerät ausbessern.
- → Nach Montage Gerät sofort elektrisch anschließen, damit Heizung Kondenswasserbildung vermindert.

Die Montage des Stellantriebs auf die Armatur erfolgt entweder über eine Kupplung (Standard) oder über einen Hebel. Für die Montage an die Armatur in der Ausführung mit Fuß und Hebel gibt es eine separate Anleitung.

<span id="page-15-0"></span>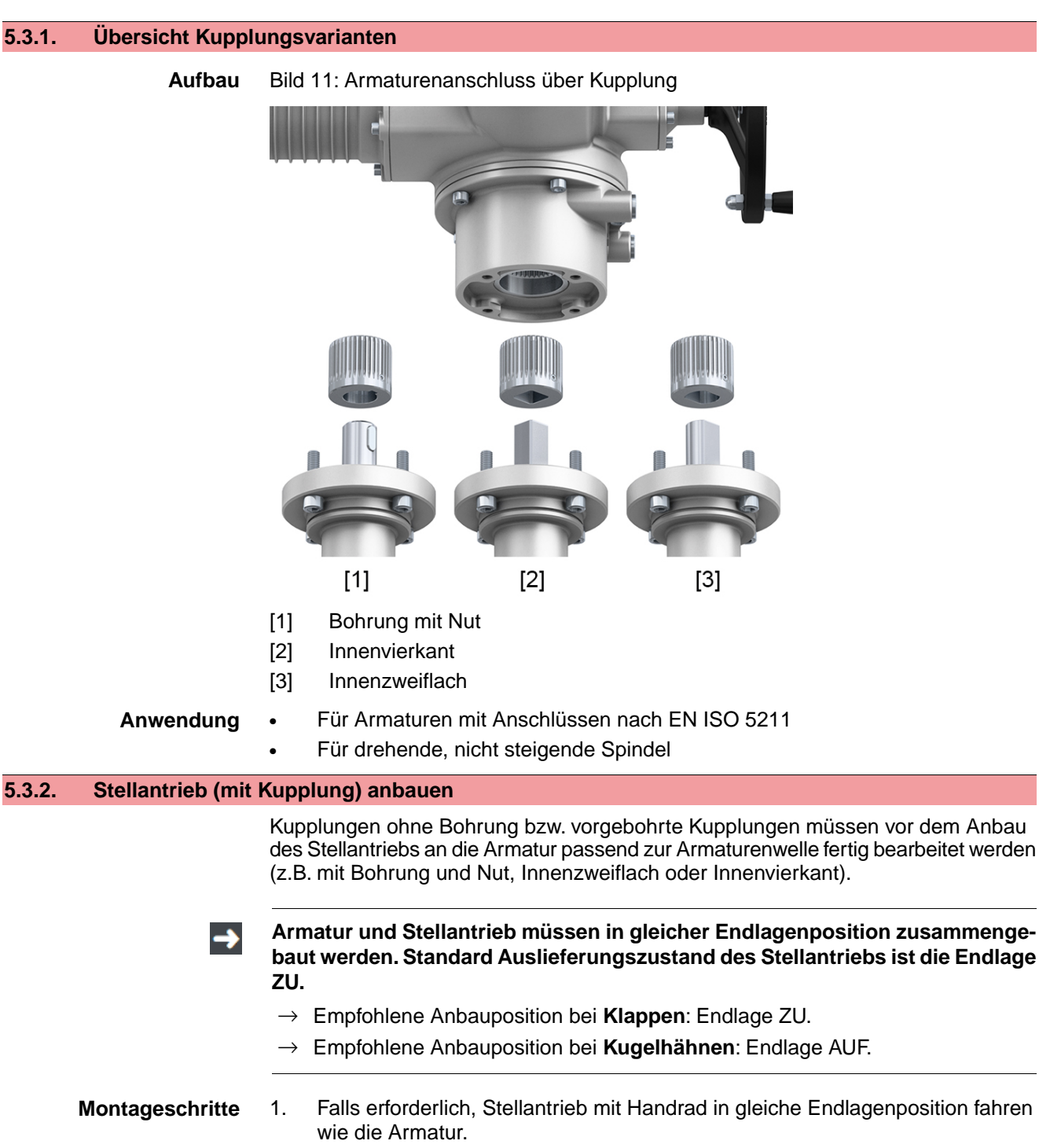

- <span id="page-15-1"></span>2. Anlageflächen reinigen, blanke Flächen gründlich entfetten.
- 3. Armaturenwelle [2] leicht einfetten.

4. Kupplung [1] auf Armaturenwelle [2] aufsetzen und gegen axiales Verrutschen mit Gewindestift [3] bzw. Spannscheibe und Schraube mit Federring [4] sichern. Dabei Maße X, Y bzw. L einhalten (siehe Bild und Tabelle <Montagepositionen Kupplung>).

Bild 12: Beispiele: Kupplung aufsetzen

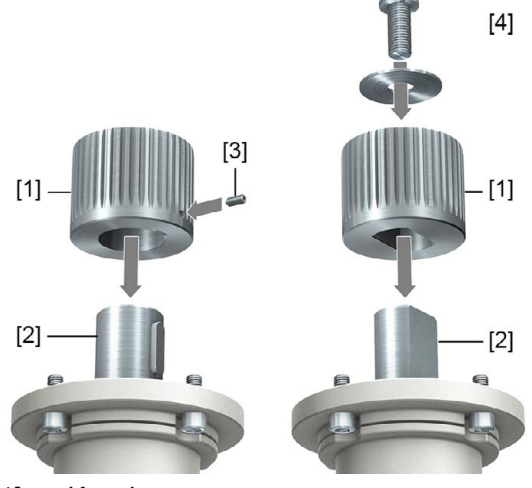

- [1] Kupplung
- [2] Armaturenwelle
- [3] Gewindestift
- [4] Spannscheibe und Schraube mit Federring

Bild 13: Montagepositionen Kupplung

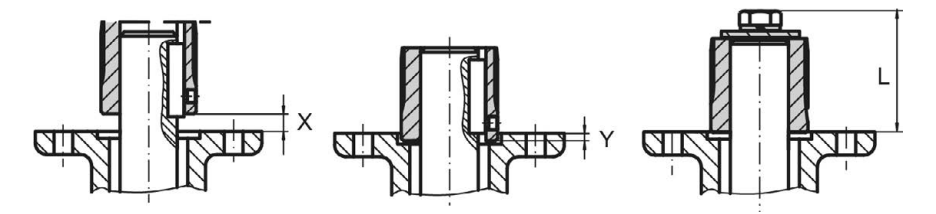

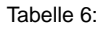

**Montageposition der Kupplung mit Einbaumaßen gemäß AUMA Festlegung**

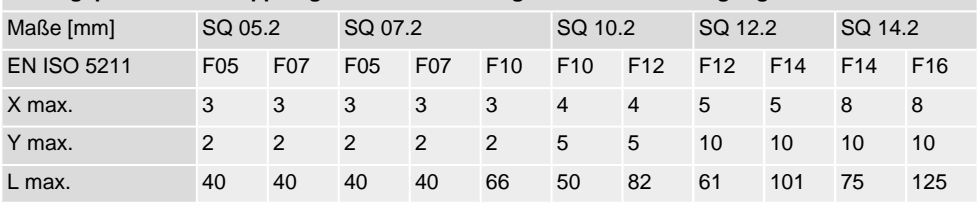

5. Verzahnung auf Kupplung mit säurefreiem Fett gut einfetten (z.B. Gleitmo von Fa. Fuchs).

6. Stellantrieb aufsetzen. Falls erforderlich, Stellantrieb leicht verdrehen bis Verzahnung von Kupplung eingreift.

Bild 14:

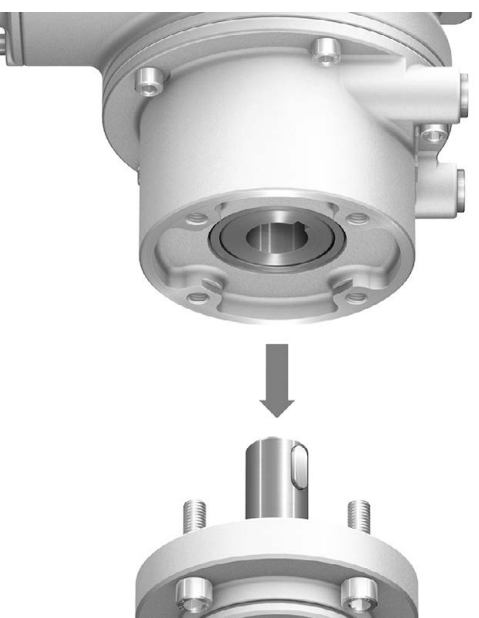

- **Information** Auf Zentrierung (wenn vorhanden) und volle Anlage der Flansche achten.
	- 7. Falls Flanschbohrungen mit Gewinden nicht übereinstimmen:
		- 7.1 Handrad etwas drehen bis Bohrungen fluchten.
		- 7.2 Evtl. Stellantrieb um einen Zahn auf der Kupplung versetzen.
	- 8. Stellantrieb mit Schrauben befestigen. **Information:** Zur Vermeidung von Kontaktkorrosion empfehlen wir, die Schrauben mit Gewindedichtmittel einzukleben.
	- 9. Schrauben über Kreuz mit Drehmoment nach Tabelle anziehen.

#### Tabelle 7:

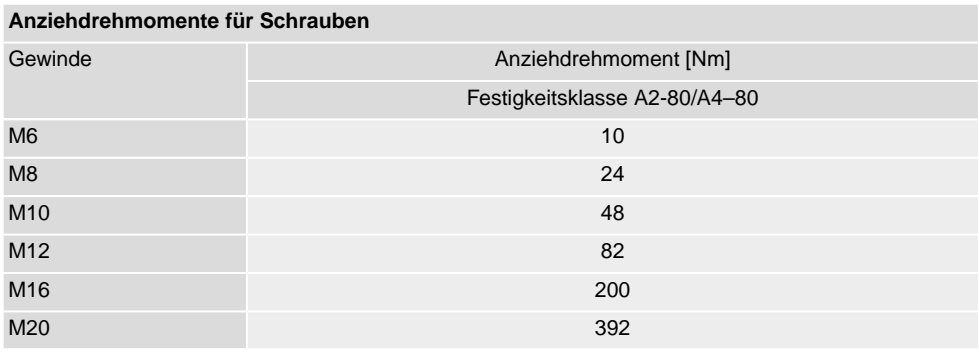

# <span id="page-18-0"></span>**5.4. Montagepositionen der Ortssteuerstelle**

Bild 15: Montagepositionen

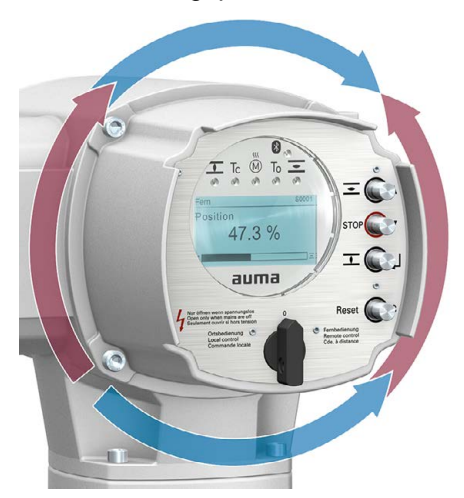

Die Montageposition der Ortssteuerstelle wird entsprechend der Bestellung ausgeführt. Sollte nach dem Anbau an die Armatur bzw. an das Getriebe, vor Ort, die Ortssteuerstelle ungünstig positioniert sein, kann die Position auch nachträglich geändert werden. Hierzu sind vier um 90° gedrehte Positionen möglich (maximal um 180° in eine Richtung).

# <span id="page-18-1"></span>**5.4.1. Montagepositionen ändern**

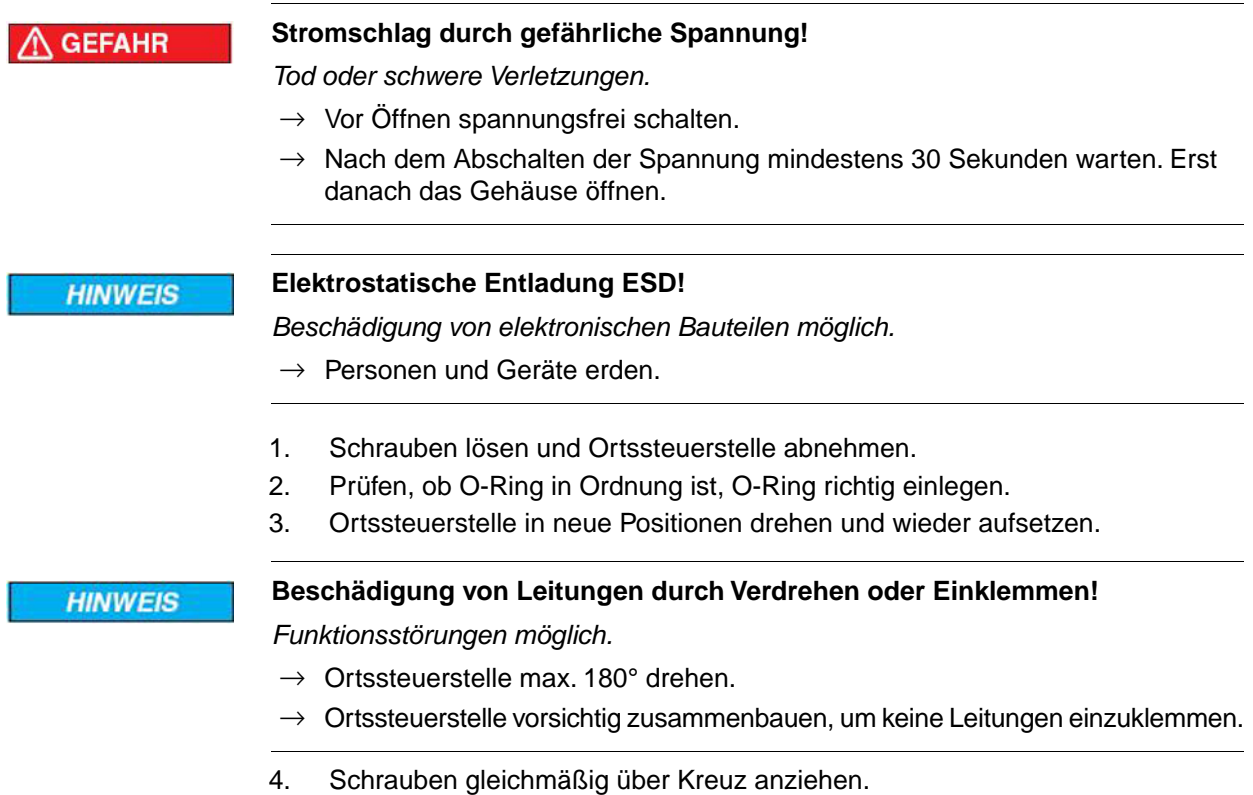

<span id="page-19-1"></span><span id="page-19-0"></span>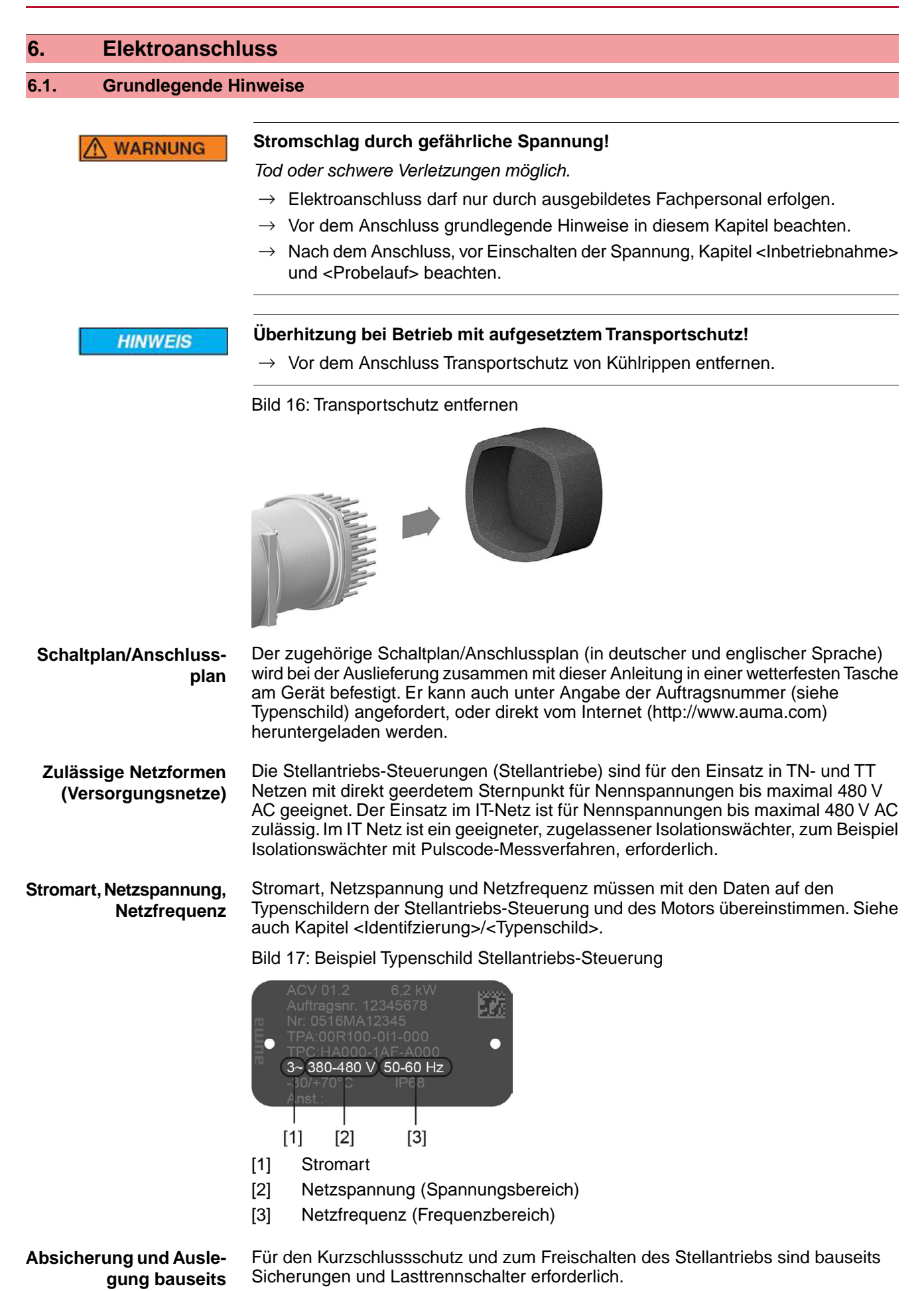

Tabelle 8:

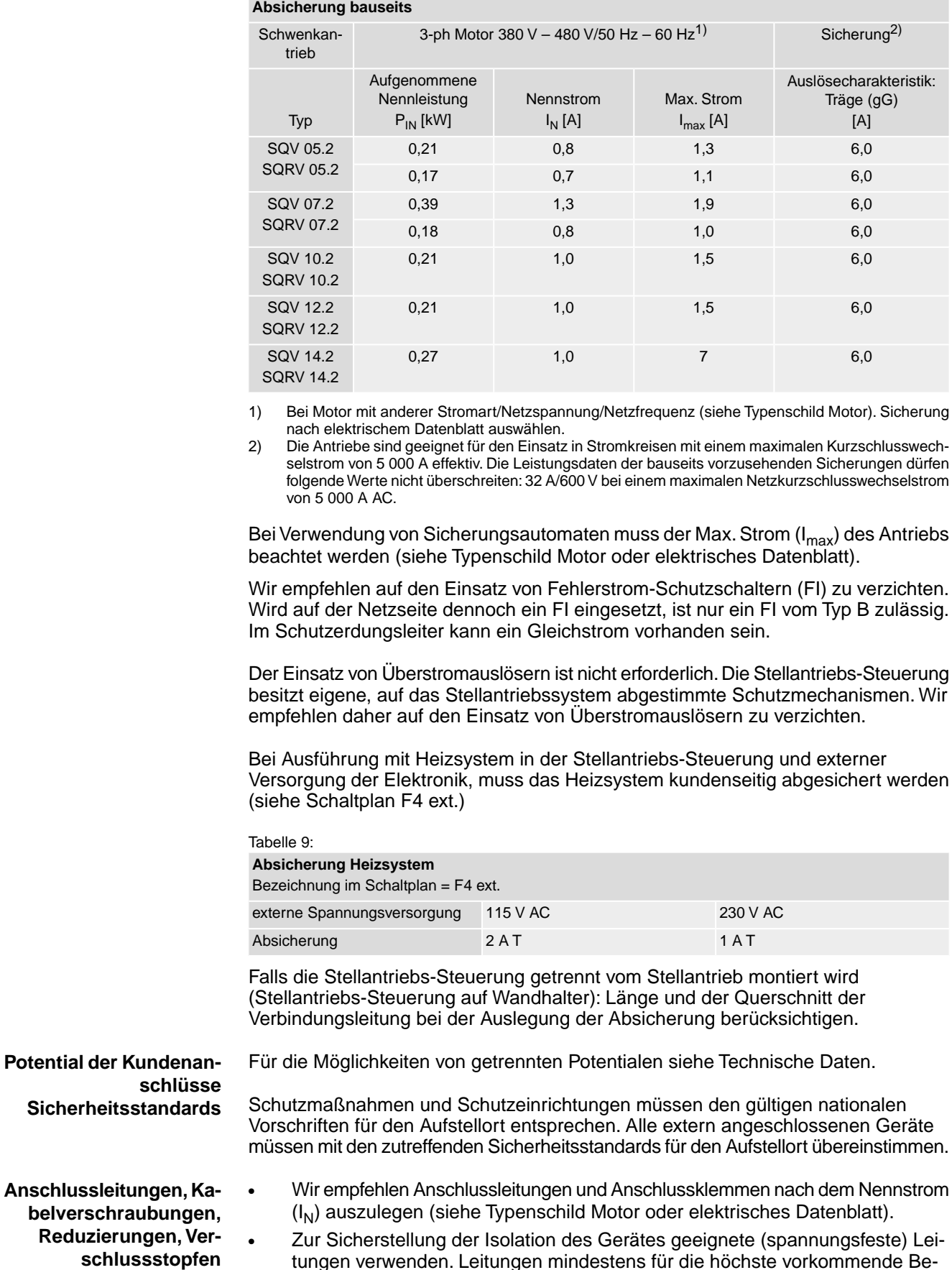

tungen verwenden. Leitungen mindestens für die höchste vorkommende Be-

messungsspannung auslegen.

**21**

- Zur Vermeidung von Kontaktkorrosion empfehlen wir, bei Kabelverschraubungen und Verschlussstopfen aus Metall, Gewindedichtmittel zu verwenden.
- Anschlussleitung mit geeigneter Mindestbemessungstemperatur verwenden.
	- Bei Anschlussleitungen die UV-Strahlungen ausgesetzt sind (z.B. im Freien) UV-beständige Leitungen verwenden.
- Für den Anschluss von Stellungsgebern müssen abgeschirmte Leitungen verwendet werden.

Signal- und Feldbusleitungen sind störempfindlich. Motorleitungen sind störbehaftet.

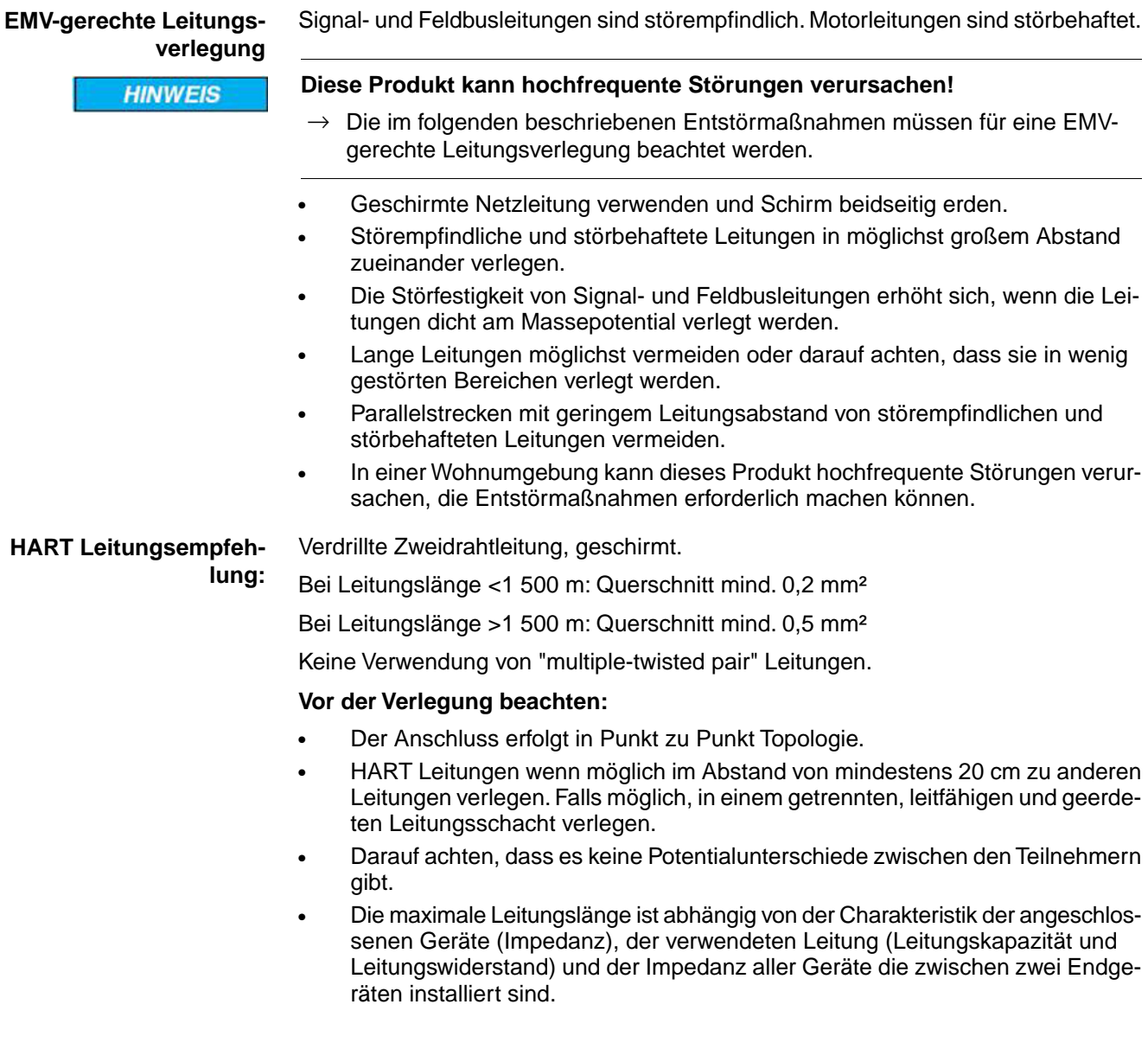

# <span id="page-22-0"></span>**6.2. Elektroanschluss S/SH/SD (AUMA Rundsteckverbinder)**

Bild 18: Elektroanschluss S, SH und SD

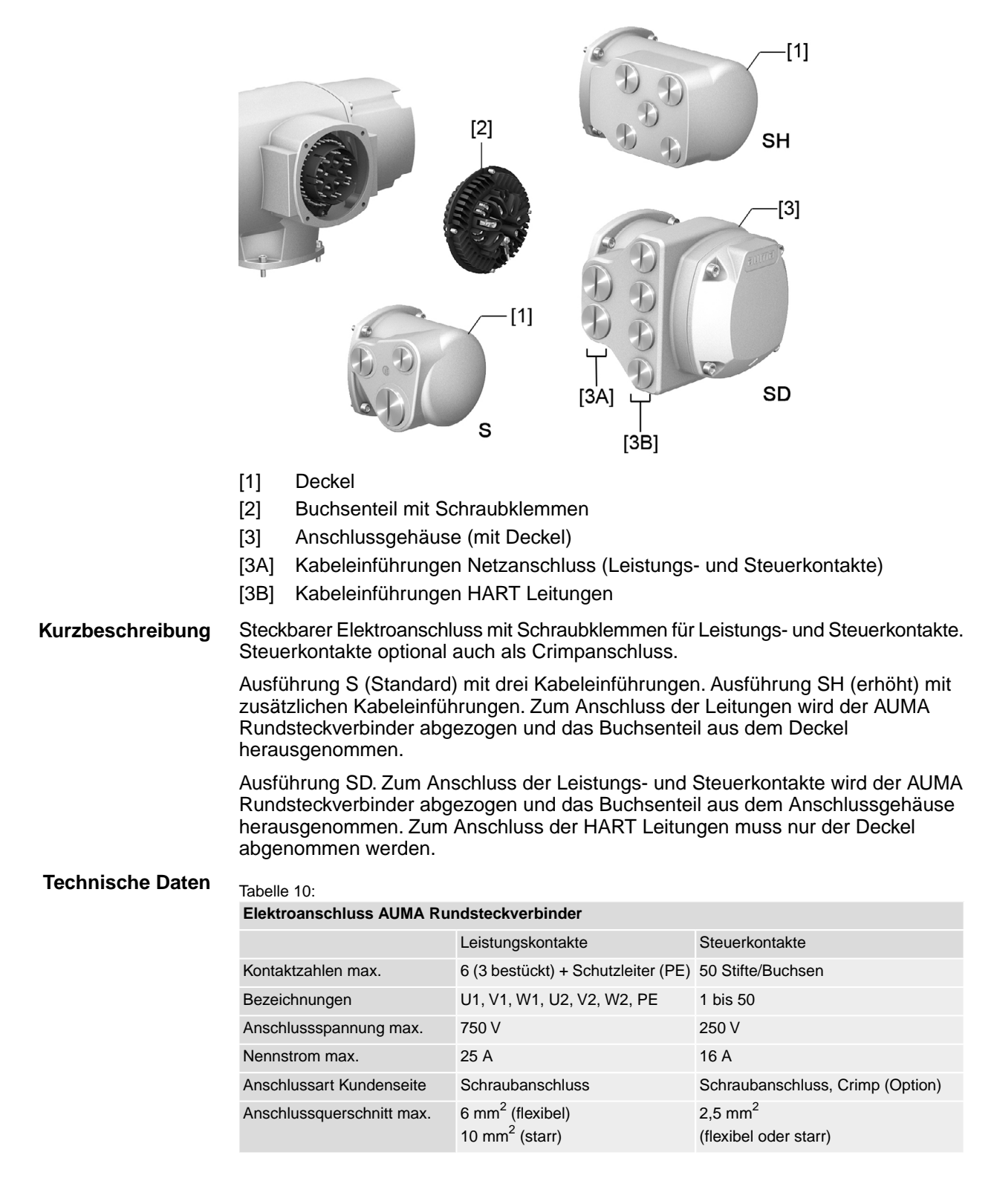

<span id="page-23-0"></span>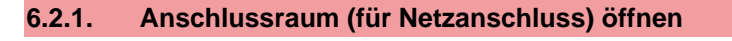

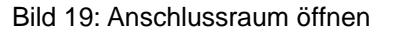

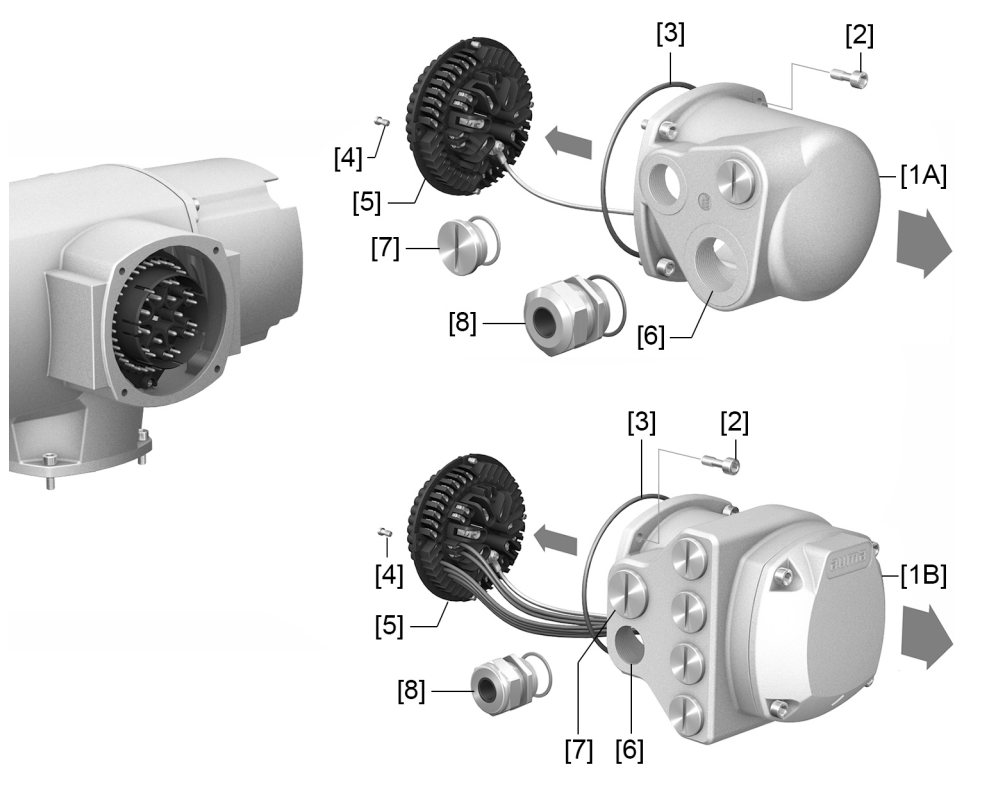

- [1A] Deckel S/SH (Bild zeigt Ausführung S)
- [1B] Anschlussgehäuse (Ausführung SD)
- [2] Schrauben
- [3] O-Ring
- [4] Schrauben Buchsenteil
- [5] Buchsenteil
- [6] Kabeleinführung
- [7] Verschlussstopfen
- [8] Kabelverschraubung (nicht im Lieferumfang enthalten)

# A GEFAHR

#### **Stromschlag durch gefährliche Spannung!**

*Tod oder schwere Verletzungen.*

- $\rightarrow$  Vor Öffnen spannungsfrei schalten.
- $\rightarrow$  Nach dem Abschalten der Spannung mindestens 30 Sekunden warten. Erst danach das Gehäuse öffnen.
- 1. Schrauben [2] lösen und Deckel [1A] bzw. Anschlussgehäuse [1B] abnehmen.
- 2. Schrauben [4] lösen und Buchsenteil [5] aus Deckel [1A] bzw. Anschlussgehäuse [1B] herausnehmen.

**Information** Bei der Ausführung S/SH erfolgt der Anschluss der HART Leitungen am Buchsenteil. Bei der Ausführung SD erfolgt der Anschluss der HART Leitungen separat vom Netzanschluss (siehe <HART Anschlussraum öffnen>).

- 3. Kabelverschraubungen [8] passend zu Anschlussleitungen einsetzen.
- Die auf dem Typenschild angegebene Schutzart IP... ist nur gewährleistet, wenn geeignete Kabelverschraubungen verwendet werden. Bild 20: Beispiel: Typenschild Schutzart IP68

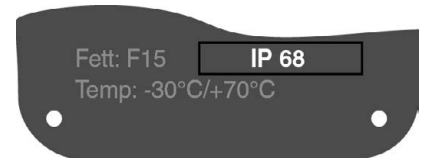

4. Nicht benötigte Kabeleinführungen [6] mit geeigneten Verschlussstopfen [7] versehen.

#### <span id="page-24-0"></span>**6.2.2. Leitungen anschließen**

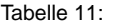

**Anschlussquerschnitte und Anziehdrehmomente Klemmen**

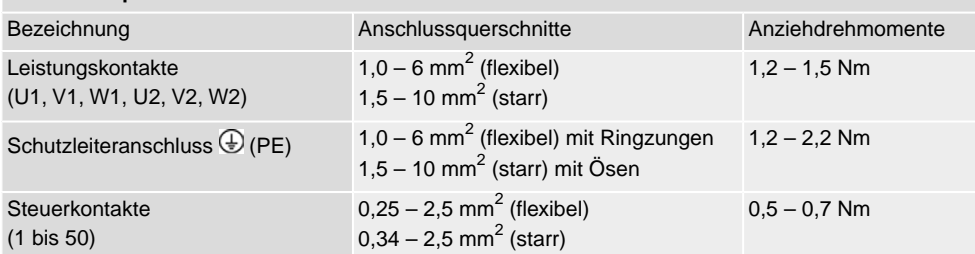

- 1. Leitungen abmanteln.
- 2. Leitungen in Kabelverschraubungen einführen.
- 3. Kabelverschraubungen mit vorgeschriebenem Drehmoment festziehen, damit entsprechende Schutzart gewährleistet ist.
- 4. Adern abisolieren.
	- $\rightarrow$  Steuerung ca. 6 mm, Motor ca. 10 mm
- 5. Bei flexiblen Leitungen: Aderendhülsen nach DIN 46228 verwenden.
- 6. Leitungen nach auftragsbezogenem Schaltplan anschließen.

**WARNUNG** 

# **Im Fehlerfall Stromschlag durch gefährliche Spannung bei NICHT angeschlossenem Schutzleiter!**

*Tod oder schwere Verletzungen möglich.*

- $\rightarrow$  Alle Schutzleiter anschließen.
- $\rightarrow$  Schutzleiteranschluss mit externem Schutzleiter der Anschlussleitung verbinden.
- $\rightarrow$  Gerät nur mit angeschlossenem Schutzleiter in Betrieb nehmen.
- 7. Schutzleiter mit Ringzungen (flexible Leitungen), oder Ösen (starre Leitungen) am Schutzleiteranschluss fest anschrauben.

Bild 21: Schutzleiteranschluss

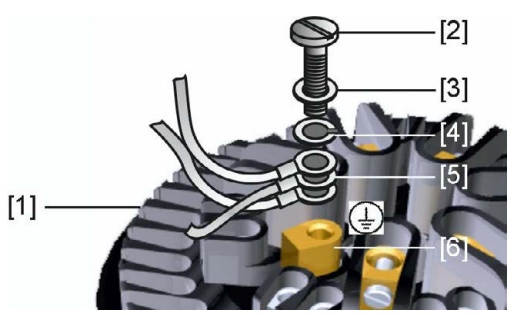

- [1] Buchsenteil
- [2] Schraube
- [3] Unterlagscheibe
- [4] Federring
- [5] Schutzleiter mit Ringzungen/Ösen
- [6] Schutzleiteranschluss, Symbol:
- 8. Bei geschirmten Leitungen: Das Ende des Leitungsschirms über die Kabelverschraubung mit dem Gehäuse verbinden (erden).

#### <span id="page-26-0"></span>**6.2.3. Anschlussraum (für Netzanschluss) schließen**

Bild 22: Anschlussraum schließen

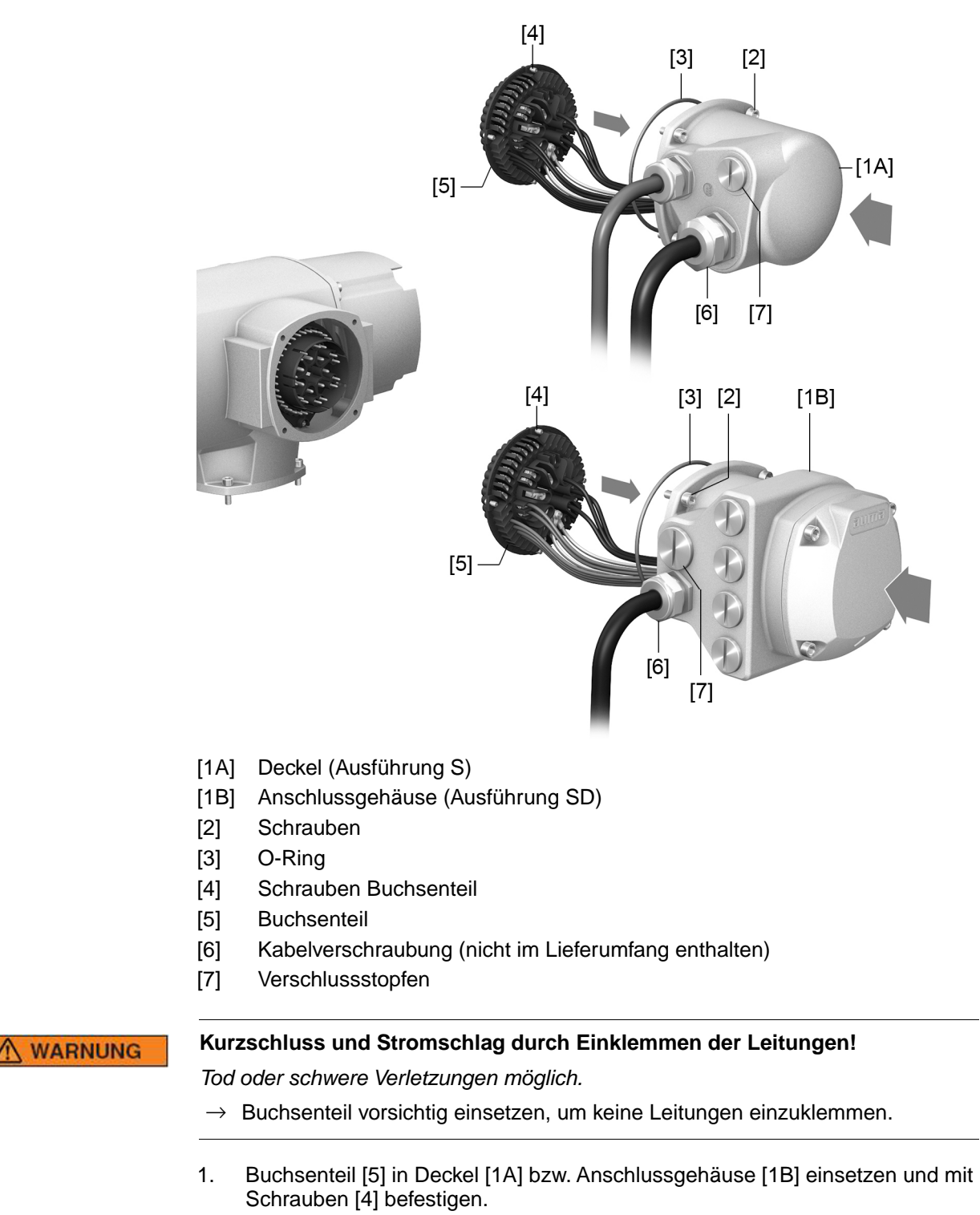

- 2. Dichtflächen an Deckel [1A] bzw. Anschlussgehäuse [1B] und Gehäuse säubern.
- 3. Prüfen, ob O-Ring [3] in Ordnung ist, falls schadhaft durch Neuen ersetzen.
- 4. O-Ring mit säurefreiem Fett (z.B.Vaseline) leicht einfetten und richtig einlegen.
- 5. Deckel [1A] bzw. Anschlussgehäuse [1B] aufsetzen und Schrauben [2] gleichmäßig über Kreuz anziehen.
- 6. Kabelverschraubungen und Verschlussstopfen mit vorgeschriebenem Drehmoment festziehen, damit entsprechende Schutzart gewährleistet ist.

# <span id="page-27-0"></span>**6.2.4. HART Anschlussraum öffnen (Ausführung mit HART Anschlussleiterplatine)**

Bild 23: Deckel zum HART Anschlussraum öffnen

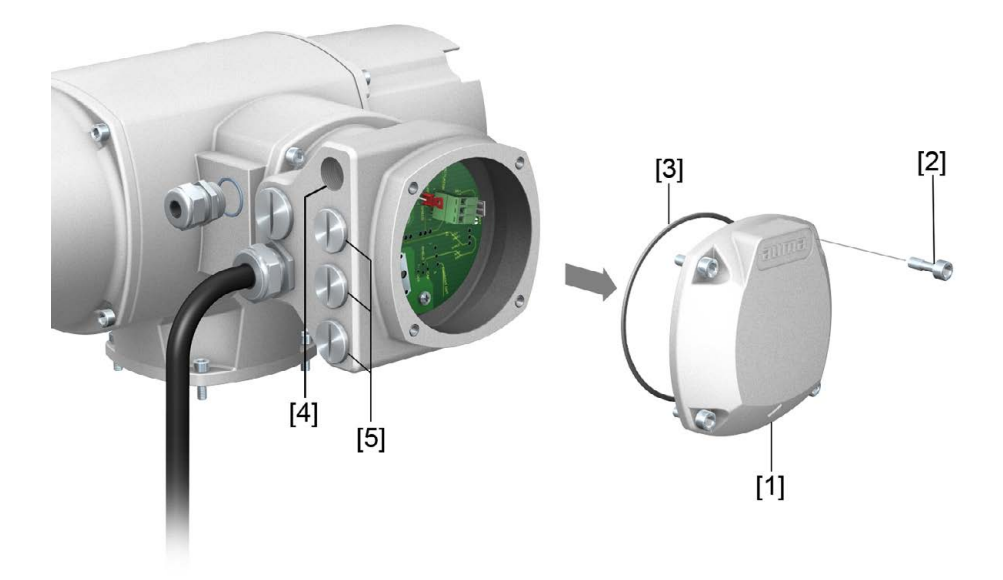

- [1] Deckel (HART Anschlussraum)
- [2] Schrauben Deckel
- [3] O-Ring
- [4] Kabeleinführungen HART Leitungen
- [5] Verschlussstopfen

Nur bei Ausführung mit Elektroanschluss SD, mit HART Anschlussleiterplatine.

#### $\Lambda$  Gefahr

#### **Stromschlag durch gefährliche Spannung!**

*Tod oder schwere Verletzungen.*

- $\rightarrow$  Vor Öffnen spannungsfrei schalten.
- $\rightarrow$  Nach dem Abschalten der Spannung mindestens 30 Sekunden warten. Erst danach das Gehäuse öffnen.

#### **HINWEIS**

#### **Elektrostatische Entladung ESD!**

*Beschädigung von elektronischen Bauteilen möglich.*

- $\rightarrow$  Personen und Geräte erden.
- 1. Schrauben [2] lösen und Deckel [1] abnehmen.
- 2. Kabelverschraubungen passend zu HART Leitungen einsetzen.
- ➥ Die auf dem Typenschild angegebene Schutzart IP... ist nur gewährleistet, wenn geeignete Kabelverschraubungen verwendet werden. Bild 24: Beispiel: Typenschild Schutzart IP68

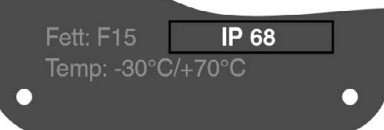

3. Nicht benötigte Kabeleinführungen mit geeigneten Verschlussstopfen versehen.

# <span id="page-28-0"></span>**6.2.5. HART Leitungen anschließen**

**Anschlussplatinen** Bild 25: Varianten der HART Anschlussplatinen

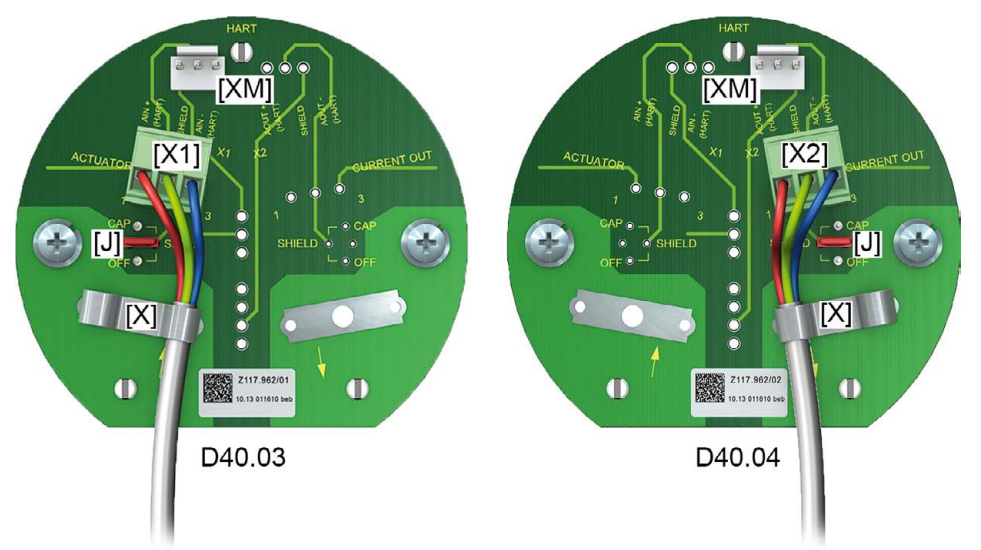

- [X] Schirmklemme
- [XM] Anschluss für HART Modem
- $[X1/2]$  4 20 mA HART Leitung
- [J] Steckbrücke für Schirmung

#### Tabelle 12:

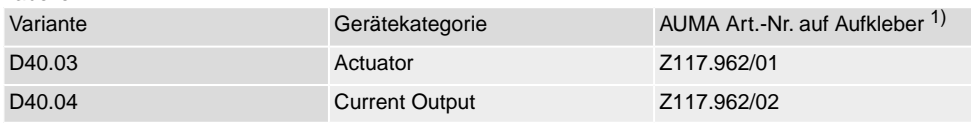

1) Aufkleber mit Artikelnummer auf Anschlussplatine

#### **Belegung der Anschlüsse bei Gerätekategorie "Actuator"**

#### Tabelle 13:

X1, Schraubklemme 3-polig: analoger Anschluss mit HART Signal ("Actuator")

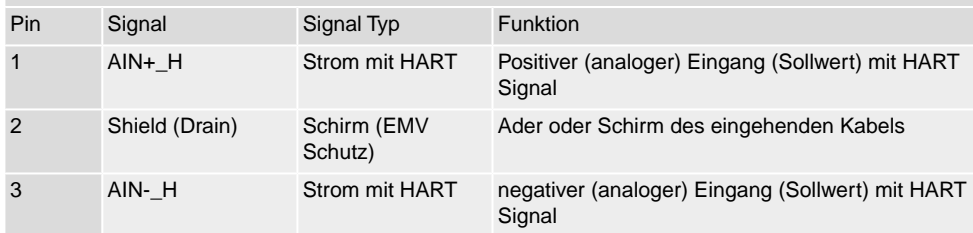

#### Tabelle 14:

J: Steckbrücke für Schirmung

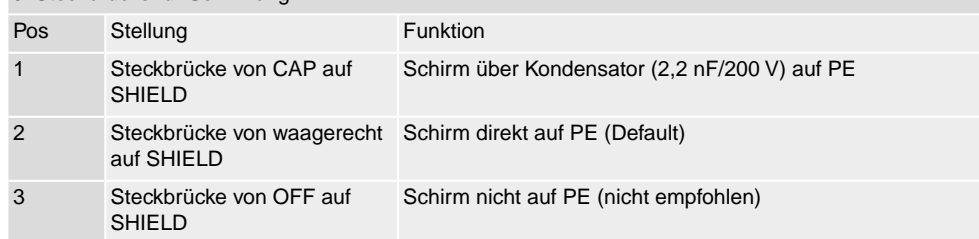

#### Tabelle 15: XM 3-polig: Monitoring HART Signal "Actuator" Pin Signal Name Signal Typ Erklärung/Funktion Positiver (analoger) Eingang (Sollwert) mit HART Signal nach Überspannungsschutz 1 AIN+\_H Strom mit HART 2 Shield (Drain) nicht verwendet auf interner Baugruppe negativer (analoger) Eingang (Sollwert) mit HART Signal nach Überspannungsschutz 3 AIN-\_H Strom mit HART

#### **Belegung der Anschlüsse bei Gerätekategorie "Current Output"**

#### Tabelle 16:

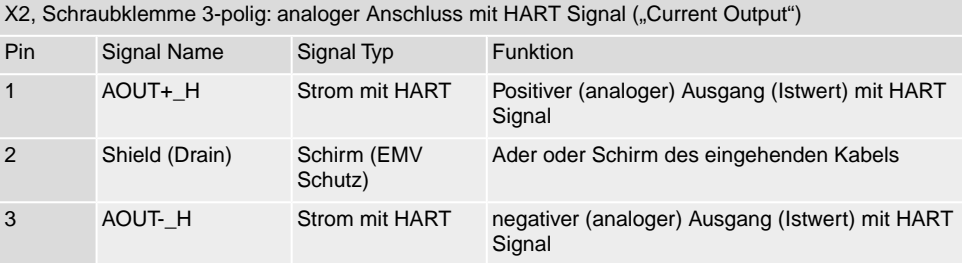

#### Tabelle 17:

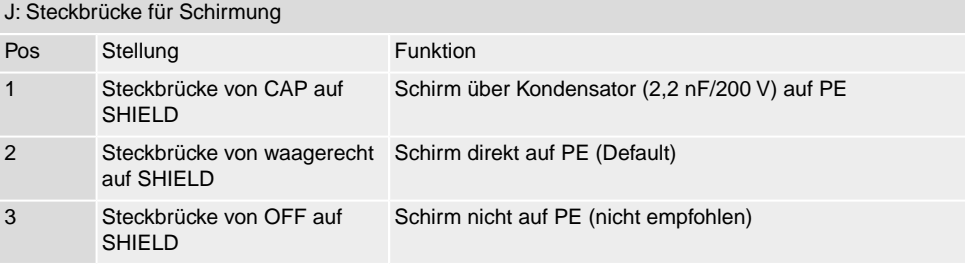

#### Tabelle 18:

XM 3-polig: Monitoring HART Signal "Current Output"

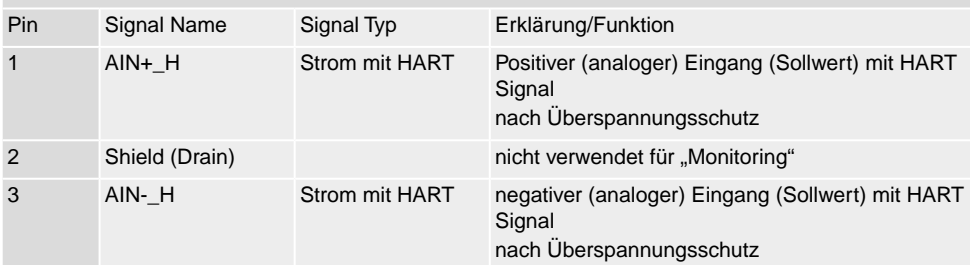

# <span id="page-30-0"></span>**6.2.6. HART Anschlussraum schließen (Ausführung mit HART Anschlussleiterplatine)**

Bild 26: HART Anschlussraum schließen

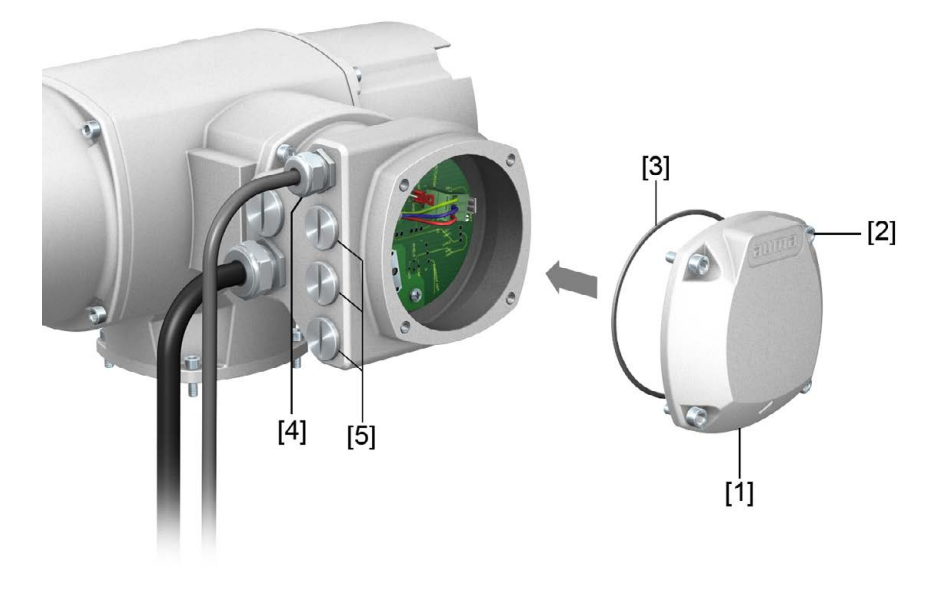

- [1] Deckel (HART Anschlussraum)
- [2] Schrauben Deckel
- [3] O-Ring
- [4] Kabeleinführungen HART Leitungen
- [5] Verschlussstopfen
- 1. Dichtflächen an Deckel [1] und Gehäuse säubern.
- 2. Dichtflächen mit säurefreiem Fett (z.B. Vaseline) leicht einfetten.
- 3. Prüfen, ob O-Ring [3] in Ordnung ist, O-Ring richtig einlegen.
- 4. Deckel [1] aufsetzen und Schrauben [2] gleichmäßig über Kreuz anziehen.
- 5. Kabelverschraubungen und Verschlussstopfen mit vorgeschriebenem Drehmoment festziehen, damit entsprechende Schutzart gewährleistet ist.

Größere Längen benötigen einen externen Filter (auf Anfrage erhältlich).

<span id="page-31-1"></span><span id="page-31-0"></span>**6.3. Zubehör zum Elektroanschluss 6.3.1. Stellantriebs-Steuerung auf Wandhalter Aufbau** Bild 27: Aufbau mit Wandhalter und AUMA LSW (Beispiel)  $[5]$  $[1]$  $[3]$  $[2b]$  $[2a]$  $[4]$ [1] Wandhalter [2] AUMA LSW: [a] Motoranschluss [b] Rückmeldungen [3] Elektroanschluss Wandhalter [4] Elektroanschluss Stellantrieb (XA) [5] Elektroanschluss Stellantriebs-Steuerung (XK) **Anwendung** Mit dem Wandhalter und dem AUMA LSW (Leitungssatz Wandhalter) kann die Stellantriebs-Steuerung getrennt vom Stellantrieb montiert werden. • Bei unzugänglich montiertem Stellantrieb. • Bei hohen Temperaturen am Stellantrieb. Bei starken Vibrationen der Armatur. **Hinweise zur Installation** • Die zulässige Länge des LSW zwischen der abgesetzten Ortssteuerstelle und **mit Wandhalter** dem Stellantrieb beträgt maximal 16 m.

# <span id="page-32-0"></span>**6.3.2. Halterahmen**

Bild 28: Halterahmen, Beispiel mit AUMA Rundsteckverbinder und Deckel

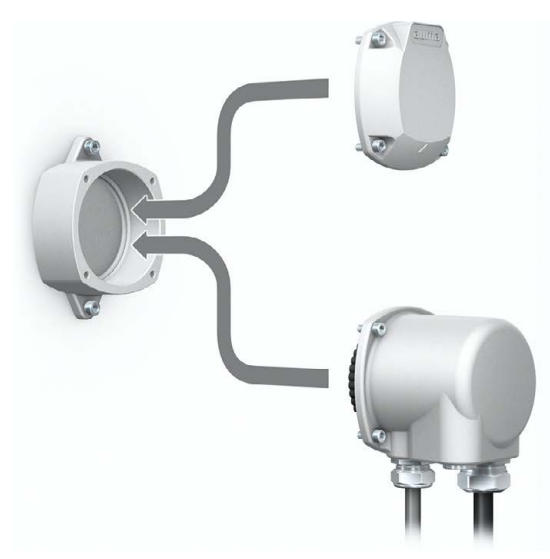

**Anwendung** Halterahmen zur sicheren Verwahrung eines abgezogenen Steckers oder Deckels. Zum Schutz gegen direkte Berührung der Kontakte und gegen Umwelteinflüsse.

#### <span id="page-32-1"></span>**6.3.3. Zwischenrahmen DS zur doppelten Abdichtung**

Bild 29: Elektroanschluss mit Zwischenrahmen DS

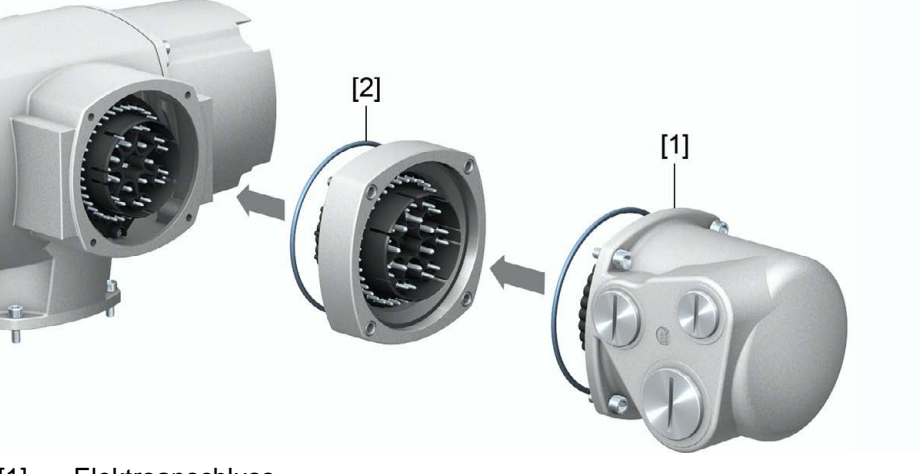

- [1] Elektroanschluss
- [2] Zwischenrahmen DS

**Anwendung** Bei Abnahme des Elektroanschlusses oder durch undichte Kabelverschraubungen kann Staub und Feuchtigkeit in das Gehäuseinnere eindringen. Durch Montage des Zwischenrahmens DS (double sealed) [2] zwischen Elektroanschluss [1] und Gerätegehäuse wird dies wirkungsvoll verhindert. Die Schutzart des Gerätes (IP68) bleibt auch bei abgenommenem Elektroanschluss [1] erhalten.

# <span id="page-33-0"></span>**6.3.4. Erdungsanschluss außenliegend**

Bild 30: Erdungsanschluss Schwenkantrieb

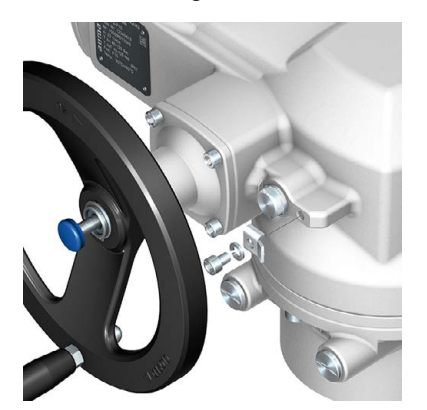

#### **Anwendung** Außenliegender Erdungsanschluss (Klemmbügel) für die Anbindung an den Potentialausgleich.

Tabelle 19:

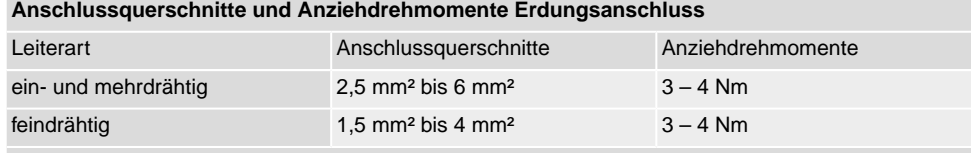

Bei feindrähtigen (flexiblen) Adern, Anschluss mit Kabelschuh/Ringkabelschuh. Beim Anschluss von zwei einzelnen Adern unter den Klemmbügel müssen diese querschnittsgleich sein.

<span id="page-34-2"></span><span id="page-34-1"></span><span id="page-34-0"></span>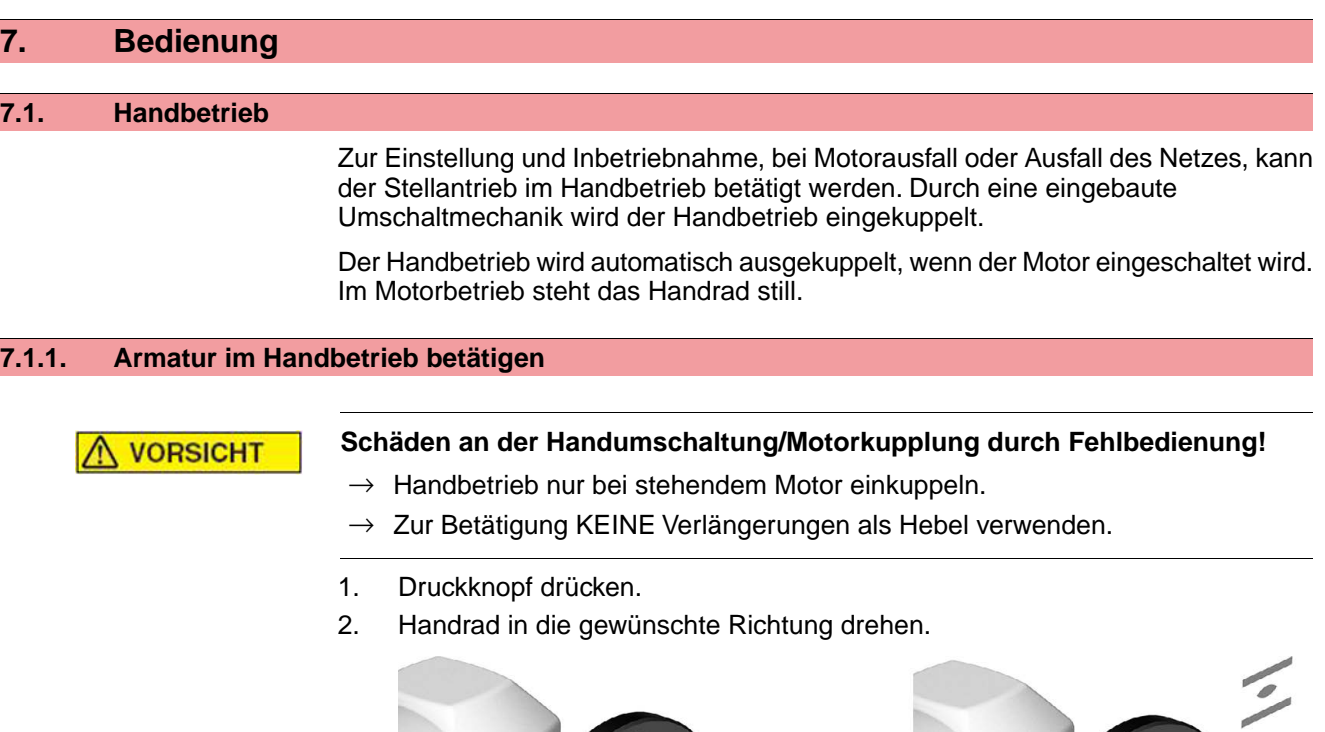

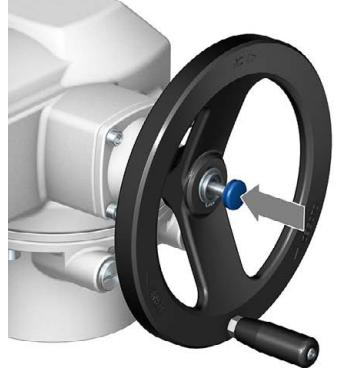

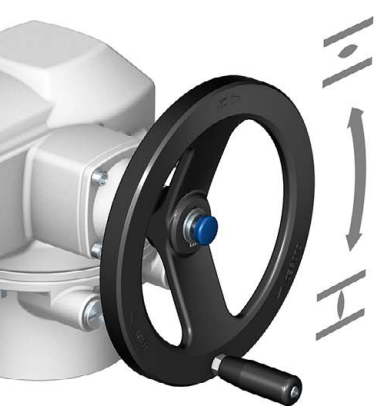

Die Schließrichtung ist auf dem Handrad gekennzeichnet:

Tabelle 20: Handradkennzeichnung (Beispiele)

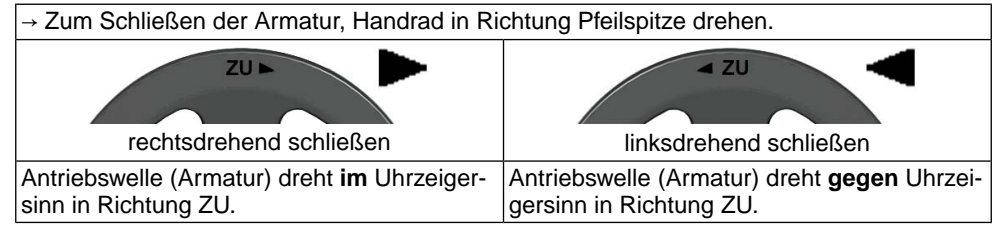

# <span id="page-34-4"></span><span id="page-34-3"></span>**7.2. Motorbetrieb**

**HINWEIS** 

# **Schäden an Armatur bei falscher Grundeinstellung!**

 $\rightarrow$  Vor einer elektrischen Bedienung des Stellantriebs Grundeinstellungen "Abschaltart" und "Drehmomentschaltung" einstellen.

# **7.2.1. Bedienung des Stellantriebs vor Ort**

Die Bedienung des Stellantriebs vor Ort erfolgt über die Drucktaster auf der Ortssteuerstelle der Stellantriebs-Steuerung.

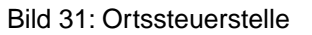

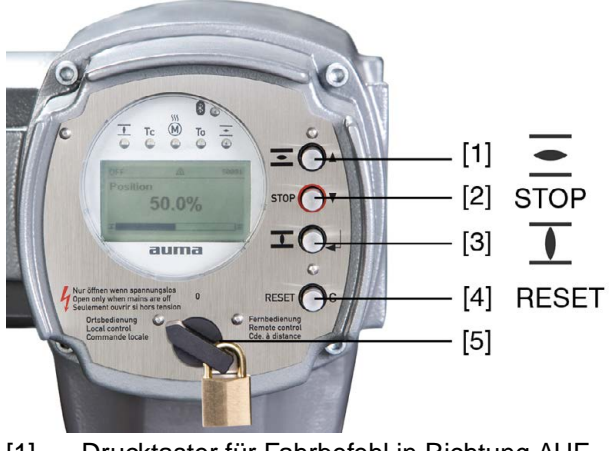

- [1] Drucktaster für Fahrbefehl in Richtung AUF
- [2] Drucktaster STOP
- [3] Drucktaster für Fahrbefehl in Richtung ZU
- [4] Drucktaster RESET
- [5] Wahlschalter

#### **Heiße Oberflächen z.B. durch hohe Umgebungstemperaturen oder durch starke Sonneneinstrahlung möglich!**

*Verbrennungen möglich*

- $\rightarrow$  Oberflächentemperatur prüfen und Schutzhandschuhe tragen.
- → Wahlschalter [5] in Stellung **Ortsbedienung** (ORT) stellen.

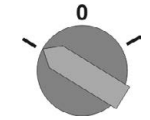

- Der Stellantrieb kann nun über die Drucktaster [1 3] bedient werden:
- Stellantrieb in Richtung AUF fahren: Drucktaster [1]  $\leq$  drücken.
- Stellantrieb anhalten: Drucktaster [2] STOP drücken.
- Stellantrieb in Richtung ZU fahren: Drucktaster [3]  $\Gamma$  drücken.

**Information** Die Stellbefehle AUF und ZU können im Tippbetrieb oder mit Selbsthaltung angesteuert werden. Bei Selbsthaltung fährt der Stellantrieb nach Drücken des Tasters bis in die jeweilige Endlage, sofern er nicht zuvor einen anderen Befehl erhält. Weitere Informationen hierzu siehe Handbuch (Betrieb und Einstellung).

### <span id="page-35-0"></span>**7.2.2. Bedienung des Antriebs von Fern**

# **VORSICHT**

**VORSICHT** 

# **Stellantrieb kann beim Einschalten sofort losfahren!**

*Personenschäden oder Schäden an Armatur möglich.*

- → Fährt der Stellantrieb unerwartet los: sofort Wahlschalter in Stellung **0** (AUS) stellen.
- $\rightarrow$  Eingangssignale und Funktionen prüfen.
→ Wahlschalter in Stellung **Fernbedienung** (FERN) stellen.

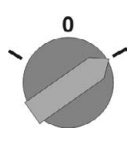

- ➥ Der Antrieb kann nun von Fern über eine analoge Sollwertvorgabe (4 20 mA) oder mit Hilfe digitaler HART Kommandos angesteuert werden.
- **Information** Bei Stellantrieben mit Stellungsregler ist eine Umschaltung zwischen **AUF ZU Ansteuerung** (Fern AUF-ZU) und **Sollwertansteuerung** (Fern SOLL) möglich.Weitere Informationen hierzu siehe Handbuch (Betrieb und Einstellung).

# **7.3. Menübedienung über die Drucktaster (für Einstellungen und Anzeigen)**

Die Menübedienung zur Anzeige und Einstellung erfolgt über die Drucktaster [1– 4] der Ortssteuerstelle.

Zur Menübedienung muss der Wahlschalter [5] in Stellung **0** (AUS) stehen.

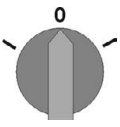

Die unterste Zeile im Display [6] dient als Navigationshilfe und zeigt welche Drucktaster [1– 4] zur Menübedienung benutzt werden können.

Bild 32:

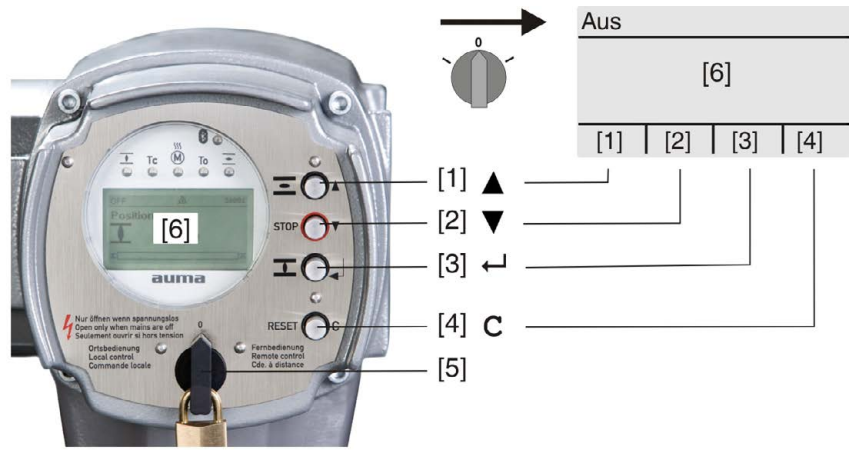

[1–4] Drucktaster bzw. Navigationshilfe

- [5] Wahlschalter
- [6] Display

Tabelle 21: Wichtige Drucktasterfunktionen zur Menübedienung

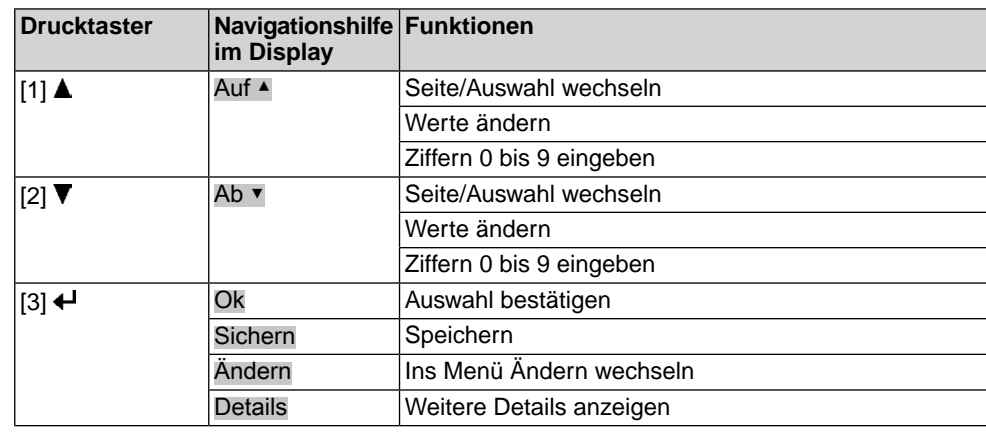

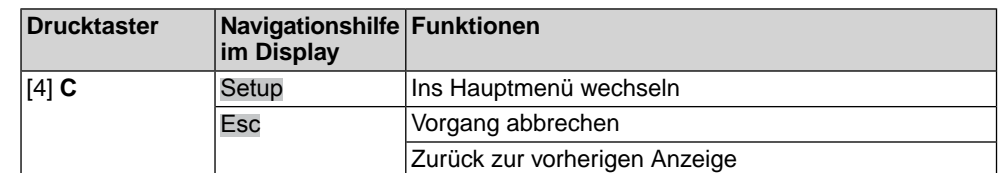

- **Hintergrundbeleuchtung** Im Normalbetrieb ist die Beleuchtung weiß. Bei einem Fehler ist sie rot.
	- Wenn ein Drucktaster betätigt wird, leuchtet das Display heller. Wenn 60 Sekunden lang kein Drucktaster betätigt wurde, wird das Display wieder dunkler.

# **7.3.1. Struktureller Aufbau und Navigation**

**Gruppen** Die Anzeigen im Display sind in 3 Gruppen unterteilt.

Bild 33: Gruppen

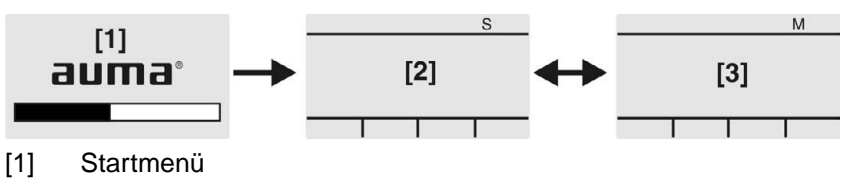

- 
- [2] Statusmenü
- [3] Hauptmenü

**ID** Statusmenü und Hauptmenü sind mit einer ID gekennzeichnet.

Bild 34: Kennzeichnung mit ID

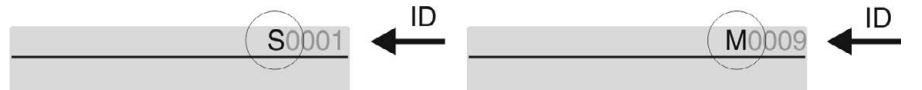

- S ID beginnt mit S = Statusmenü
- M ID beginnt mit  $M =$  Hauptmenü

**Gruppen wechseln** Zwischen Statusmenü S und Hauptmenü M kann gewechselt werden:

Dazu, in Wahlschalterstellung **0** (AUS), Drucktaster **C** ca. 2 Sekunden gedrückt halten bis eine Seite mit der ID M... erscheint.

Bild 35: Menügruppen wechseln

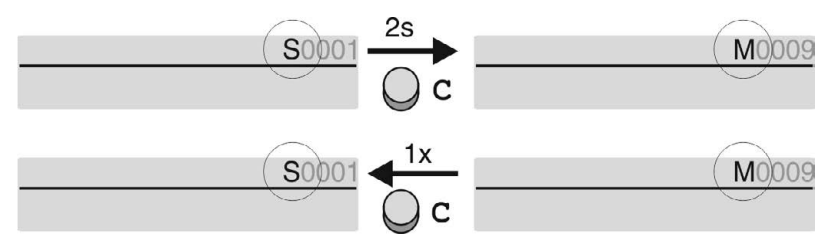

Der Wechsel zurück ins Statusmenü erfolgt, wenn:

- für 10 Minuten kein Drucktaster an der Ortssteuerstelle betätigt wird
- oder durch kurzes Drücken auf **C**

**Direktaufruf über ID** Im Hauptmenü können Seiten durch Eingabe der ID auch direkt (ohne durchklicken) aufgerufen werden.

Bild 36: Direktaufruf (Beispiel)

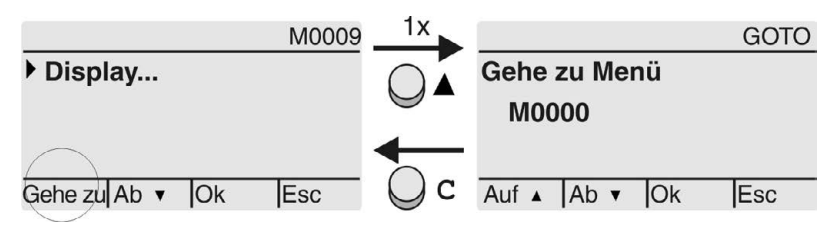

Anzeige zeigt in der untersten Zeile: Gehe zu

- 1. Drucktaster ▲ Gehe zu drücken. Anzeige zeigt: Gehe zu Menü M0000
- 2. Mit Drucktaster AV Auf ▲ Ab ▼ Ziffern 0 bis 9 wählen.
- 3. Mit Drucktaster ← Ok erste Stelle bestätigen.
- 4. Schritte 2 und 3 für alle weiteren Stellen wiederholen.
- 5. Um Vorgang abzubrechen: **C** Esc drücken.

#### **7.4. Benutzerlevel, Passwort**

**Benutzerlevel** Der Benutzerlevel bestimmt, welche Menüpunkte bzw. Parameter dem angemeldeten Benutzer angezeigt, bzw. von ihm verändert werden dürfen.

> Es gibt 6 unterschiedliche Benutzer. Der Benutzerlevel wird in der obersten Zeile angezeigt:

Bild 37: Anzeige Benutzerlevel (Beispiel)

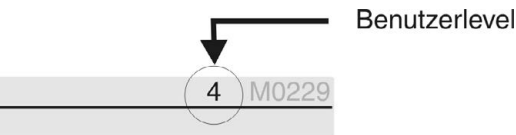

**Passwort** Damit ein Parameter geändert werden kann, muss ein Passwort eingegeben werden. Im Display erscheint dann die Anzeige: Passwort 0\*\*\*

> Jeder Benutzer hat ein eigenes Passwort und berechtigt zu unterschiedlichen Aktionen.

Tabelle 22:

**Benutzer und Berechtigungen**

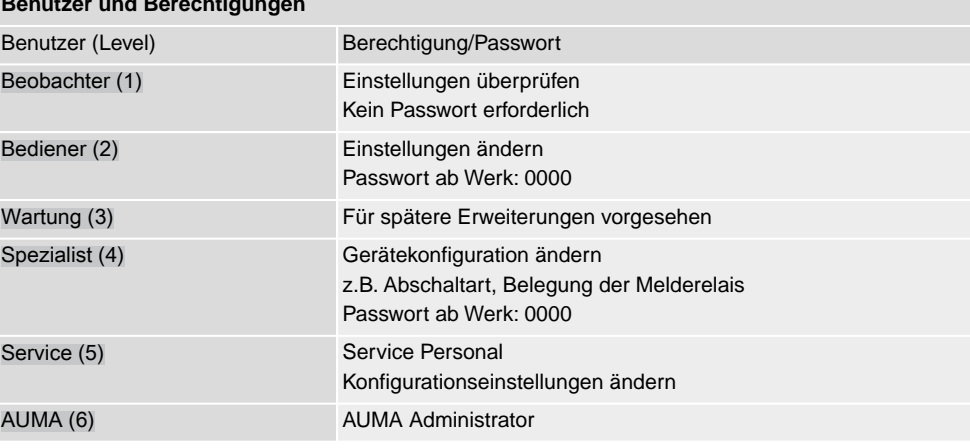

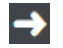

#### **Unberechtigter Zugriff wird durch ein unsicheres Passwort erleichtert!**

 $\rightarrow$  Es wird dringend empfohlen, das Passwort bei der Erstinbetriebnahme zu ändern.

#### **7.4.1. Passwort eingeben**

- 1. Gewünschtes Menü auswählen und Drucktaster + ca. 3 Sekunden gedrückt halten.
- ➥ Anzeige zeigt den eingestellten Benutzerlevel, z.B Beobachter (1)
- 2. Mit ▲ Auf ▲ höheren Benutzerlevel wählen, und mit ← Ok bestätigen.
- ➥ Anzeige zeigt: Passwort 0\*\*\*
- 3. Mit Drucktaster AV Auf ▲ Ab ▼ Ziffern 0 bis 9 wählen.
- 4. Mit Drucktaster + Ok erste Stelle des Passwortes bestätigen.
- 5. Schritte 1 und 2 für alle weiteren Stellen wiederholen.
- Nachdem die letzte Stelle mit ← Ok bestätigt wurde, ist bei richtiger Eingabe des Passwortes der Zugriff auf alle Parameter innerhalb des Benutzerlevels möglich.

#### **7.4.2. Passwörter ändern**

Es können nur die Passwörter geändert werden, die den gleichen oder einen kleineren Benutzerlevel haben.

Beispiel: Der Benutzer ist unter Spezialist (4) angemeldet, dann kann er die Passwörter von Benutzerlevel (1) bis (4) ändern.

#### M<sub>D</sub> Gerätekonfiguration M0053 Servicefunktionen M0222 Passwörter ändern M0229

Der Menüpunkt Servicefunktionen M0222 ist nur sichtbar, wenn der Benutzerlevel Spezialist (4) oder höher eingestellt ist.

**Hauptmenü wählen** 1. Wahlschalter in Stellung **0** (AUS) stellen.

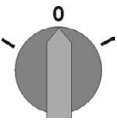

- 2. Drucktaster **C** Setup ca. 3 Sekunden gedrückt halten.
- ➥ Anzeige wechselt ins Hauptmenü und zeigt: ▶ Display

- **Passwörter ändern** 3. Parameter Passwörter ändern wählen, entweder:
	- $\rightarrow$  über das Menü M  $\triangleright$  zum Parameter klicken, oder
	- $\rightarrow$  über Direktaufruf:  $\triangle$  drücken und ID M0229 eingeben
	- Anzeige zeigt: ▶ Passwörter ändern
	- In der obersten Zeile wird der Benutzerlevel  $(1 6)$  angezeigt, z.B.:

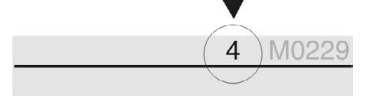

- Bei Benutzerlevel 1 (nur Anzeigen) kann kein Passwort geändert werden. Um Passwörter zu ändern muss in einen höheren Benutzerlevel gewechselt werden. Dazu muss über einen Parameter ein Passwort eingegeben werden.
- 4. Bei einem Benutzerlevel von  $2 6$ : Drucktaster  $\leftarrow$  Ok drücken.
- ➥ Anzeige zeigt den höchsten Benutzerlevel, z.B.: für Benutzer 4
- 5. Mit Drucktaster AV Auf ▲ Ab ▼ Benutzerlevel wählen und mit ← Ok bestätigen.
- ➥ Anzeige zeigt: ▶ Passwörter ändern Passwort 0\*\*\*
- 6. Aktuelles Passwort eingeben (→ Passwort eingeben).
- ➥ Anzeige zeigt: ▶ Passwörter ändern Passwort (neu) 0\*\*\*
- 7. Neues Passwort eingeben (→ Passwort eingeben).
- ➥ Anzeige zeigt: ▶ Passwörter ändern für Benutzer 4 (Beispiel)
- 8. Mit Drucktaster AV Auf ▲ Ab v nächsten Benutzerlevel wählen oder mit Esc Vorgang abbrechen.

### **7.4.3. Zeitsperre bei Fehleingabe des Passworts**

Die Stellantriebs-Steuerung ist mit einer Zeitsperre bei Fehleingabe des Passworts ausgestattet. Dadurch wird ein unbefugtes Nutzen durch systematisches Ausprobieren verhindert. Die Zeitsperre wird sowohl bei Fehleingaben über die Ortssteuerstelle, als auch bei Fehleingaben über Software Tools (AUMA CDT, AUMA Assistant App) aktiviert. Nach fünf aufeinanderfolgenden Fehlversuchen wird die weitere Eingabe für eine Minute gesperrt. Bei jedem weiteren Fehlversuch verdoppelt sich diese

Sperrzeit. Eine aktive Sperrung wird auf dem Display angezeigt. Jedes Benutzerlevel hat eine individuelle Zeitsperre. Dies bedeutet, dass man sich beispielsweise bei gesperrtem Benutzerlevel 4 trotzdem mit Benutzerlevel 3 einloggen kann.

Der Fehlversuchzähler wird über zwei Wege zurückgesetzt:

- 1. Durch erfolgreiche Autorisierung mit dem korrekten Passwort.
- 2. Nach Ablauf von acht Stunden seit dem letzten Fehlversuch.

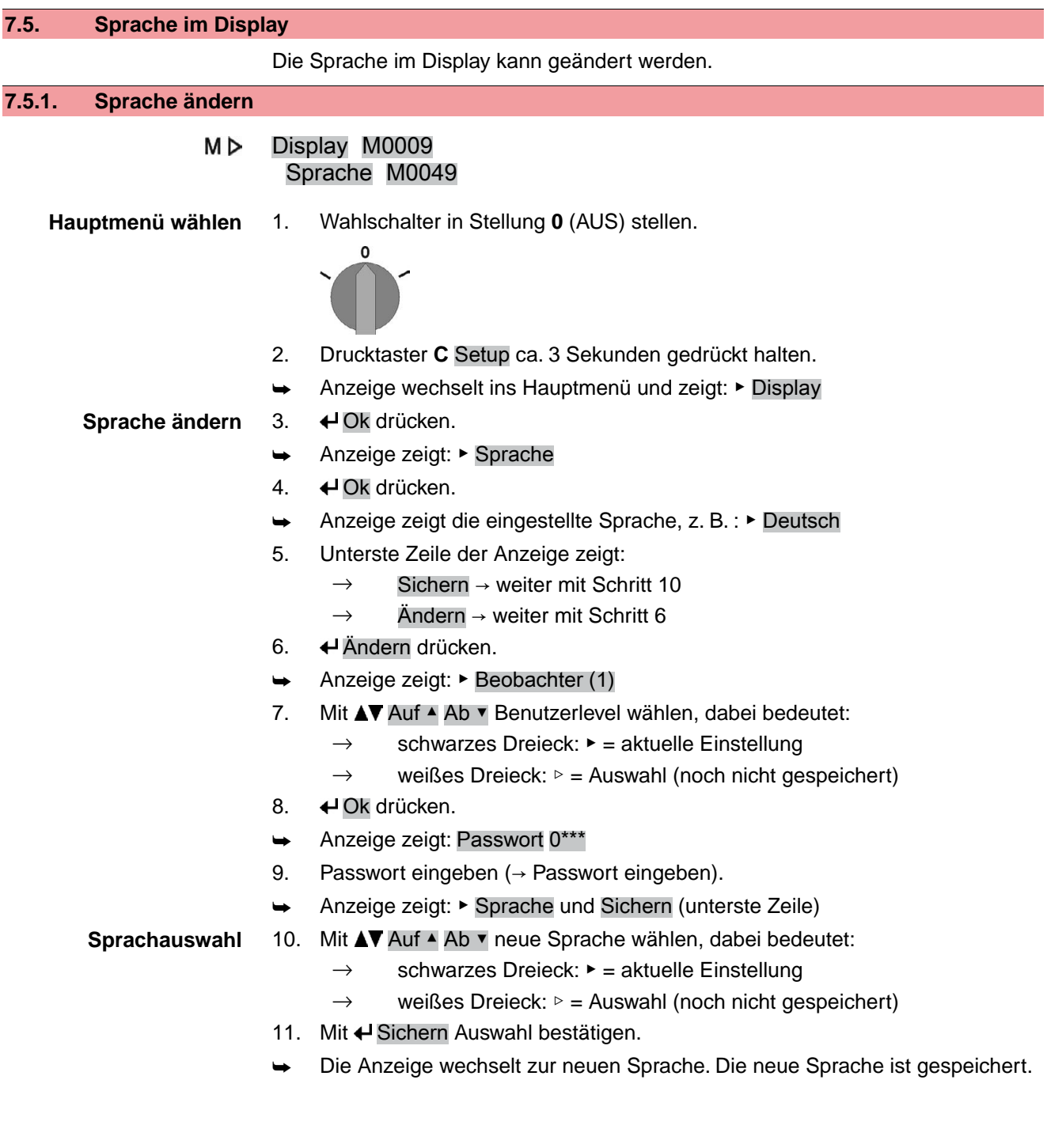

# **8. Anzeigen 8.1. Anzeigen bei Inbetriebnahme LED Test** Nach dem Einschalten der Versorgungsspannung müssen alle LEDs der Ortssteuerstelle für ca. 1 Sekunde aufleuchten. Diese optische Rückmeldung zeigt, dass die Steuerung mit Spannung versorgt wird und dass alle LEDs funktionsfähig sind. Bild 38: LED Test **Sprachauswahl** Während des Selbsttests kann die Sprachauswahl aktiviert werden, damit gleich nach dem Startvorgang die Anzeige im Display in der gewünschten Sprache erscheint. Der Wahlschalter muss dazu in Stellung **0** (AUS) stehen. **Sprachauswahl aktivieren:** 1. Anzeige zeigt in der untersten Zeile: Language selection menu? 'Reset' 2. Drucktaster **RESET** drücken und gedrückt halten bis in der untersten Zeile der Text: Language menu loading, please wait angezeigt wird. Bild 39: Selbsttest auma auma **RESET** Self-test ... Self-test ....... Language selection menu? 'Reset' . Language menu loading, please wait Das Menü zum Auswählen der Sprache erscheint nach dem Startupmenü. **Startupmenü** Während des Startvorgangs wird im Display die aktuelle Firmware Version angezeigt. Bild 40: Startupmenü mit Firmware Version: 05.00.00–xxxx allma® 05.00.00-xxxx Falls während des Selbsttests die Sprachauswahl aktiviert wurde, erscheint nun das Menü zum Auswählen der Displaysprache. Weitere Informationen zur Spracheinstellung siehe Kapitel <Sprache im Display>. Bild 41: Sprachauswahl Sprache: Deutsch **English** Auf A Ab v Sichern Esc

Erfolgt für längere Zeit (ca. 1 Minute) keine Eingabe, wechselt das Display automatisch in die erste Status-Anzeige.

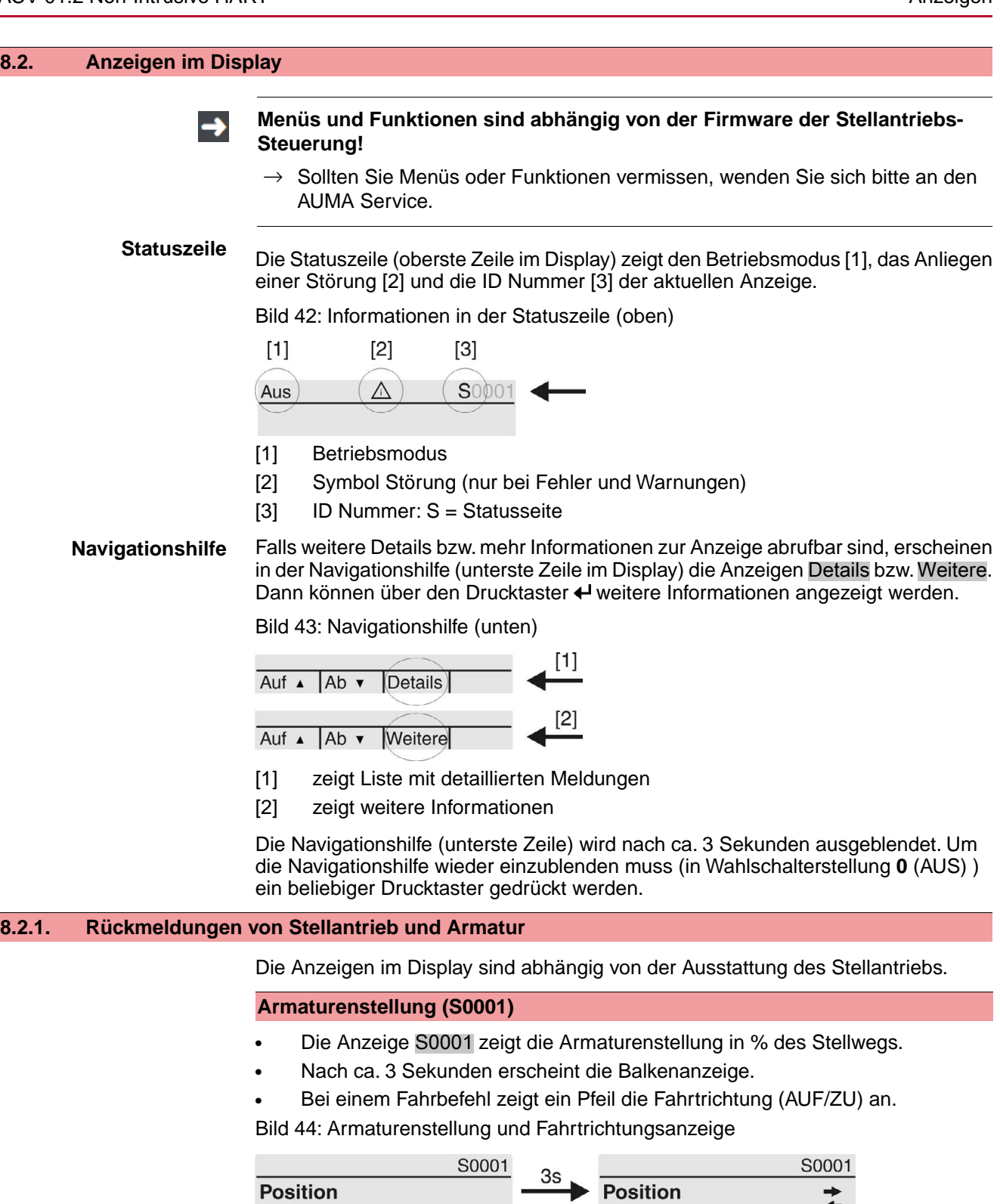

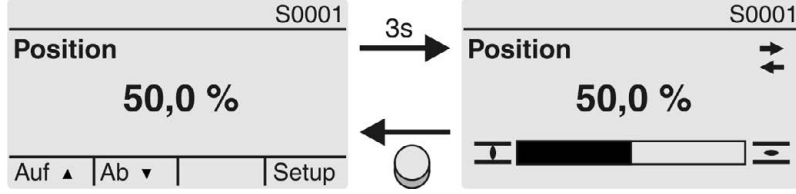

Das Erreichen der eingestellten Endlagen wird zusätzlich mit den Symbolen  $\overline{\mathbb{I}}$  (ZU) und  $\equiv$  (AUF) angezeigt.

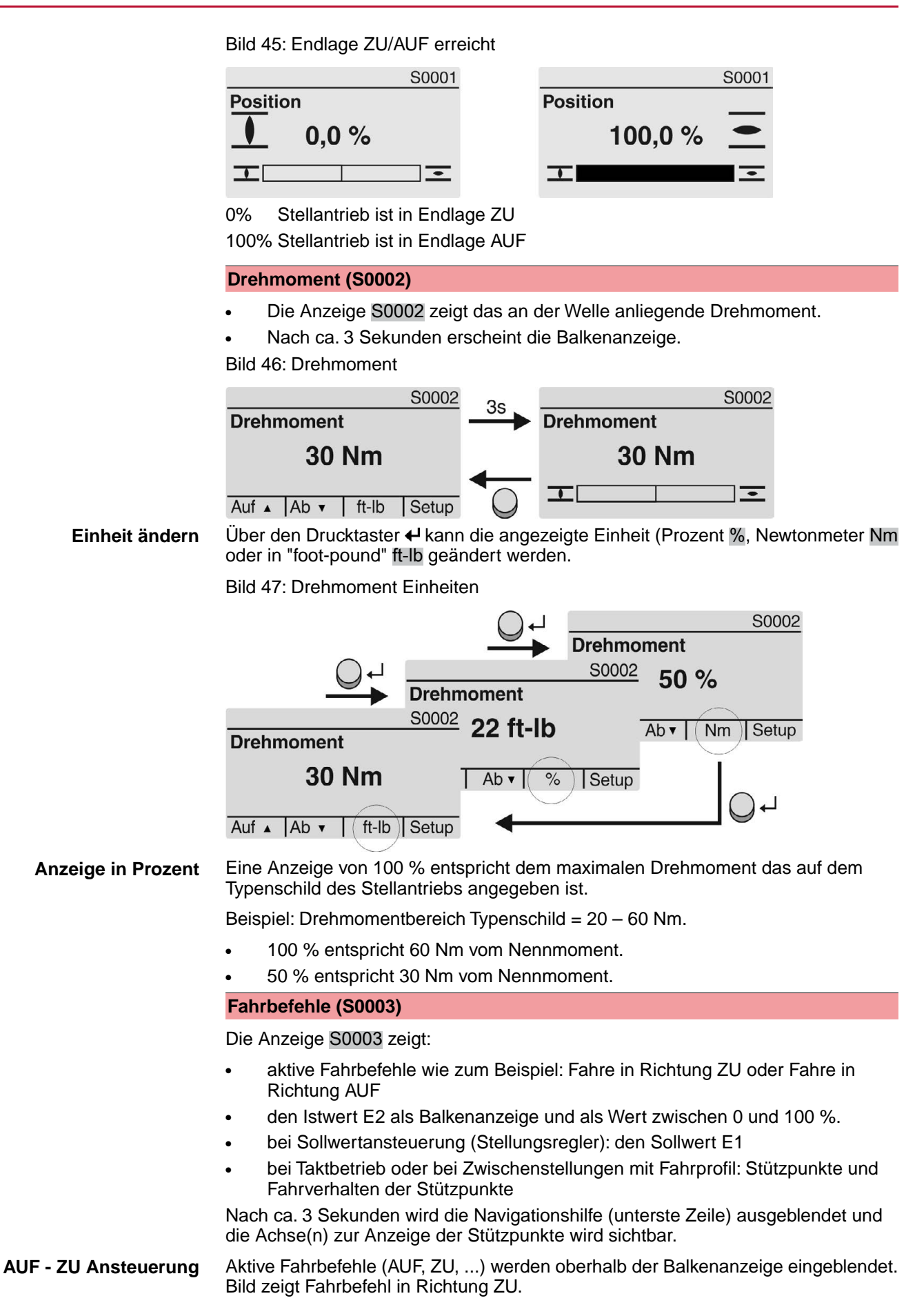

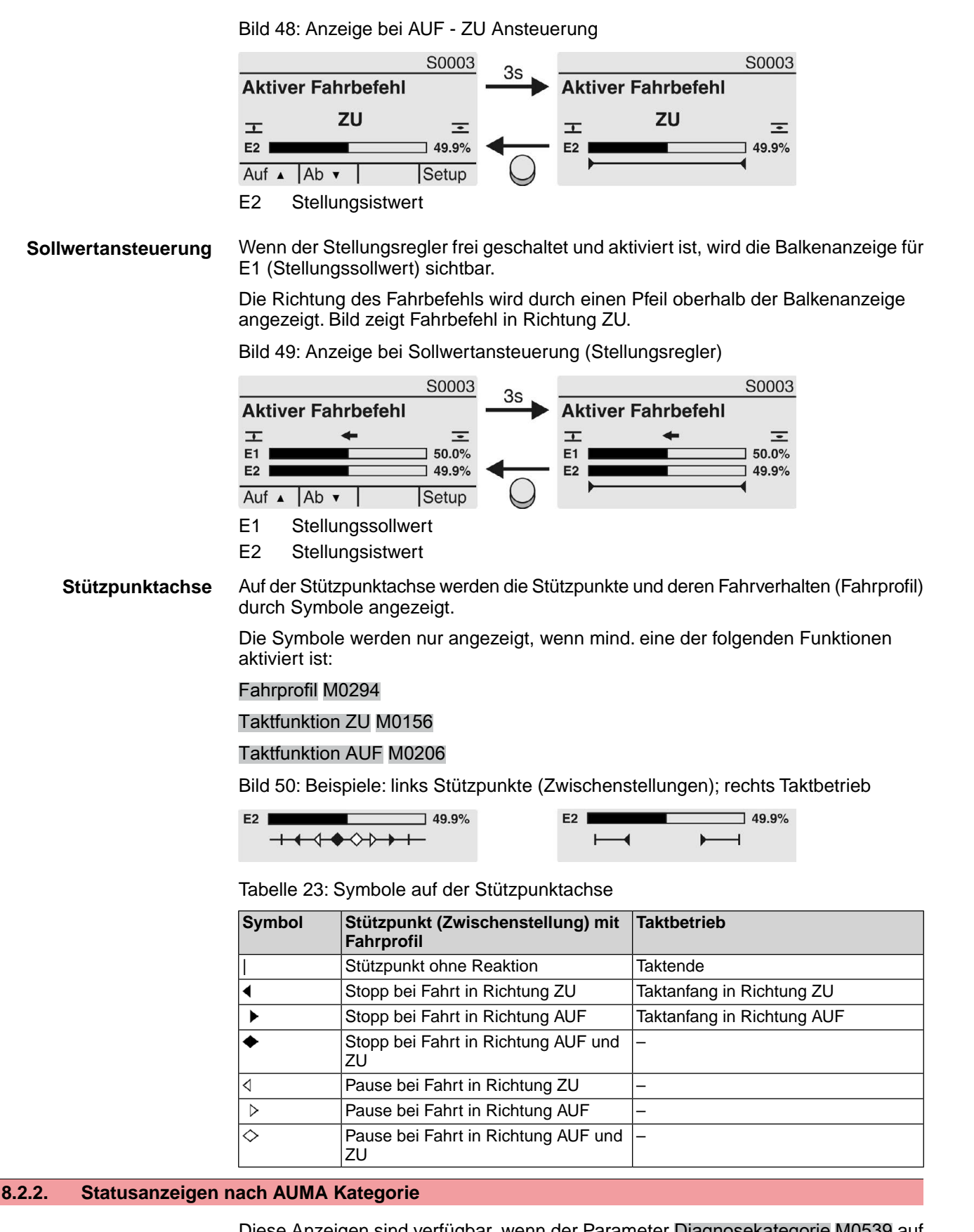

Diese Anzeigen sind verfügbar, wenn der Parameter Diagnosekategorie M0539 auf den Wert AUMA eingestellt ist.

### **Warnungen (S0005)**

Wenn eine Warnung aufgetreten ist, zeigt die Anzeige S0005:

- die Anzahl der aufgetretenen Warnungen
- nach ca. 3 Sekunden ein blinkendes Fragezeichen

Bild 51: Warnungen

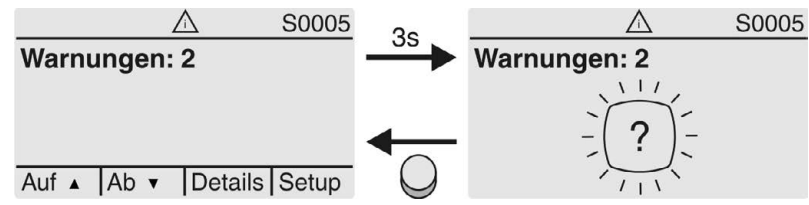

Für weitere Informationen siehe auch <Störungsbehebung>.

### **Nicht bereit FERN (S0006)**

Die Anzeige S0006 zeigt die Meldungen der Gruppe Nicht bereit FERN.

Wenn eine solche Meldung aufgetreten ist, zeigt die Anzeige S0006:

- die Anzahl der aufgetretenen Meldungen
- nach ca. 3 Sekunden einen blinkenden Querbalken

Bild 52: Meldungen Nicht bereit FERN

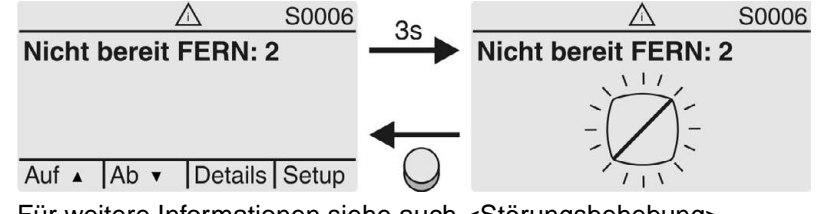

Für weitere Informationen siehe auch <Störungsbehebung>.

### **Fehler (S0007)**

Wenn ein Fehler aufgetreten ist, zeigt die Anzeige S0007:

- die Anzahl der aufgetretenen Fehler
- nach ca. 3 Sekunden ein blinkendes Ausrufezeichen Bild 53: Fehler

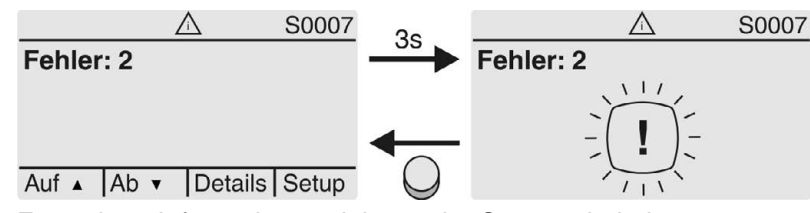

Für weitere Informationen siehe auch <Störungsbehebung>.

#### **8.2.3. Statusanzeigen nach NAMUR-Empfehlung**

Diese Anzeigen sind verfügbar, wenn der Parameter Diagnosekategorie M0539 auf den Wert NAMUR eingestellt ist.

#### **Außerhalb der Spezifikation (S0008)**

Die Anzeige S0008 zeigt Meldungen außerhalb der Spezifikation nach der NAMUR-Empfehlung NE 107.

Wenn eine solche Meldung aufgetreten ist, zeigt die Anzeige S0008:

- die Anzahl der aufgetretenen Meldungen
- nach ca. 3 Sekunden ein blinkendes Dreieck mit Fragezeichen

#### Bild 54: Außerhalb der Spezifikation

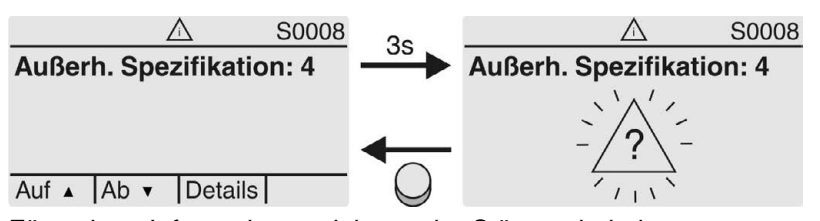

Für weitere Informationen siehe auch <Störungsbehebung>.

#### **Funktionskontrolle (S0009)**

Die Anzeige S0009 zeigt Meldungen der Funktionskontrolle nach der NAMUR-Empfehlung NE 107.

Wenn über die Funktionskontrolle eine Meldung aufgetreten ist, zeigt die Anzeige S0009:

- die Anzahl der aufgetretenen Meldungen
- nach ca. 3 Sekunden ein blinkendes Dreieck mit Werkzeugschlüssel

Bild 55: Funktionskontrolle

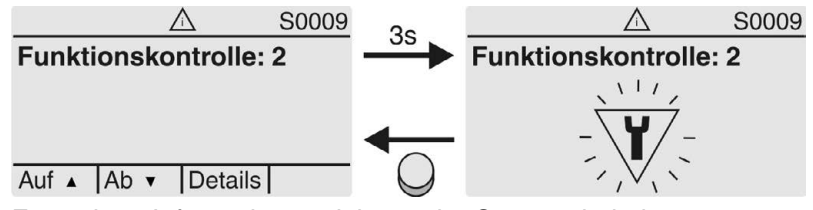

Für weitere Informationen siehe auch <Störungsbehebung>.

#### **Wartung erforderlich (S0010)**

Die Anzeige S0010 zeigt Wartungsmeldungen nach der NAMUR-Empfehlung NE 107.

Wenn eine solche Meldung aufgetreten ist, zeigt die Anzeige S0010:

- die Anzahl der aufgetretenen Meldungen
- nach ca. 3 Sekunden ein blinkendes Viereck mit Ölkännchen

Bild 56: Wartungsbedarf

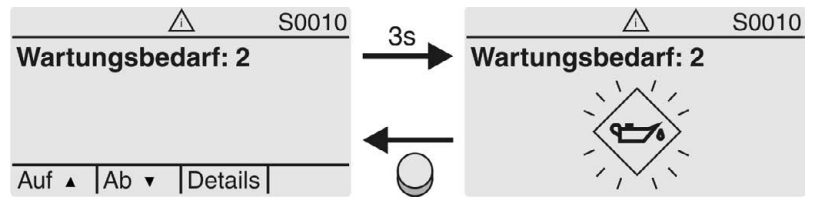

Für weitere Informationen siehe auch <Störungsbehebung>.

#### **Ausfall (S0011)**

Die Anzeige S0011 zeigt die Ursachen der Meldung Ausfall gemäß der NAMUR-Empfehlung NE 107.

Wenn eine solche Meldung aufgetreten ist, zeigt die Anzeige S0011:

- die Anzahl der aufgetretenen Meldungen
- nach ca. 3 Sekunden einen blinkenden Kreis mit Kreuz

Bild 57: Ausfall

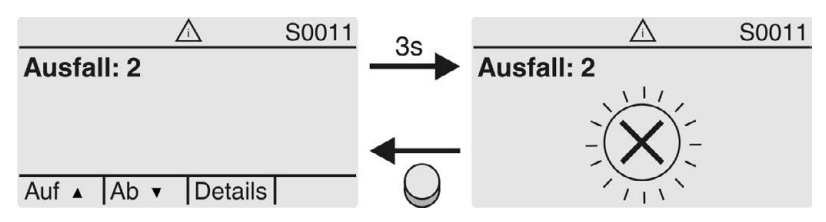

Für weitere Informationen siehe auch <Störungsbehebung>.

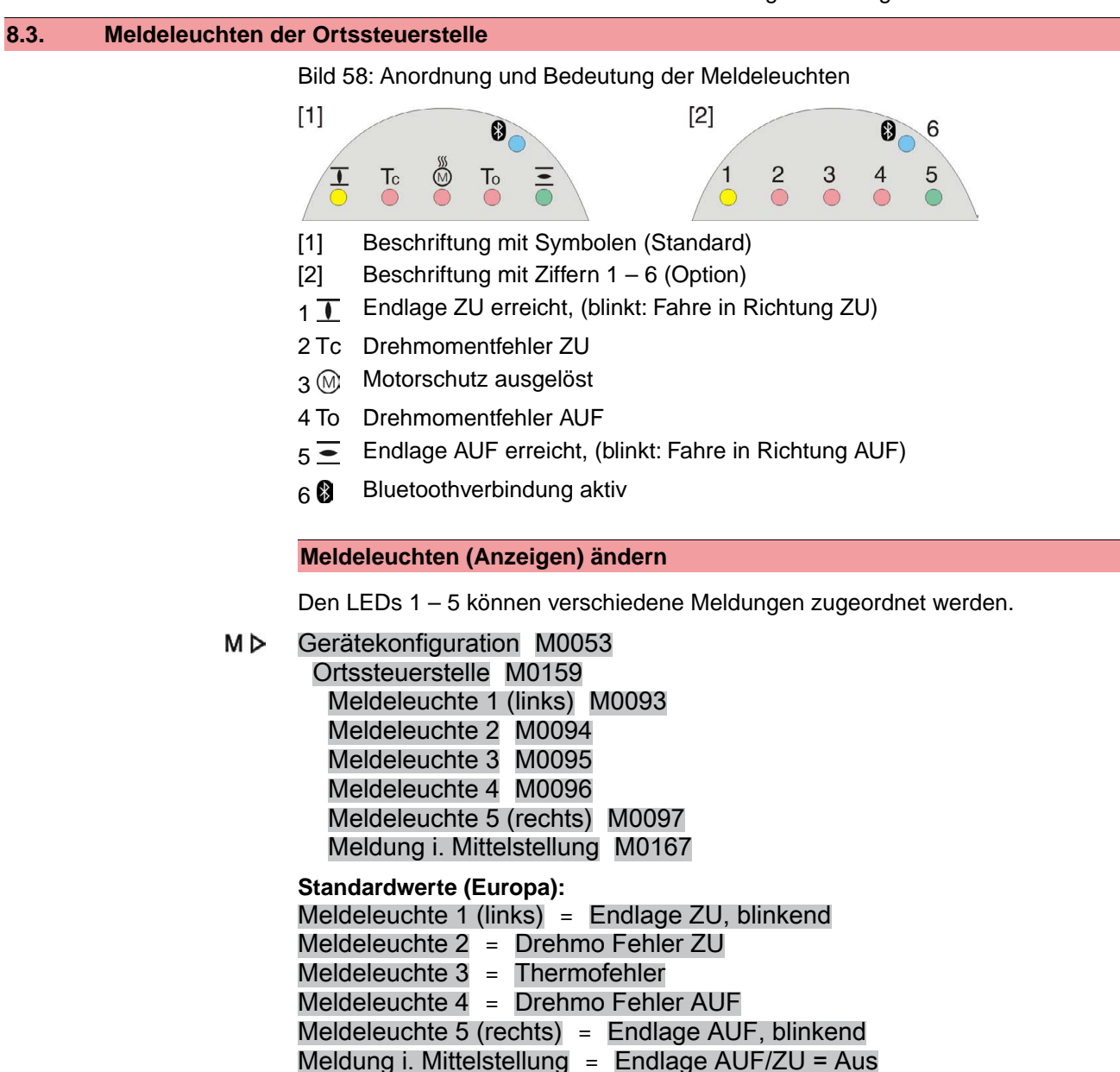

**Weitere Einstellwerte:**

Siehe Handbuch (Betrieb und Einstellung).

# **8.4. Optionale Anzeigen**

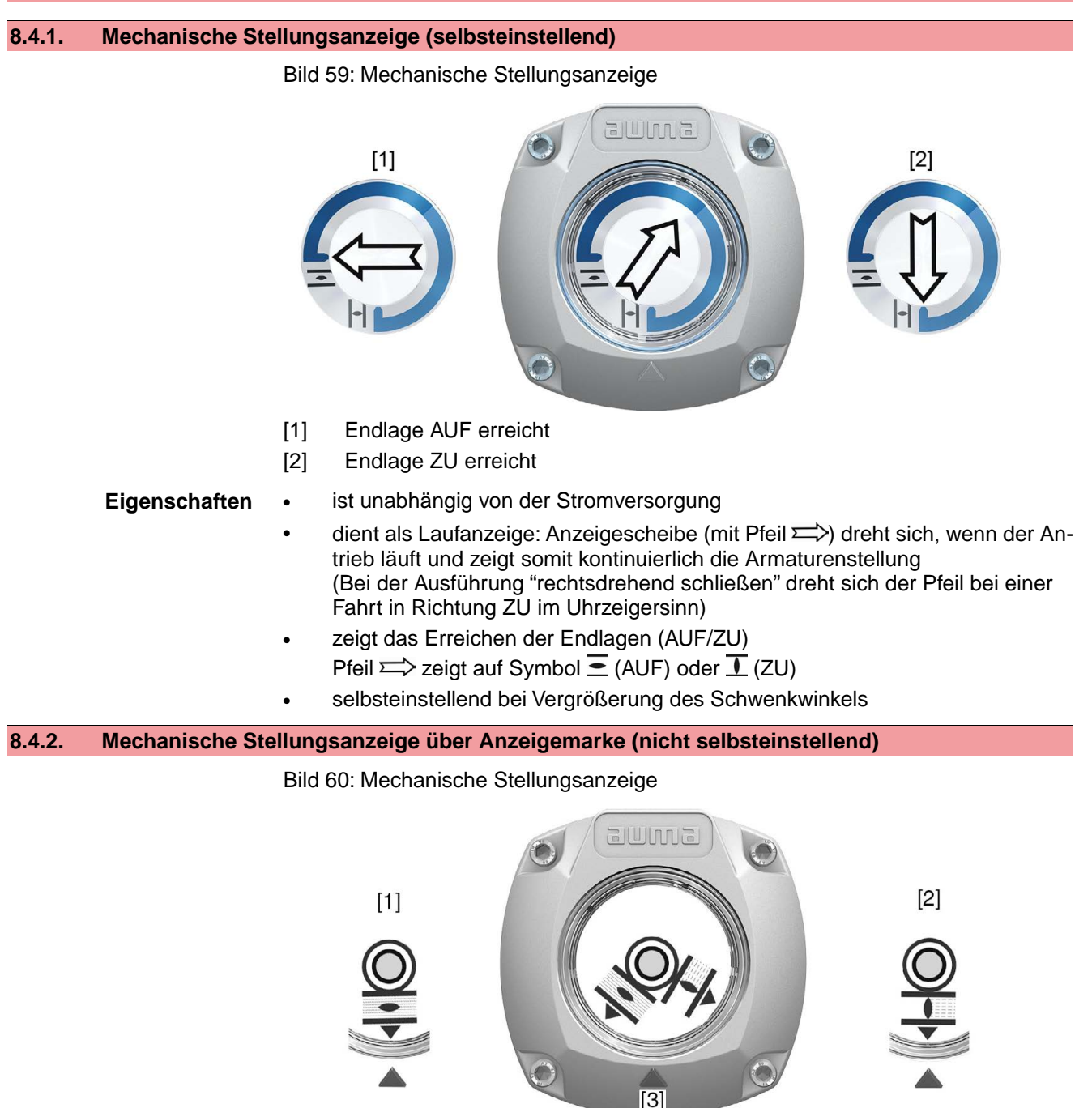

- [1] Endlage AUF erreicht
- [2] Endlage ZU erreicht
- [3] Anzeigemarke am Deckel

- **Eigenschaften** ist unabhängig von der Stromversorgung
	- dient als Laufanzeige: Anzeigescheibe dreht sich, wenn der Stellantrieb läuft und zeigt somit kontinuierlich die Armaturenstellung (Bei der Ausführung "rechtsdrehend schließen" drehen sich die Symbole  $\leq /1$ bei einer Fahrt in Richtung ZU gegen den Uhrzeigersinn)
	- zeigt das Erreichen der Endlagen (AUF/ZU) (Symbole  $\overline{\Xi}$  (AUF)/  $\overline{\bot}$  (ZU) zeigen dabei auf Anzeigemarke  $\blacktriangle$  am Deckel)

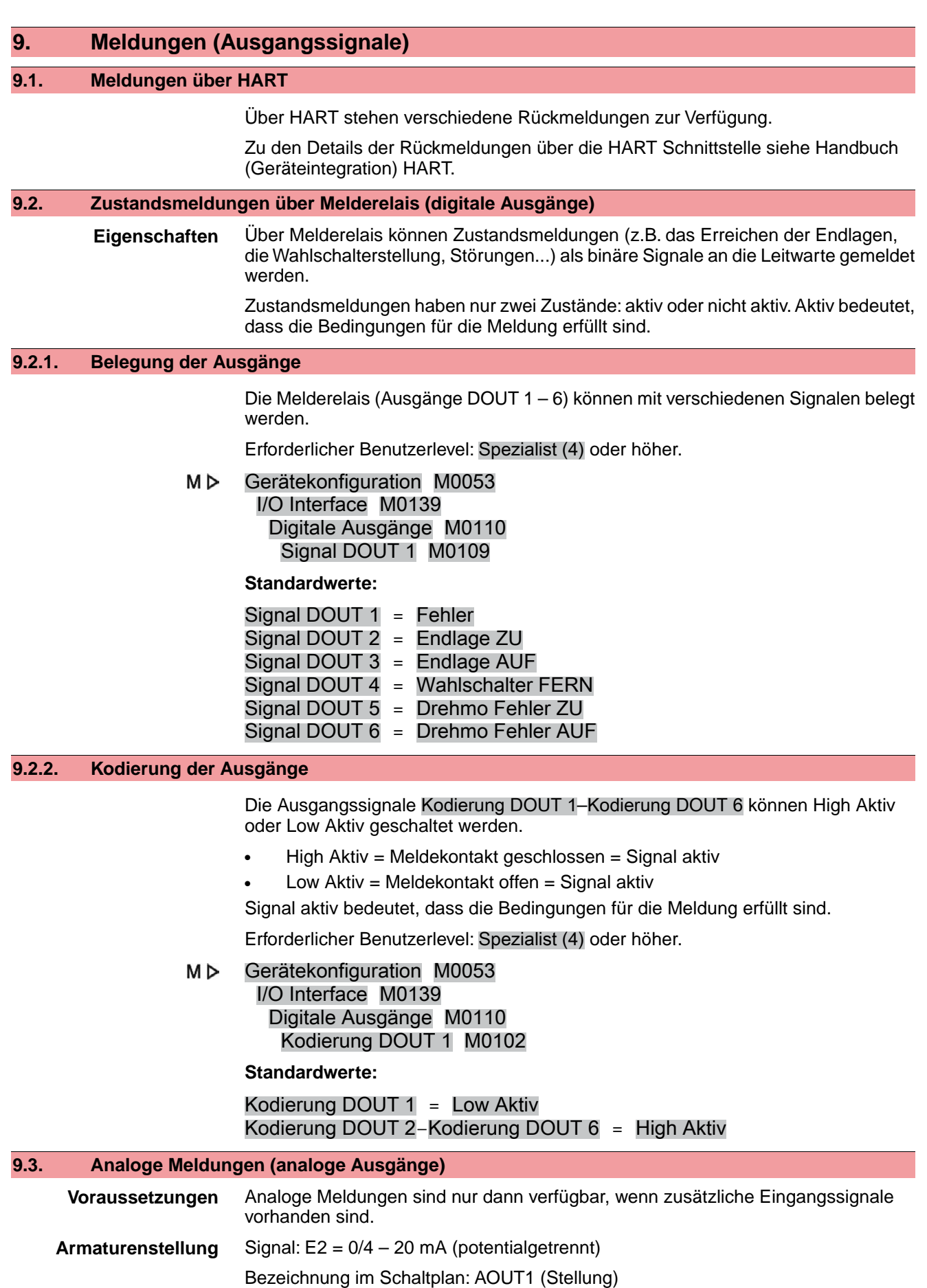

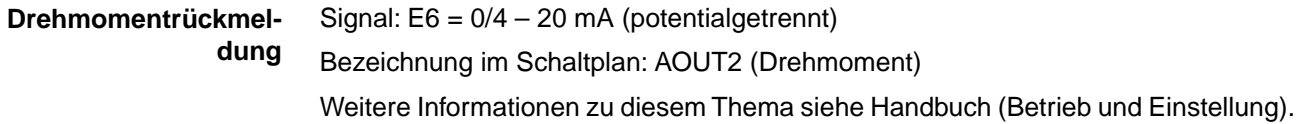

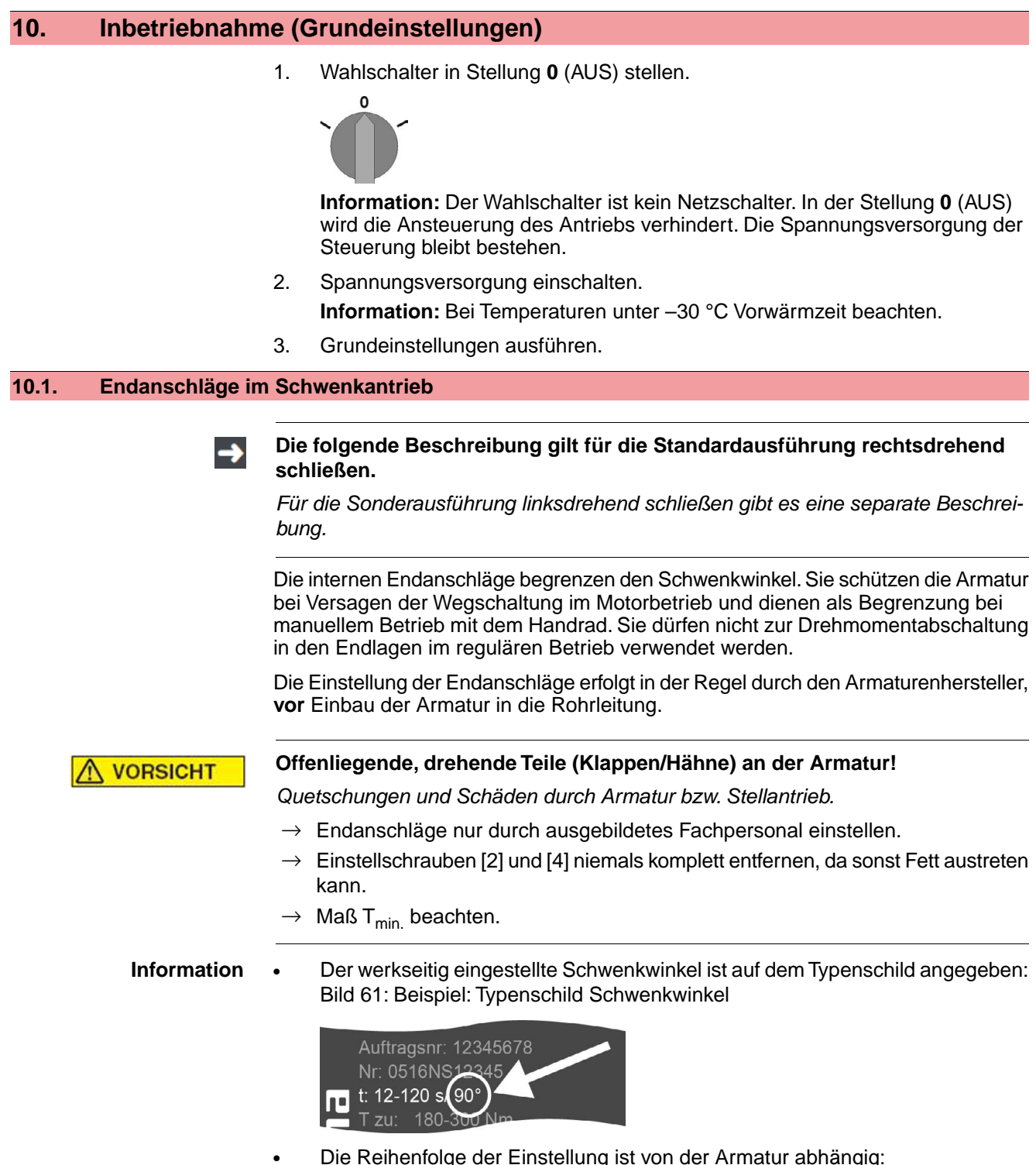

- Empfehlung bei **Klappen**: zuerst Endanschlag ZU einstellen.
	- Empfehlung bei **Kugelhähnen**: zuerst Endanschlag AUF einstellen.

#### Bild 62: Endanschlag

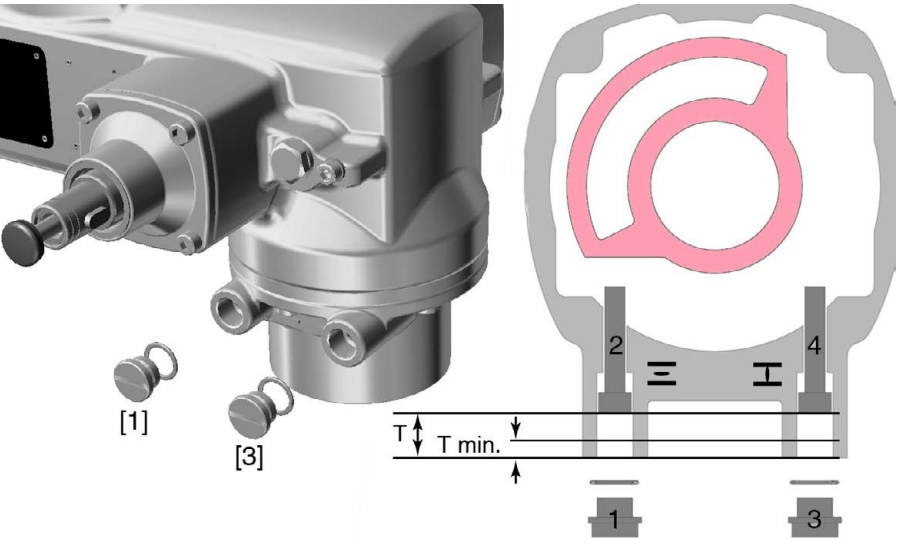

- [1] Verschlussschraube Endanschlag AUF
- [2] Einstellschraube Endanschlag AUF
- [3] Verschlussschraube Endanschlag ZU
- [4] Einstellschraube Endanschlag ZU

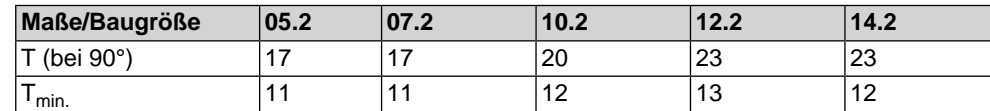

## **10.1.1. Endanschlag ZU einstellen**

- 1. Verschlussschraube [3] entfernen.
- 2. Armatur mit Handrad in Endlage ZU fahren.
- 3. Wird die Endlage der Armatur nicht erreicht:
	- $\rightarrow$  Einstellschraube [4] etwas gegen Uhrzeigersinn drehen bis Endlage ZU der Armatur sicher eingestellt werden kann.
	- ➥ Drehen der Einstellschraube [4] im Uhrzeigersinn ergibt kleineren Schwenkwinkel.
	- ➥ Drehen der Einstellschraube [4] gegen Uhrzeigersinn ergibt größeren Schwenkwinkel.

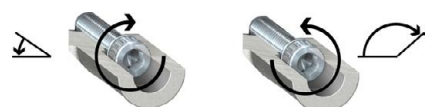

- 4. Einstellschraube [4] im Uhrzeigersinn bis Anschlag drehen.
- Damit ist der Endanschlag ZU eingestellt.
- 5. O-Ring der Verschlussschraube auf Sitz und Zustand prüfen, falls schadhaft ersetzen.
- 6. Verschlussschraube [1] eindrehen und anziehen.

Im Anschluss an diese Einstellung kann sofort die Endlagenerkennung ZU eingestellt werden.

#### **10.1.2. Endanschlag AUF einstellen**

**Information** Der Endanschlag AUF muss in der Regel nicht mehr eingestellt werden.

- 1. Verschlussschraube [1] entfernen.
- 2. Armatur mit Handrad in Endlage AUF fahren.
- 3. Wird die Endlage der Armatur nicht erreicht:
	- → Einstellschraube [2] etwas gegen Uhrzeigersinn drehen bis Endlage AUF der Armatur sicher eingestellt werden kann.
	- ➥ Drehen der Einstellschraube [2] im Uhrzeigersinn ergibt kleineren Schwenkwinkel.
	- ➥ Drehen der Einstellschraube [2] gegen Uhrzeigersinn ergibt größeren Schwenkwinkel.

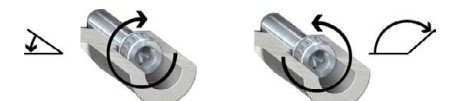

- 4. Einstellschraube [2] im Uhrzeigersinn bis Anschlag drehen.
- ➥ Damit ist der Endanschlag AUF eingestellt.
- 5. O-Ring der Verschlussschraube auf Sitz und Zustand prüfen, falls schadhaft ersetzen.
- 6. Verschlussschraube [1] eindrehen und anziehen.

Im Anschluss an diese Einstellung kann sofort die Endlagenerkennung AUF eingestellt werden.

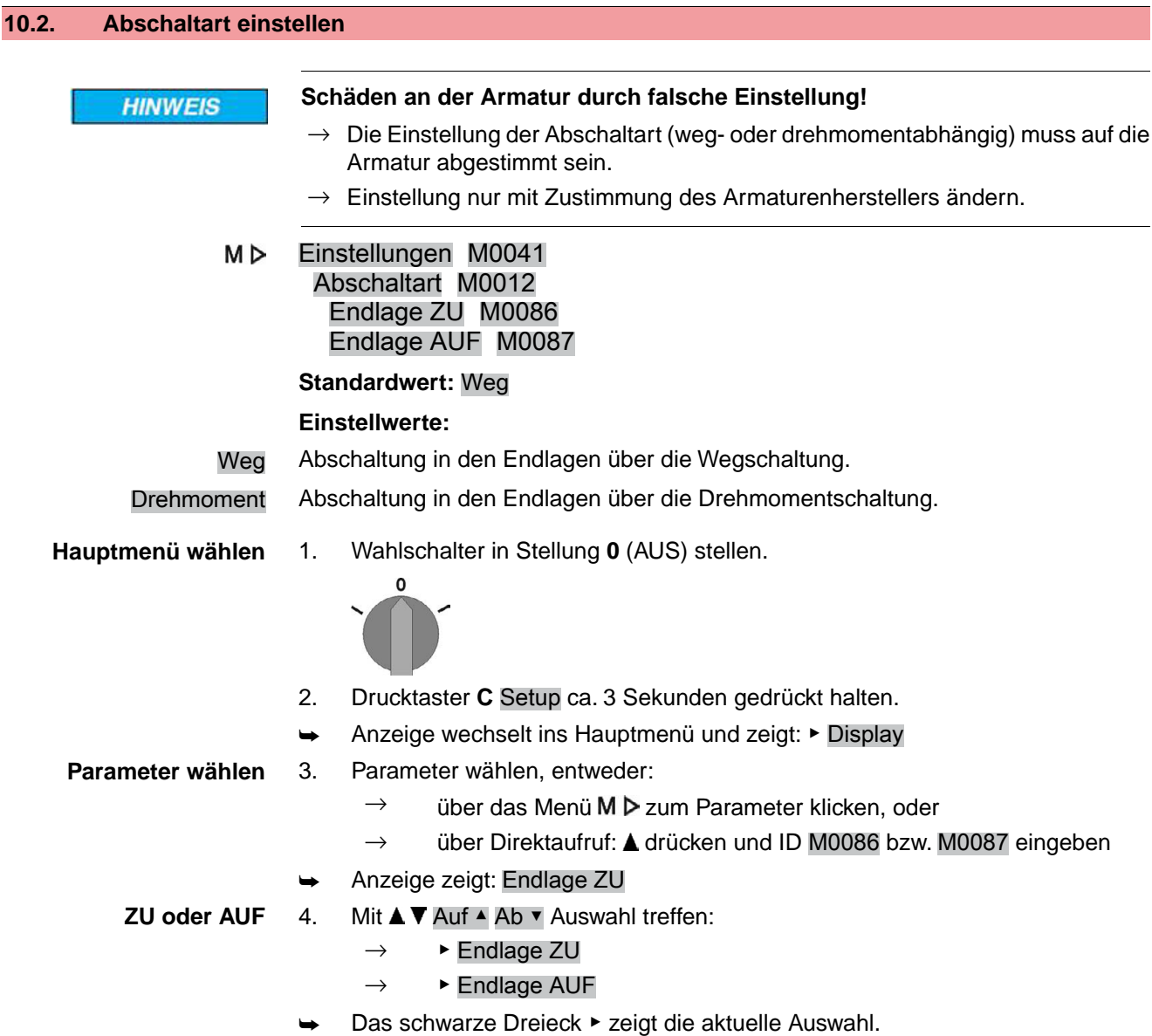

- 5. **← Ok drücken.** ➥ Anzeige zeigt die aktuelle Einstellung: Weg oder Drehmoment Die unterste Zeile der Anzeige zeigt entweder:  $\ddot{A}$ ndern  $\rightarrow$  weiter mit Schritt 6 Sichern  $\rightarrow$  weiter mit Schritt 10 6. Ändern drücken. ➥ Anzeige zeigt: ▶ Spezialist (4) Benutzer anmelden 7. Mit **AV** Auf Ab v Benutzer wählen: **Information:** Erforderlicher Benutzerlevel: Spezialist (4) oder höher Dabei bedeutet: schwarzes Dreieck: ► = aktuelle Einstellung weißes Dreieck:  $\triangleright$  = Auswahl (noch nicht gespeichert) 8. **← Ok drücken.** ➥ Anzeige zeigt: Passwort 0\*\*\* 9. Passwort eingeben (→ Passwort eingeben). ➥ Anzeige zeigt mit einem schwarzen Dreieck ▶ die eingestellte Abschaltart (▶Weg oder ▶Drehmoment).
- **Einstellung ändern** 10. Mit **AV** Auf ▲ Ab v neue Einstellung wählen.
	- Dabei bedeutet:
	- schwarzes Dreieck: ► = aktuelle Einstellung
	- weißes Dreieck:  $\triangleright$  = Auswahl (noch nicht gespeichert)
	- 11. Mit + Sichern Auswahl speichern.
	- ➥ Die Abschaltart ist eingestellt.
	- 12. Zurück zu Schritt 4 (ZU oder AUF): ← Esc drücken.

**10.3. Drehmomentschaltung einstellen**

Wenn das hier eingestellte Abschaltmoment erreicht wird schaltet die Steuerung den Antrieb ab (Überlastschutz der Armatur).

**Information** Auch im Handbetrieb kann die Drehmomentschaltung ansprechen.

**HINWEIS** 

#### **Schäden an der Armatur bei zu hoch eingestelltem Abschaltmoment!**

- $\rightarrow$  Abschaltmoment muss auf die Armatur abgestimmt sein.
- $\rightarrow$  Einstellung nur mit Zustimmung des Armaturen-Herstellers ändern.

M<sub>D</sub> Einstellungen M0041 Drehmomentschaltung M0013 Abschaltmoment ZU M0088 Abschaltmoment AUF M0089

**Standardwert:** gemäß Bestellvorgabe

**Einstellbereich:** Drehmomentbereich laut Typenschild des Antriebs

**Hauptmenü wählen** 1. Wahlschalter in Stellung **0** (AUS) stellen.

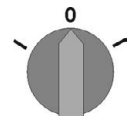

- 2. Drucktaster **C** Setup ca. 3 Sekunden gedrückt halten.
- Anzeige wechselt ins Hauptmenü und zeigt: ▶ Display

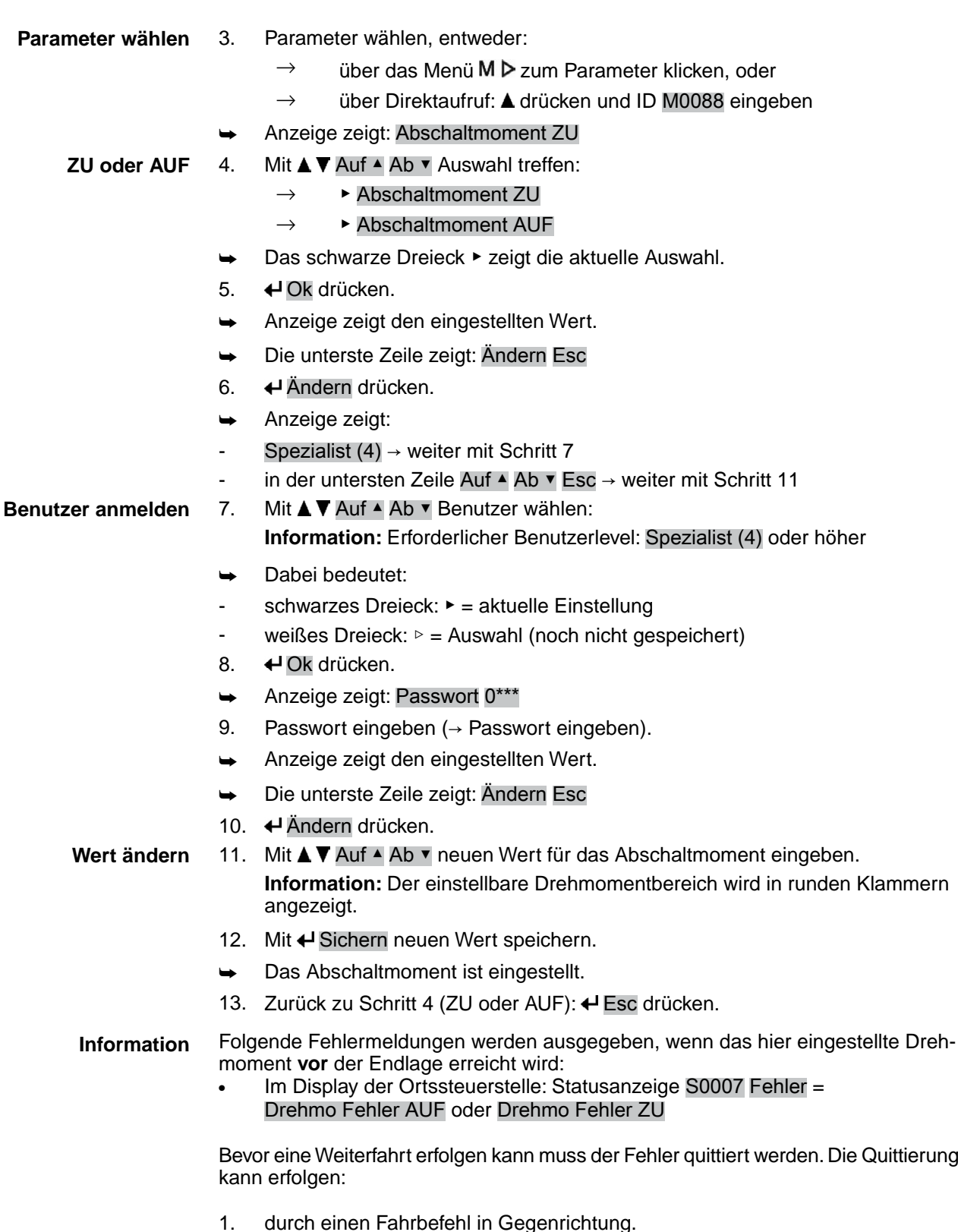

- 1. durch einen Fahrbefehl in Gegenrichtung.
	- Bei Drehmo Fehler AUF: Fahrbefehl in Richtung ZU
	- Bei Drehmo Fehler ZU: Fahrbefehl in Richtung AUF
- 2. oder, wenn das anliegende Drehmoment kleiner als das eingestellte Abschaltmoment ist:
	- in der Wahlschalterstellung **Ortsbedienung** (ORT) über den Drucktaster **RESET**.
	- in der Wahlschalterstellung Fernbedienung (FERN):
		- über den Feldbus, Kommando Reset, wenn der Feldbus die aktive Befehlsquelle ist.
		- über einen digitalen Eingang (I/O Interface) mit dem Befehl Reset, falls ein digitaler Eingang für das Signal RESET konfiguriert, und das I/O Interface die aktive Befehlsquelle ist.

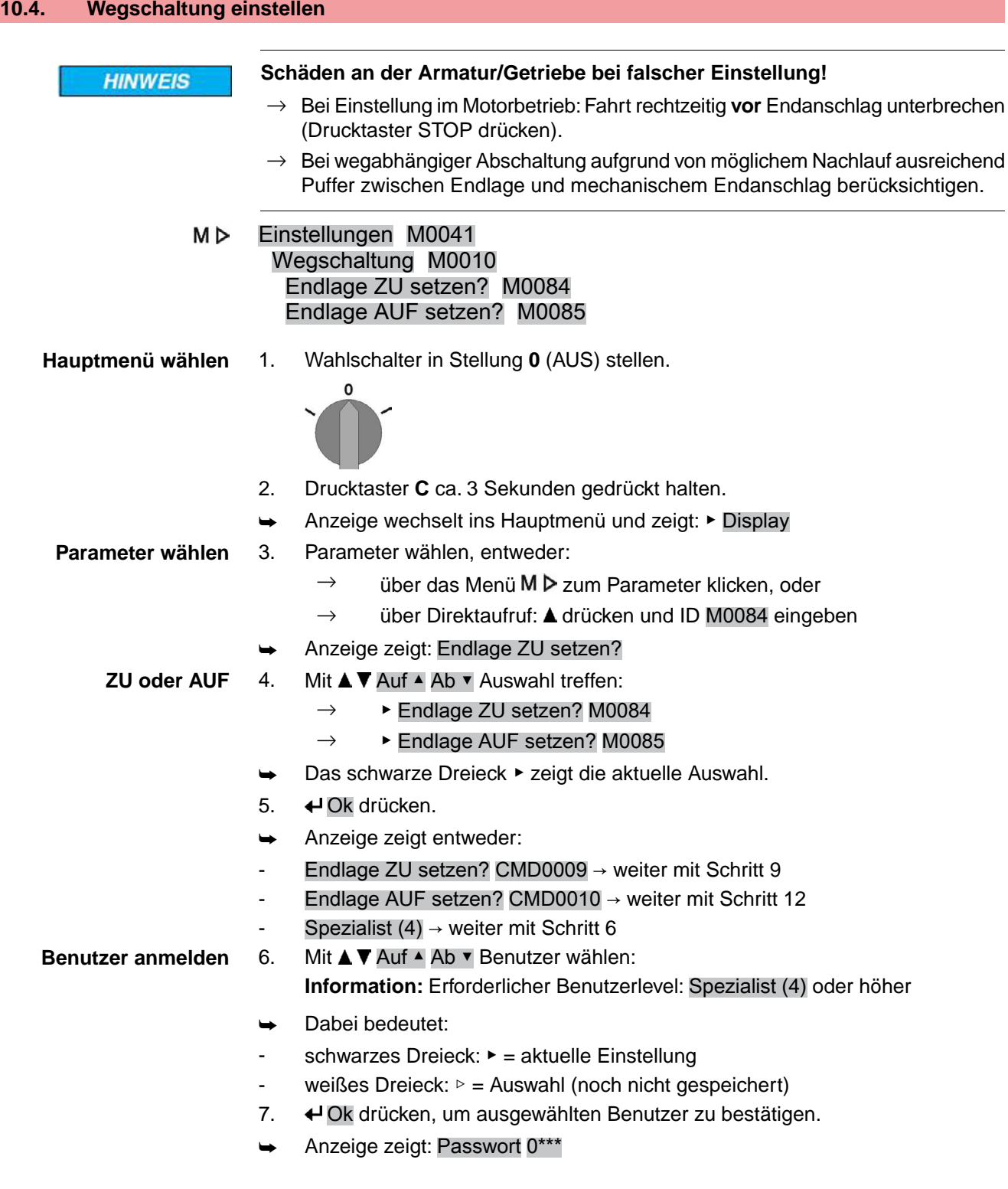

- 8. Passwort eingeben (→ Passwort eingeben). Anzeige zeigt entweder: - Endlage ZU setzen? CMD0009 → weiter mit Schritt 9 - Endlage AUF setzen? CMD0010 → weiter mit Schritt 12 **Endlage ZU setzen** 9. Endlagenposition ZU neu setzen: CMD0009 9.1 Bei großem Hub: Wahlschalter in Stellung **Ortsbedienung** (ORT) stellen und Antrieb im Motorbetrieb über Drucktaster  $\Gamma$  (ZU) in Richtung Endlage fahren. **Information:** Um Schäden zu vermeiden, Fahrt rechtzeitig **vor** Endanschlag unterbrechen (Drucktaster **STOP** drücken). 9.2 Handbetrieb einlegen. 9.3 Am Handrad drehen, bis die Armatur geschlossen ist. 9.4 Wahlschalter in Stellung **0** (AUS) stellen. ➥ Anzeige zeigt: Endlage ZU setzen? Ja Nein **Neue Endlage bestätigen** 10. ↓ Ja drücken, um neue Endlagenposition zu übernehmen. ➥ Anzeige zeigt: Endlage ZU gesetzt! Die linke LED leuchtet (Standardausführung) und zeigt damit an, dass die Endlagenposition ZU eingestellt wurde.  $\omega$  To 1c 11. Auswahl treffen:  $\rightarrow$  Ändern  $\rightarrow$  zurück zu Schritt 9: Endlage ZU "erneut" setzen  $\rightarrow$  Esc  $\rightarrow$  zurück zu Schritt 4 und Endlage AUF setzen oder Menü verlassen **Endlage AUF setzen** 12. Endlagenposition AUF neu setzen: CMD0010 12.1 Bei großem Hub: Wahlschalter in Stellung **Ortsbedienung** (ORT) stellen und Antrieb im Motorbetrieb über Drucktaster  $\triangleq$  (AUF) in Richtung Endlage fahren. **Information:** Um Schäden zu vermeiden, Fahrt rechtzeitig **vor** Endanschlag unterbrechen (Drucktaster **STOP** drücken). 12.2 Handbetrieb einlegen. 12.3 Am Handrad drehen, bis die Armatur offen ist.
	- 12.4 Wahlschalter in Stellung **0** (AUS) stellen.
	- ➥ Anzeige zeigt: Endlage AUF setzen? Ja Nein
- **Neue Endlage bestätigen** 13. ♦ Ja drücken, um neue Endlagenposition zu übernehmen.
	- ➥ Anzeige zeigt: Endlage AUF gesetzt!
	- Die rechte LED leuchtet (Standardausführung) und zeigt damit an, dass die Endlagenposition AUF eingestellt wurde.

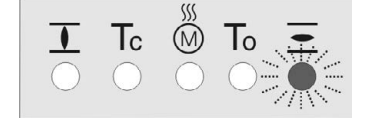

- 14. Auswahl treffen:
	- $\rightarrow$  Ändern  $\rightarrow$  zurück zu Schritt 12: Endlage AUF "erneut" setzen
	- $\rightarrow$  Esc  $\rightarrow$  zurück zu Schritt 4 und Endlage ZU setzen oder Menü verlassen

**Information** Kann eine Endlage nicht eingestellt werden:Typ der Steuereinheit im Antrieb prüfen.

#### **10.5. Stellzeit (intern) einstellen**

Die Einstellung der internen Stellzeit ist nur möglich, wenn eine Drehzahlquelle auf eine interne Stellzeit eingestellt ist. Falls der Stellantrieb über eine externe Drehzahlquelle angesteuert wird, haben die internen Stellzeitwerte keinen Einfluss auf das Fahrverhalten.

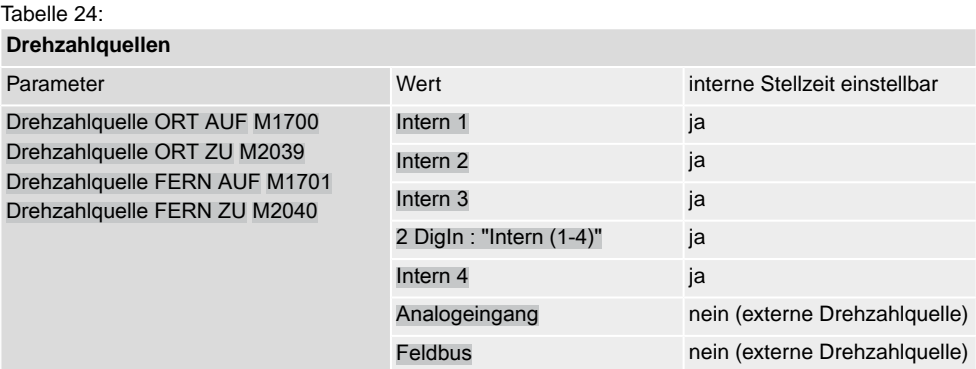

Für weitere Informationen zur Einstellung der Drehzahlquellen siehe Handbuch (Betrieb und Einstellung.

**Hauptmenü wählen** 1. Wahlschalter in Stellung **0** (AUS) stellen.

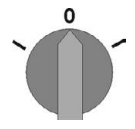

 $\rightarrow$ 

- 2. Drucktaster **C** Setup ca. 3 Sekunden gedrückt halten.
- ➥ Anzeige wechselt ins Hauptmenü und zeigt: ▶ Display

**Parameter für die Stellzeit wählen**

- 3. Entweder über das Menü M $\triangleright$  zum Parameter klicken, oder über Direktaufruf
	- **Über das Menü M D:** Einstellungen M0041 Drehzahlfunktionen M1699 Stellzeit Intern1 M1940 Stellzeit Intern2 M1941 Stellzeit Intern3 M1942 Stellzeit Intern4 M1943 Stellzeit Fern Min. M1946 Stellzeit Fern Max. M1947
	- $\rightarrow$  **Über Direktaufruf:** Dazu  $\triangle$  drücken und ID, z.B.: M1940 eingeben.
- ➥ Anzeige zeigt: Stellzeit Intern1

**Auswahl treffen** 4. Mit **AV** Auf A b v Auswahl treffen:

- $\rightarrow$   $\rightarrow$  Stellzeit Intern1 M1940
- $\rightarrow$   $\triangleright$  **Stellzeit Intern2 M1941**
- $\rightarrow$  **▶ Stellzeit Intern3 M1942**
- $\rightarrow$  **▶ Stellzeit Intern4 M1943**
- $\rightarrow$  **Stellzeit Fern Min. M1946**
- $\rightarrow$   $\rightarrow$  Stellzeit Fern Max. M1947
- Das schwarze Dreieck ▶ zeigt die aktuelle Auswahl.
- 5. **← Ok drücken.**
- ➥ Anzeige zeigt den eingestellten Wert.
- Die unterste Zeile zeigt: Ändern Esc

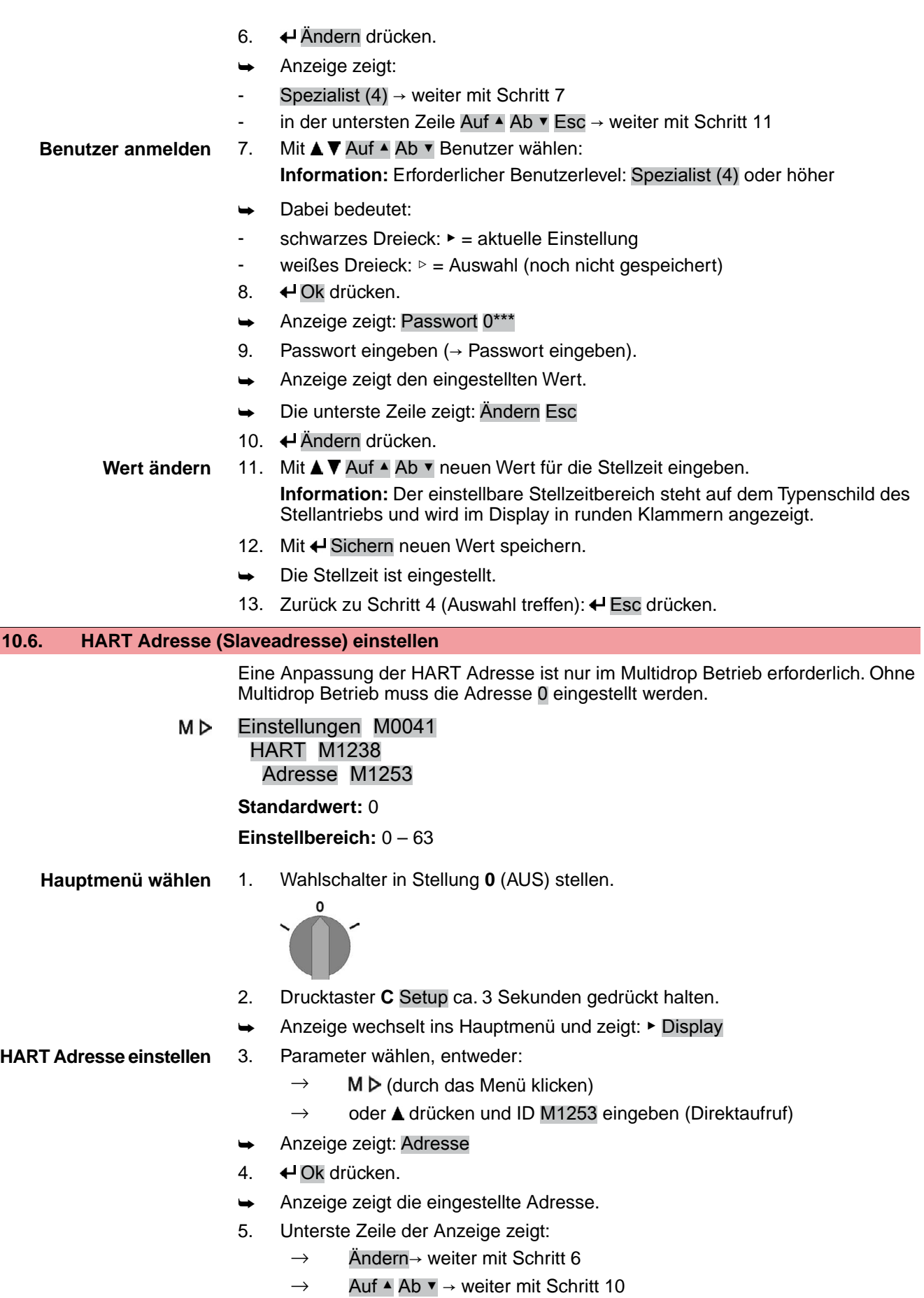

- 6. Ändern drücken.
- ➥ Anzeige zeigt: Beobachter (1)

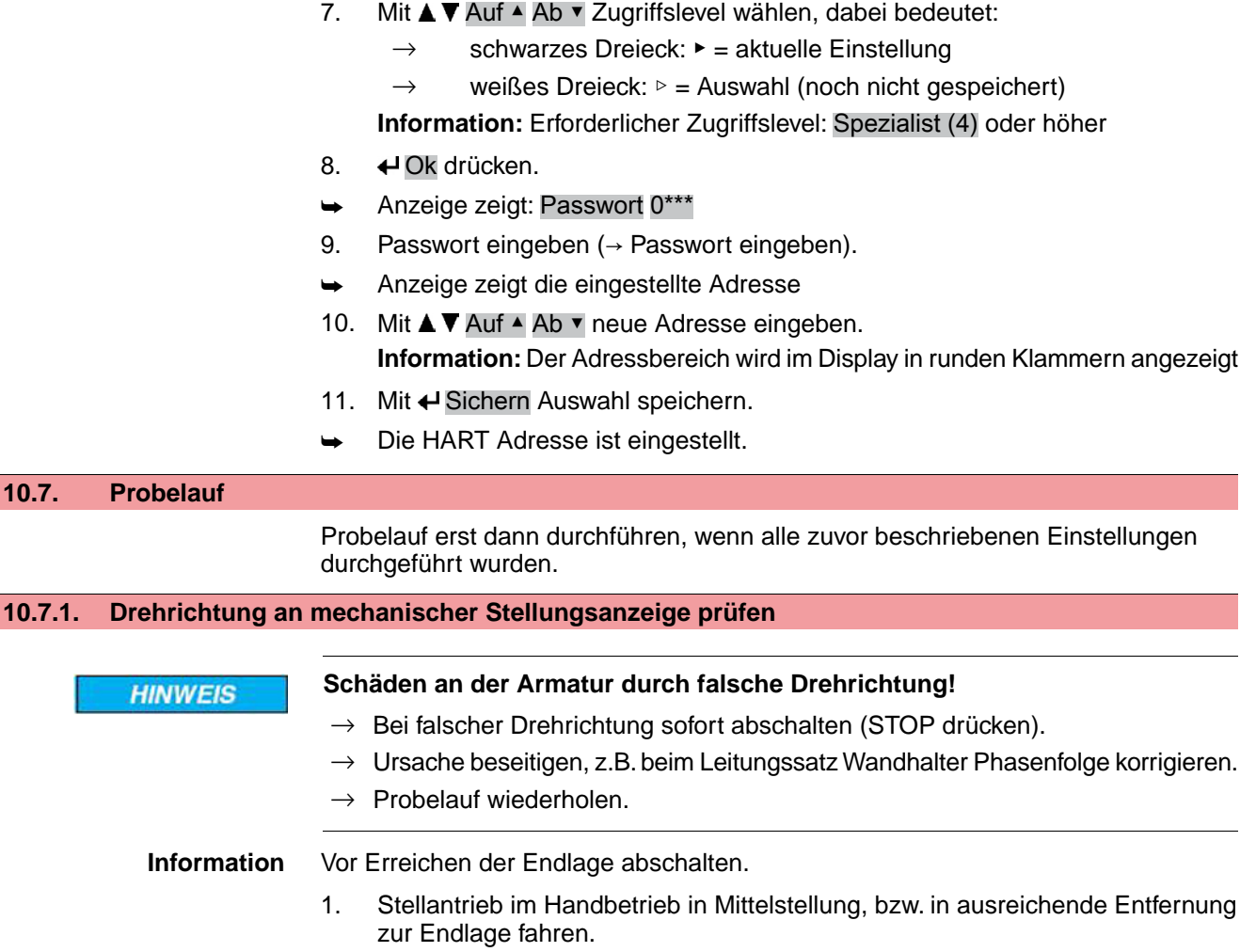

- 2. Stellantrieb in Laufrichtung ZU einschalten und Drehrichtung an mechanischer Stellungsanzeige beobachten:
	- → **Bei selbsteinstellender mechanischer Stellungsanzeige:**
	- ➥ Die Drehrichtung stimmt, wenn der Stellantrieb in Richtung **ZU** fährt und der Pfeil  $\Rightarrow$  sich **im** Uhrzeigersinn in Richtung ZU (Symbol  $\Gamma$ ) dreht. Bild 63: Drehrichtung  $\Longrightarrow$  (bei Ausführung "rechtsdrehend schließen")

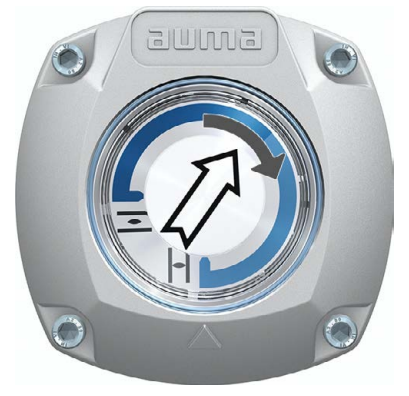

- → **Bei mechanischer Stellungsanzeige über Anzeigemarke:** (nicht selbsteinstellend)
- ➥ Die Drehrichtung stimmt, wenn der Stellantrieb in Richtung **ZU** fährt und die Symbole ( $\overline{\mathcal{L}}/\mathbf{I}$ ) sich gegen den Uhrzeigersinn drehen:

Bild 64: Drehrichtung  $\Box/\Box$  (bei Ausführung "rechtsdrehend schließen")

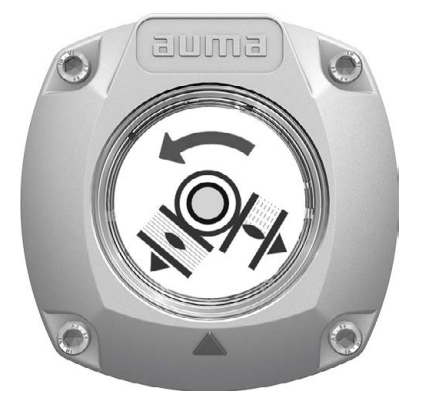

# **10.7.2. Wegschaltung prüfen**

1. Wahlschalter in Stellung **Ortsbedienung** (ORT) stellen.

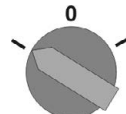

- 2. Antrieb über Drucktaster AUF, HALT, ZU betätigen.
- Die Wegschaltung ist richtig eingestellt, wenn (Standard-Signalisierung):
- die gelbe Meldeleuchte/LED1 in Endlage ZU leuchtet
- die grüne Meldeleuchte/LED5 in Endlage AUF leuchtet
- die Meldeleuchten nach Fahrt in Gegenrichtung wieder erlöschen
- Die Wegschaltung ist falsch eingestellt, wenn:
- der Antrieb vor Erreichen der Endlage stehen bleibt
- eine der roten Meldeleuchten/LEDs leuchtet (Drehmomentfehler)
- die Status-Anzeige S0007 im Display einen Fehler meldet.
- 3. Falls die Endlagen falsch eingestellt sind: Wegschaltung neu einstellen.

# **11. Inbetriebnahme (Einstellungen im Stellantrieb)**

Bild 65: Mechanische Stellungsanzeige (selbsteinstellend)

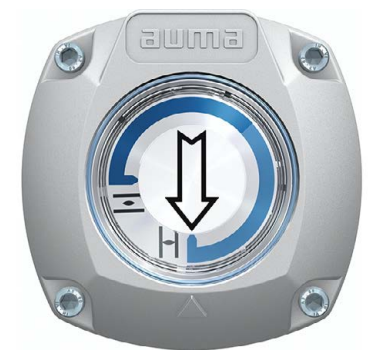

Der Stellantrieb wird ab Werk mit dem im Auftrag bestätigten Schwenkwinkel ausgeliefert. Die mechanische Stellungsanzeige ist auf diesen Schwenkwinkel eingestellt.

Wird der ab Werk eingestellte Schwenkwinkel nachträglich verändert, so muss die Stellungsanzeige auf den neuen Schwenkwinkel angepasst werden:

- Schwenkwinkel wird vergrößert: Die mechanische Stellungsanzeige stellt sich bei der nächsten Fahrt selbst ein.
- Schwenkwinkel wird verkleinert: Die mechanische Stellungsanzeige muss neu eingestellt werden (siehe nachfolgende Kapitel).

Bild 66: Mechanische Stellungsanzeige über Anzeigemarke (nicht selbsteinstellend)

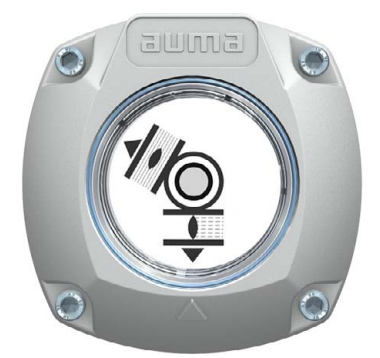

Falls eine NICHT selbsteinstellende mechanische Stellungsanzeige im Stellantrieb eingebaut ist, muss der Schaltwerkraum bei der Inbetriebnahme geöffnet und die Stellungsanzeige eingestellt werden.

## **11.1. Schaltwerkraum öffnen/schließen**

Bild 67: Schaltwerkraum öffnen/schließen

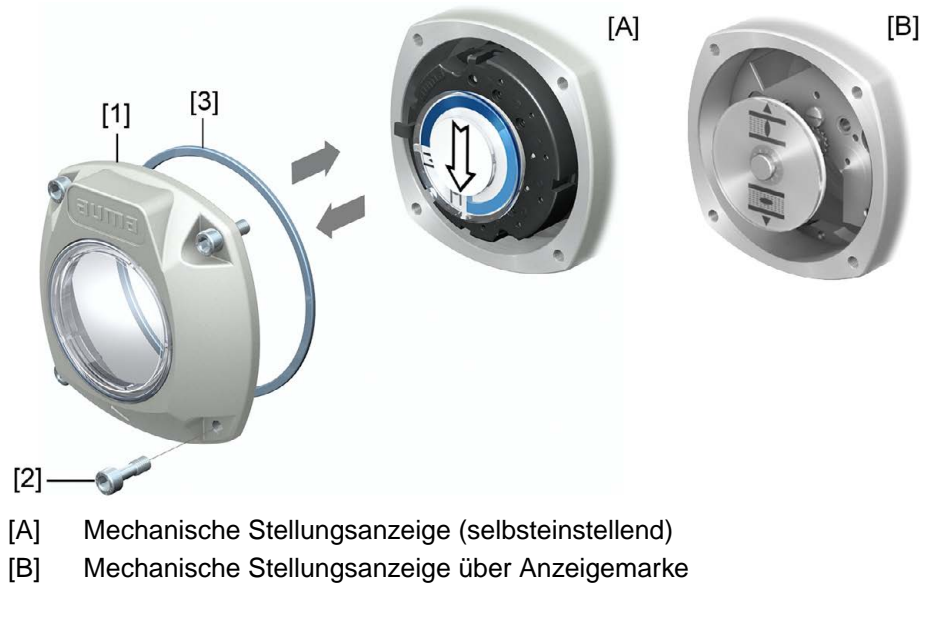

# **Öffnen** 1. Schrauben [2] lösen und Deckel [1] am Schaltwerkraum abnehmen.

- **Schließen** 2. Dichtflächen an Deckel und Gehäuse säubern.
	- 3. Prüfen, ob O-Ring [3] in Ordnung ist, falls schadhaft durch Neuen ersetzen.
	- 4. O-Ring mit säurefreiem Fett (z.B.Vaseline) leicht einfetten und richtig einlegen.
	- 5. Deckel [1] am Schaltwerkraum aufsetzen.
	- 6. Schrauben [2] gleichmäßig über Kreuz anziehen.

#### **11.2. Mechanische Stellungsanzeige (selbsteinstellend)**

Bild 68: Mechanische Stellungsanzeige (selbsteinstellend)

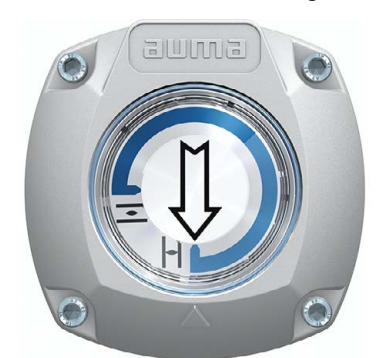

Die selbsteinstellende mechanische Stellungsanzeige zeigt die Armaturenstellung über einen Pfeil  $\implies$ . Bei korrekter Einstellung zeigt der Pfeil in den Endlagen auf das Symbol  $\overline{\bullet}$  (AUF) bzw.  $\overline{\mathbf{1}}$  (ZU).

**Information** Die Stellungsanzeige befindet sich im Schaltwerkraum des Stellantriebs. Ein Öffnen des Schaltwerkraums zur manuellen Einstellung ist nur erforderlich, falls die eingestellte Getriebestufe verändert werden muss, oder falls bei der Inbetriebnahme die ab Werk eingestellte Endlage ZU (oder AUF) verändert wird.

#### **11.2.1. Mechanische Stellungsanzeige einstellen**

1. Armatur in Endlage ZU fahren.

2. Die beiden unteren Scheiben mit den Symbolen  $\overline{\bullet}$  (AUF) und  $\overline{\mathbb{L}}$  (ZU) zusammenschieben. Dabei wird die Scheibe mit dem Pfeil  $\Longrightarrow$  mitgenommen: Bild 69: Einstellposition in Stellung ZU

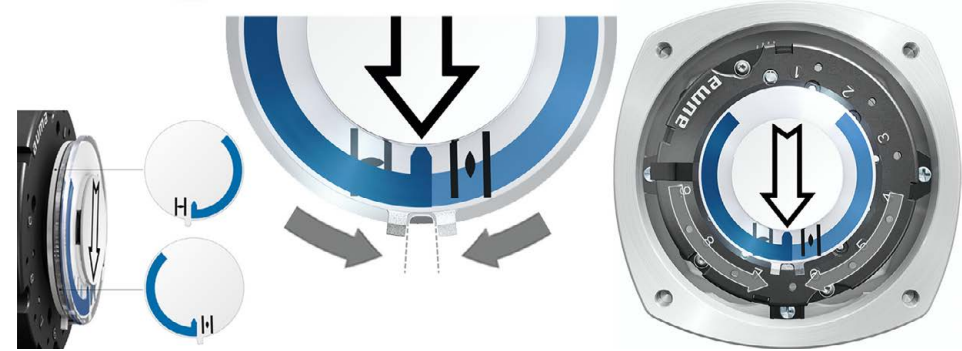

- 3. Antrieb in Endlage AUF fahren.
- Der Pfeil  $\implies$  dreht sich in Richtung AUF und nimmt die Anzeigescheibe mit dem Symbol  $\equiv$  (AUF) mit, bis der Stellantrieb in Stellung AUF stehen bleibt. Bild 70: Fahrt in AUF (links) und Stellung AUF (rechts)

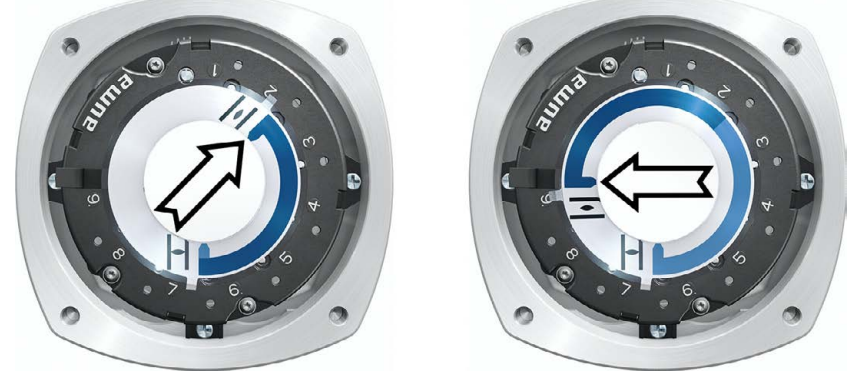

- 4. Einstellung prüfen:
- ➥ Die mechanische Stellungsanzeige ist richtig eingestellt, wenn der Winkel zwischen den Symbolen  $\overline{\mathcal{L}}$  (AUF) und  $\overline{\mathcal{L}}$  (ZU) zwischen ca. 120° und 280° beträgt.
- Werden alle drei Scheiben zusammen verdreht, lässt sich die Anzeige in 15° Schritten verstellen. Einzeln sind 5° möglich.
- Falls die Anzeige überdreht (über 280°) oder der Winkel zu klein ist (unter 120°), muss die eingestellte Getriebestufe an den Schwenkwinkel des Stellantriebs angepasst werden. Siehe <Getriebestufe des Untersetzungsgetriebes prüfen/einstellen>.

# **11.2.2. Getriebestufe des Untersetzungsgetriebes prüfen/einstellen**

Diese Prüfung/Einstellung ist nur erforderlich, falls die mechanische Stellungsanzeige nicht richtig eingestellt werden kann oder wenn nachträglich ein anderer Schwenkwinkelbereich benötigt wird, z.B. statt 90° ±15° auf 120° ±15° (nur durch den AUMA Service).

1. Anhand der Tabelle überprüfen, ob der Schwenkwinkel mit der Einstellung des Untersetzungsgetriebes (Stufen 1 – 9) übereinstimmt.

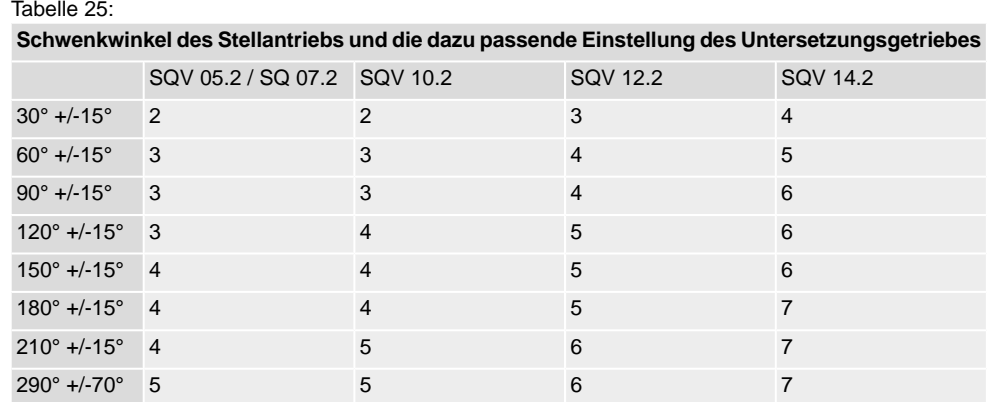

2. Zum Ändern der Einstellung Hebel am Untersetzungsgetriebe anheben und auf der ausgewählten Stufe wieder einrasten.

Bild 71: Untersetzungsgetriebe einstellen

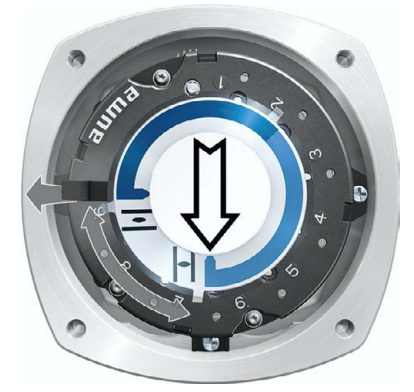

**11.3. Mechanische Stellungsanzeige über Anzeigemarke (nicht selbsteinstellend)**

Bild 72: Mechanische Stellungsanzeige über Anzeigemarke

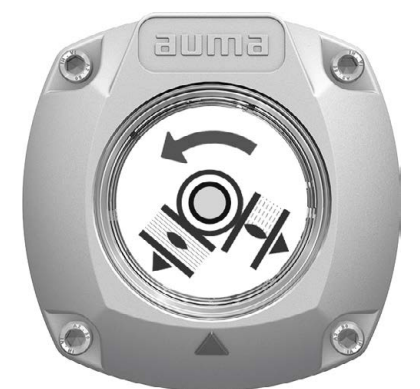

Die mechanische Stellungsanzeige zeigt die Armaturenstellung über zwei Anzeigescheiben mit den Symbolen  $\overline{\Xi}$  (AUF) und  $\overline{\bot}$  (ZU). Bei korrekter Einstellung zeigen die Symbole AUF/ZU in den Endlagen auf die Anzeigemarke A am Deckel.

**Einstellelemente** Die Stellungsanzeige befindet sich im Schaltwerkraum des Stellantriebs. Zur Einstellung muss der Schaltwerkraum geöffnet werden. Siehe <Schaltwerkraum öffnen/schließen>.

## **11.3.1. Mechanische Stellungsanzeige einstellen**

- ✔ Falls Optionen (wie z.B. Potentiometer, Stellungsgeber) vorhanden sind: Mechanische Stellungsanzeige erst einstellen, wenn alle optionalen Ausstattungen im Stellantrieb eingestellt wurden.
- 1. Armatur in Endlage ZU fahren.
- 2. Untere Anzeigescheibe verdrehen, bis Symbol  $\overline{\mathbb{L}}$  (ZU) mit Anzeigemarke  $\blacktriangle$ am Deckel übereinstimmt.

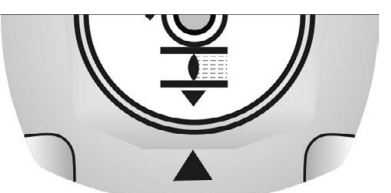

- 3. Stellantrieb in Endlage AUF fahren.
- 4. Untere Anzeigescheibe festhalten und obere Scheibe mit Symbol  $\overline{\mathcal{L}}$  (AUF) verdrehen, bis diese mit Anzeigemarke A am Deckel übereinstimmt.

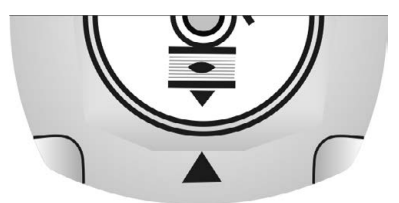

- 5. Armatur nochmal in Endlage ZU fahren.
- 6. Einstellung prüfen:

Falls das Symbol  $\overline{\mathbb{L}}$  (ZU) nicht mehr mit der Anzeigemarke  $\blacktriangle$  am Deckel übereinstimmt:

 $\rightarrow$  Einstellung wiederholen.

#### **11.3.2. Getriebestufe des Untersetzungsgetriebes prüfen/einstellen**

Diese Prüfung/Einstellung ist nur erforderlich, falls nachträglich ein anderer Schwenkwinkelbereich benötigt wird:

- **Information** Der einstellbare Schwenkwinkelbereich steht im Auftragsdatenblatt (z.B. "90° +/-15°").
	- 1. Anzeigescheibe abziehen. Dazu evtl. Gabelschlüssel als Hebel verwenden.

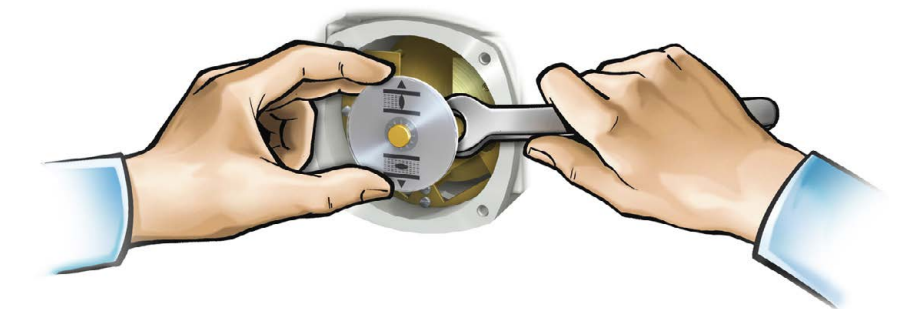

2. Anhand der Tabelle überprüfen, ob der Schwenkwinkel des Stellantriebs mit der Einstellung des Untersetzungsgetriebes (Stufen 1 – 9) übereinstimmt. Stimmt die Einstellung **nicht**: weiter mit 4. Stimmt die Einstellung: weiter mit 7.

Tabelle 26:

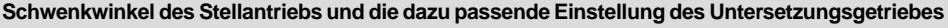

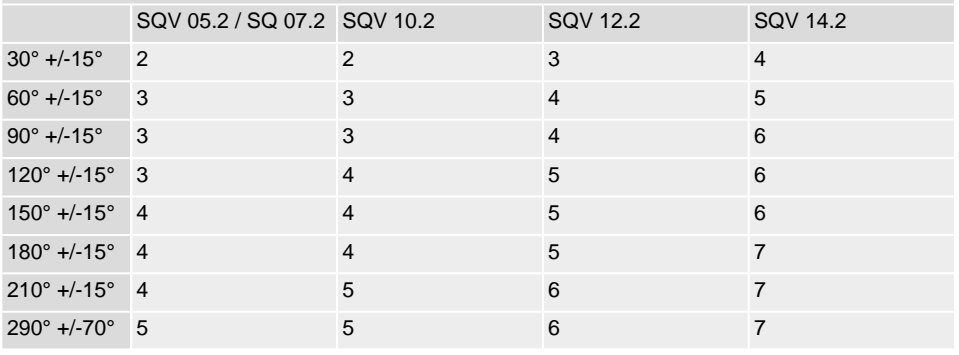

3. Schraube [1] lösen.

- 4. Kronrad [2] entsprechend der Tabelle auf gewünschte Stufe einstellen.
- 5. Schraube [1] festziehen.
- 6. Anzeigescheibe auf Welle aufstecken.
- 7. Mechanische Stellungsanzeige einstellen.

Bild 73: Steuereinheit mit U-Getriebe

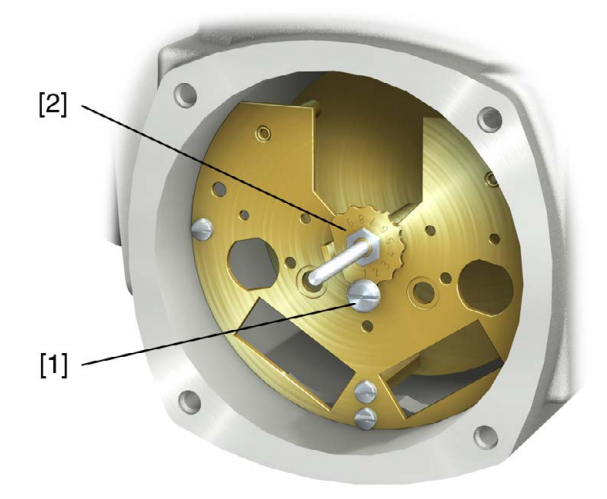

- [1] Schraube
- [2] Kronrad

# **12. Störungsbehebung**

# **12.1. Fehler bei der Inbetriebnahme**

#### Tabelle 27:

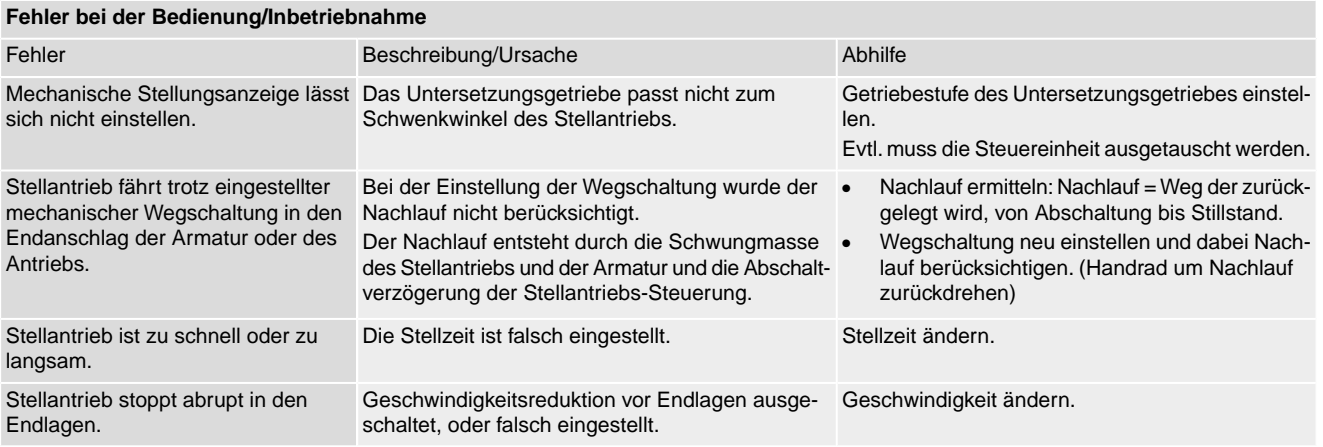

## **12.2. Fehlermeldungen und Warnungen**

**Fehler** unterbrechen bzw. verhindern den elektrischen Betrieb des Stellantriebs. Bei einem Fehler leuchtet die Displayanzeige rot.

**Warnungen** haben keinen Einfluss auf den elektrischen Betrieb des Stellantriebs. Sie haben lediglich informativen Charakter. Das Display bleibt weiß.

**Sammelmeldungen** enthalten weitere Meldungen. Diese können über den Drucktaster ← Details angezeigt werden. Das Display bleibt weiß.

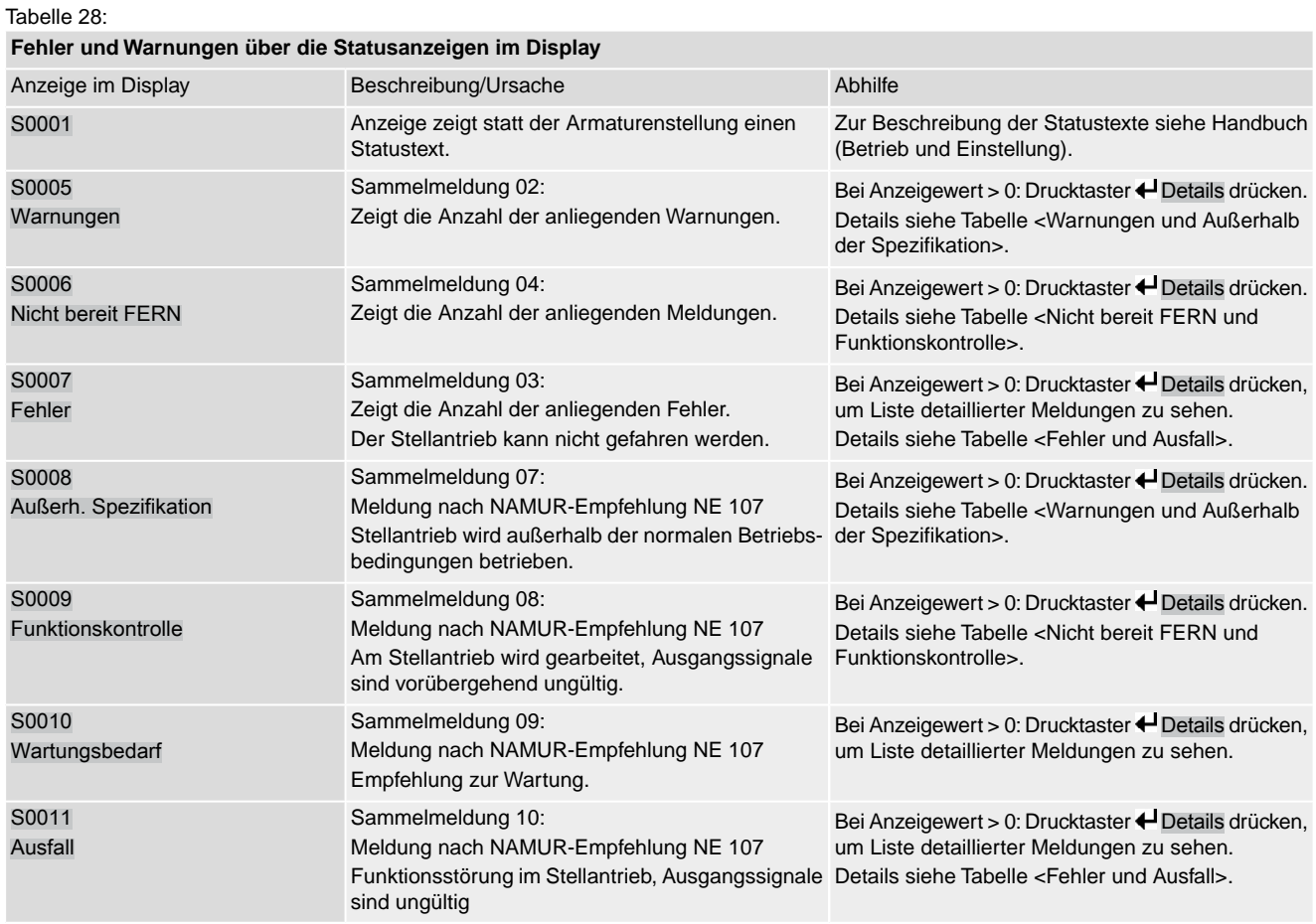

Tabelle 29:

# **Warnungen und Außerhalb der Spezifikation**

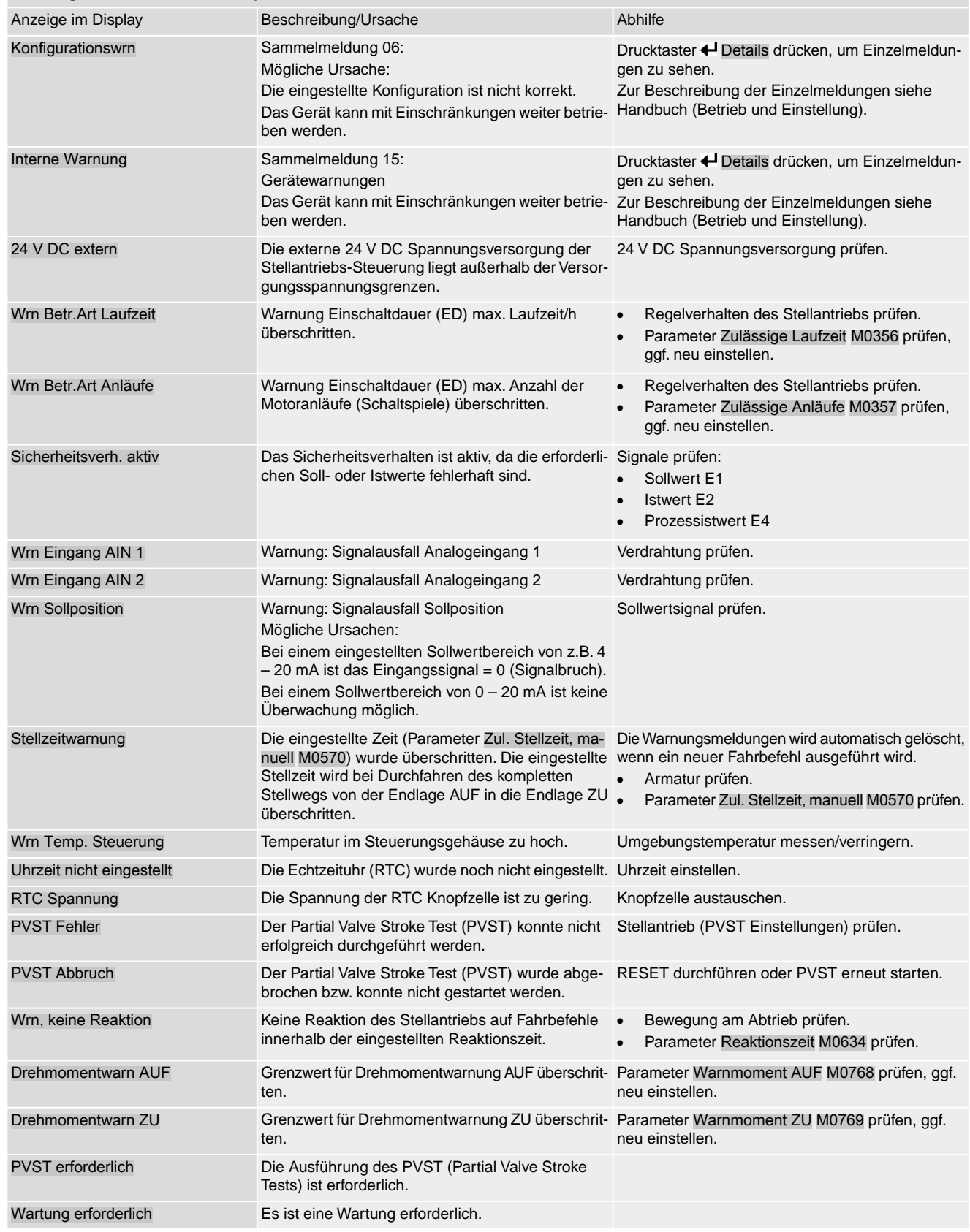

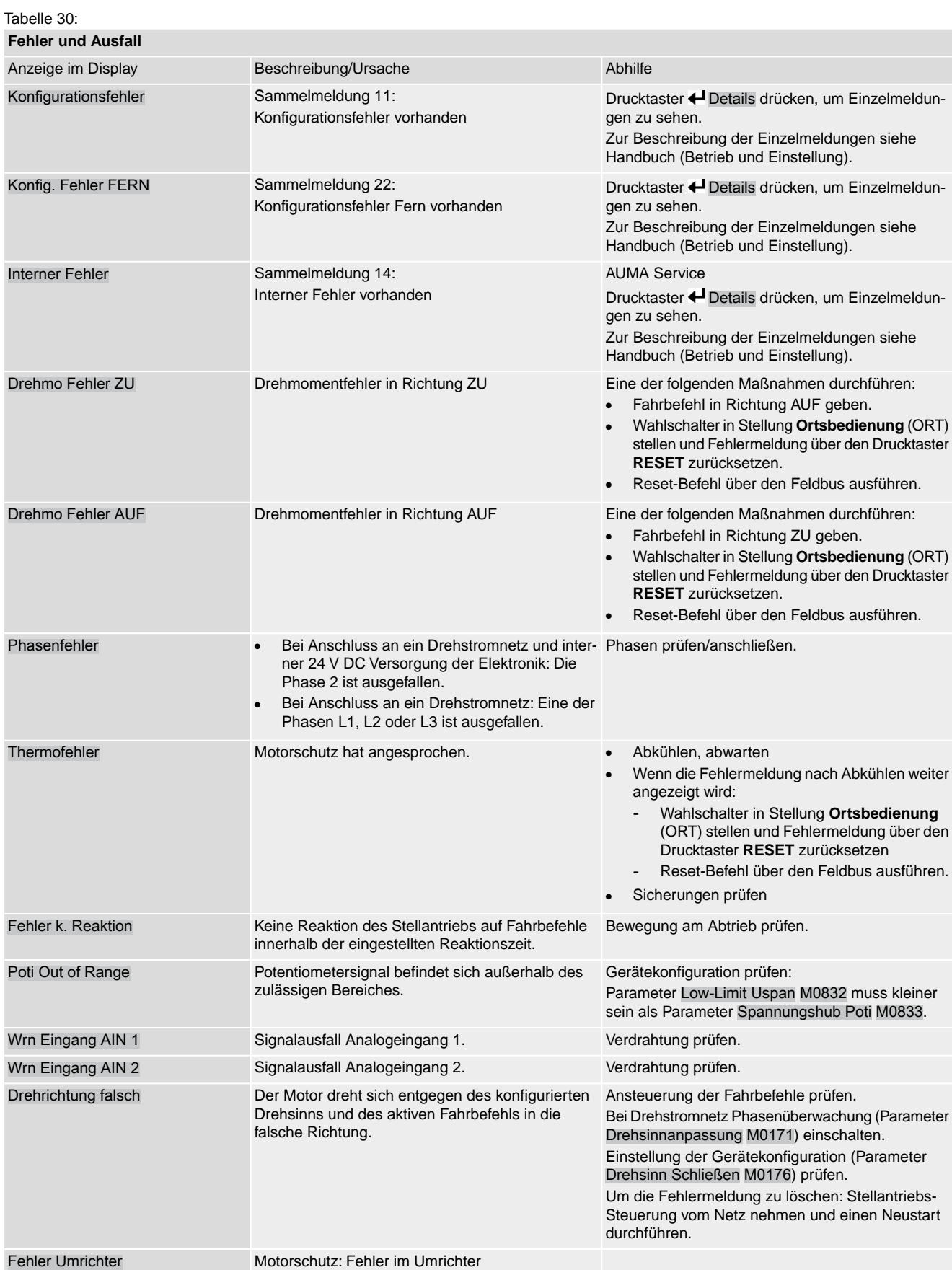

Tabelle 31:

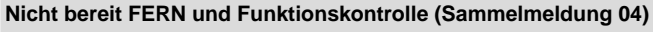

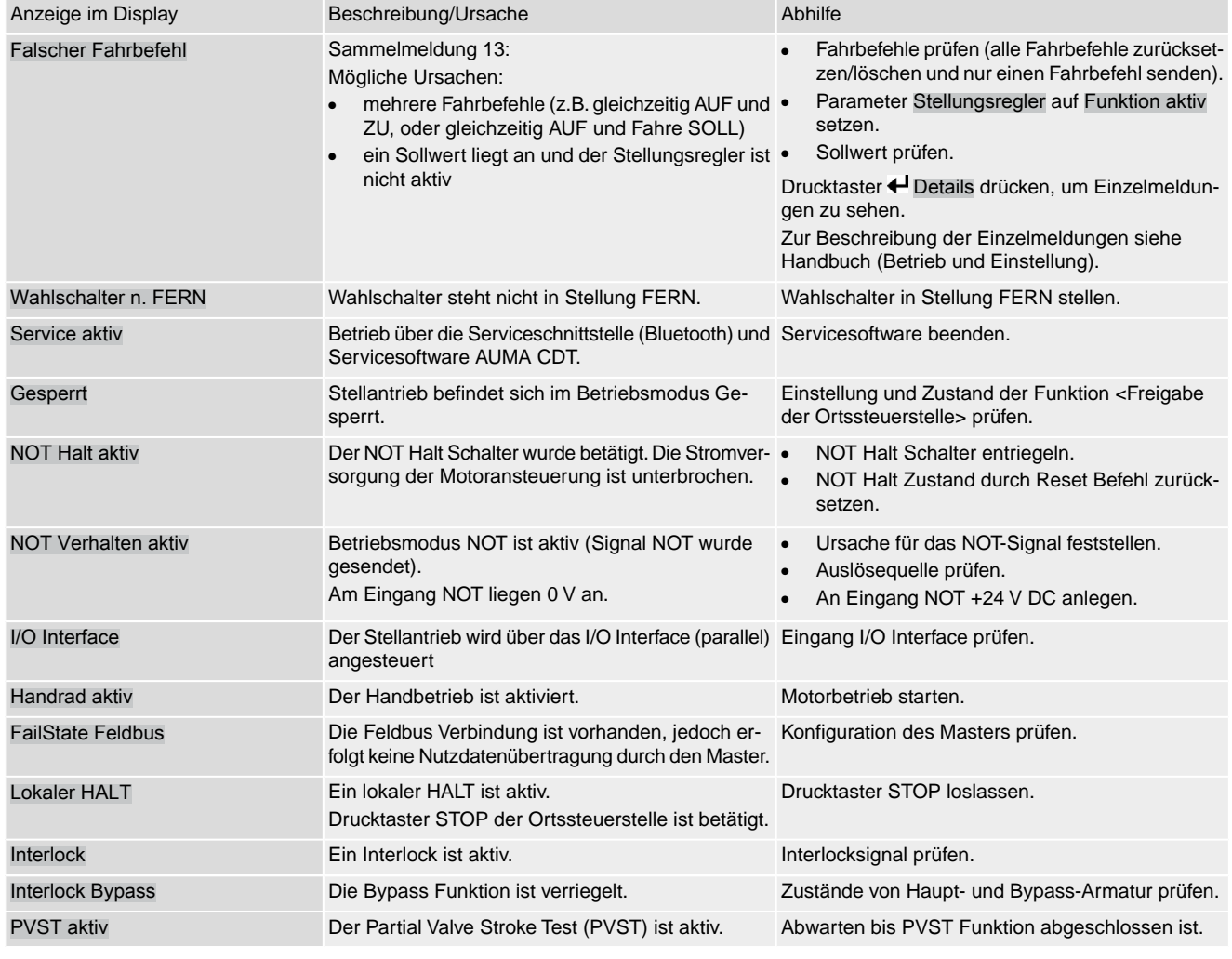

#### **12.3. Sicherungen**

- **12.3.1. Sicherungen in der Stellantriebs-Steuerung**
	- **F5** Selbstrückstellende Sicherung als Kurzschlussschutz für externe 24 V DC Versorgung für Kunde (siehe Schaltplan)

#### **12.3.2. Motorschutz (Thermoüberwachung)**

Zum Schutz gegen Überhitzung und unzulässig hohe Oberflächentemperaturen am Stellantrieb sind in der Motorwicklung Kaltleiter oder Thermoschalter integriert. Der Motorschutz spricht an, sobald die maximal zulässige Wicklungstemperatur erreicht ist.

Der Stellantrieb wird gestoppt und folgende Fehlermeldungen ausgegeben:

- LED 3 (Motorschutz ausgelöst) auf der Ortssteuerstelle leuchtet.
- Die Statusanzeige S0007 bzw. S0011 Ausfall zeigt einen Fehler. Unter Details wird der Fehler Thermofehler angezeigt.

Bevor eine Weiterfahrt erfolgen kann muss der Motor abkühlen.

Danach erfolgt, je nach Parametereinstellung (Motorschutzverhalten), entweder ein automatischer Reset der Fehlermeldung oder die Fehlermeldung muss in der Wahlschalterstellung **Ortsbedienung** (ORT) über den Drucktaster **RESET** zurückgesetzt werden.
<span id="page-72-4"></span><span id="page-72-3"></span><span id="page-72-2"></span><span id="page-72-1"></span><span id="page-72-0"></span>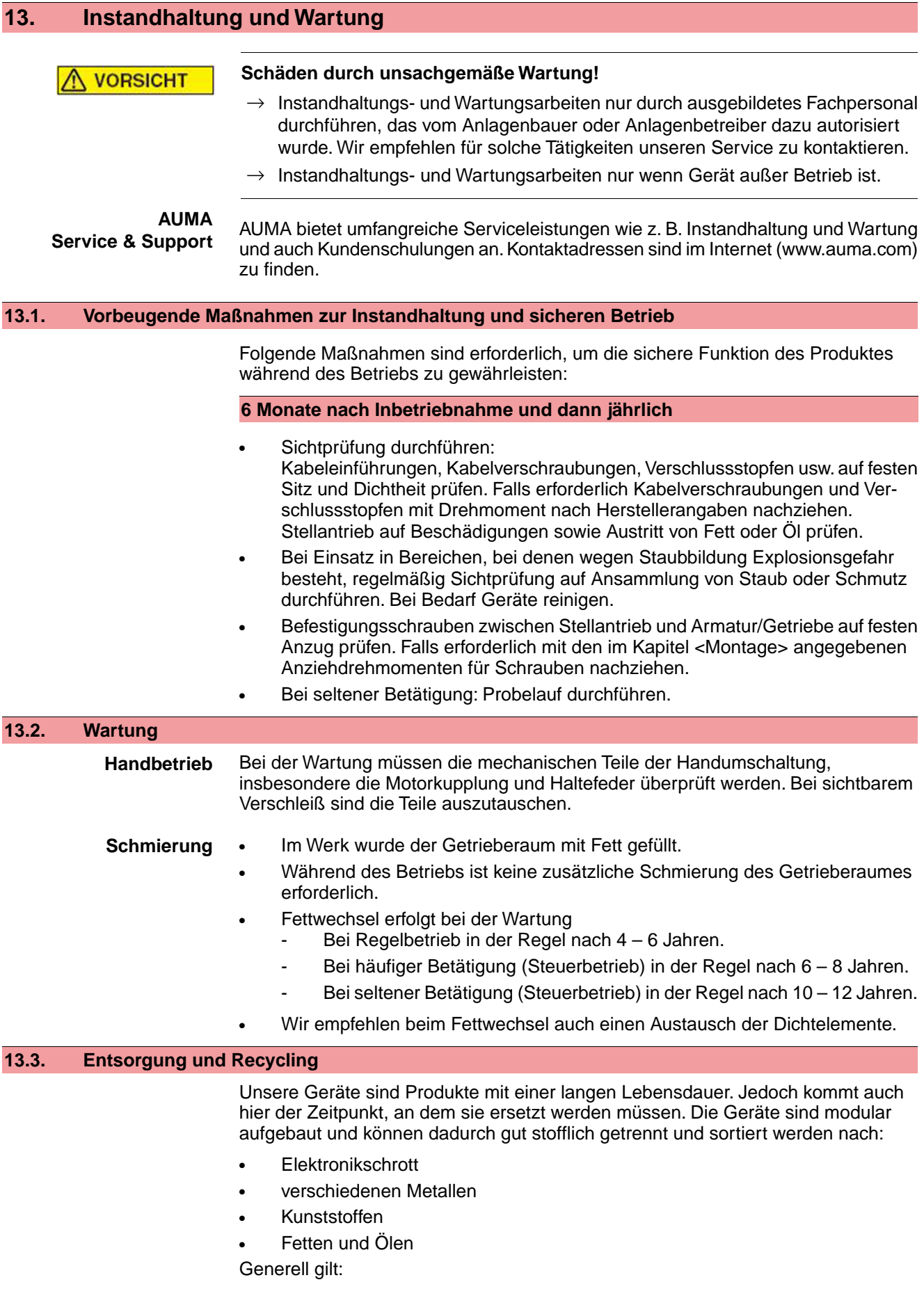

- Fette und Öle sind in der Regel wassergefährdende Stoffe, die nicht in die Umwelt gelangen dürfen.
- Demontiertes Material einer geregelten Entsorgung bzw. der getrennten stofflichen Verwertung zuführen.
- Nationale Entsorgungsvorschriften beachten.

## <span id="page-74-10"></span>**14. Technische Daten Information** In den folgenden Tabellen sind neben der Standardausführung auch Optionen angegeben. Die genaue Ausführung muss dem Technischen Datenblatt zum Auftrag entnommen werden. Das Technische Datenblatt zum Auftrag steht im Internet unter **http://www.auma.com** zum Download in deutscher und englischer Sprache zur Verfügung (Angabe der Auftragsnummer erforderlich).

### **14.1. Technische Daten Schwenkantrieb**

<span id="page-74-11"></span><span id="page-74-9"></span><span id="page-74-8"></span><span id="page-74-7"></span><span id="page-74-6"></span><span id="page-74-5"></span><span id="page-74-4"></span><span id="page-74-3"></span><span id="page-74-2"></span><span id="page-74-1"></span><span id="page-74-0"></span>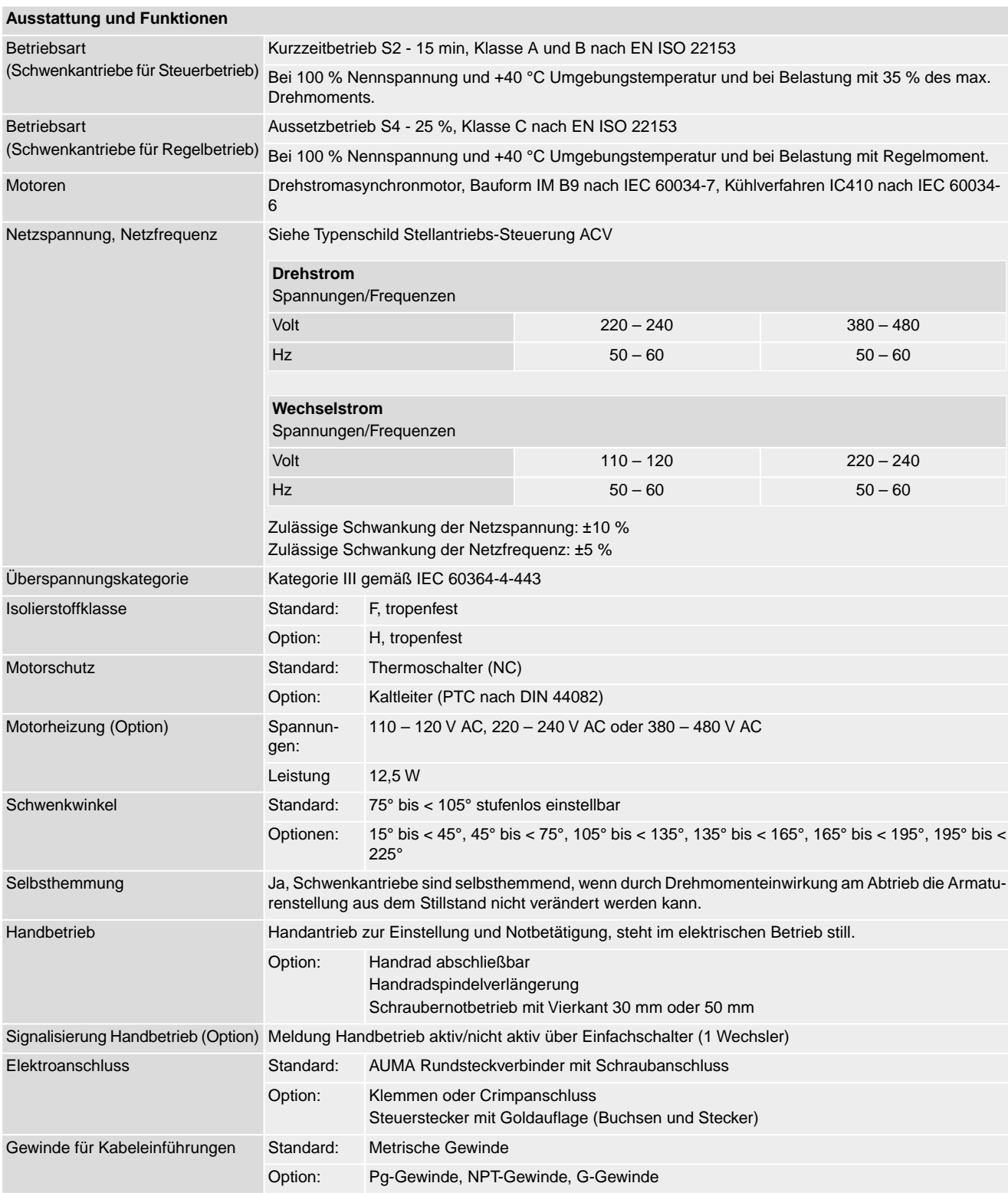

<span id="page-75-7"></span><span id="page-75-6"></span><span id="page-75-5"></span><span id="page-75-4"></span><span id="page-75-3"></span><span id="page-75-2"></span><span id="page-75-1"></span><span id="page-75-0"></span>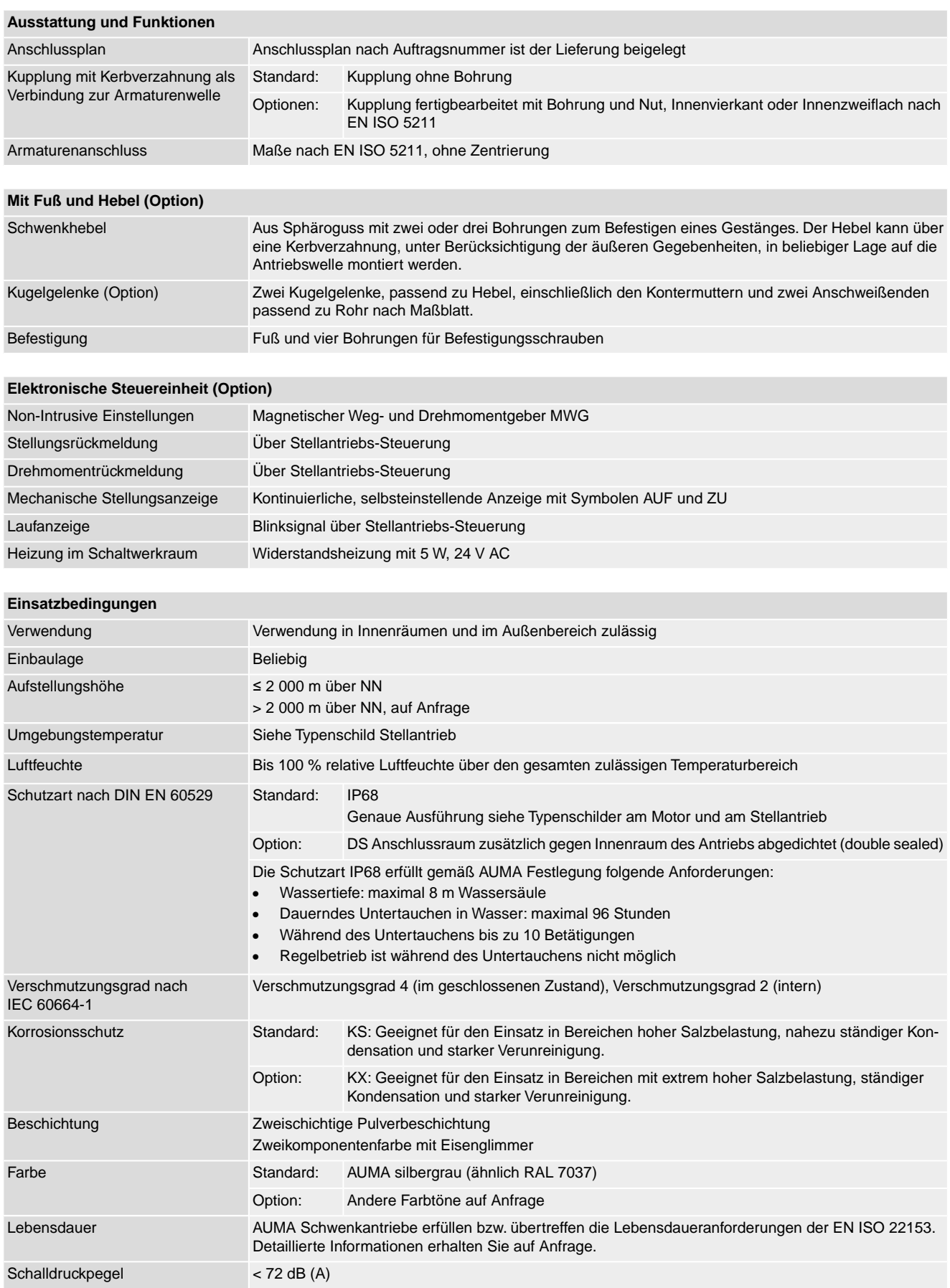

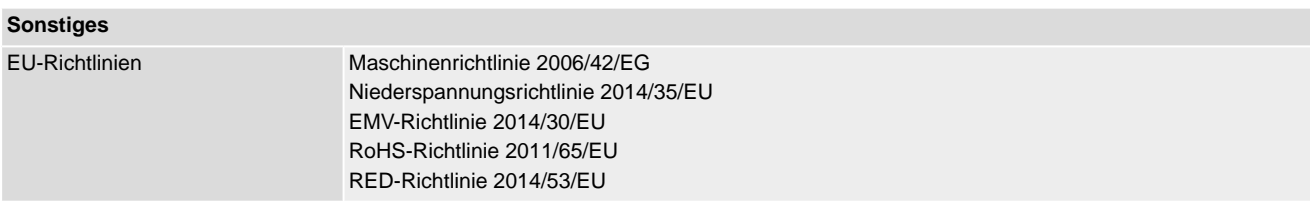

# **14.2. Technische Daten Stellantriebs-Steuerung**

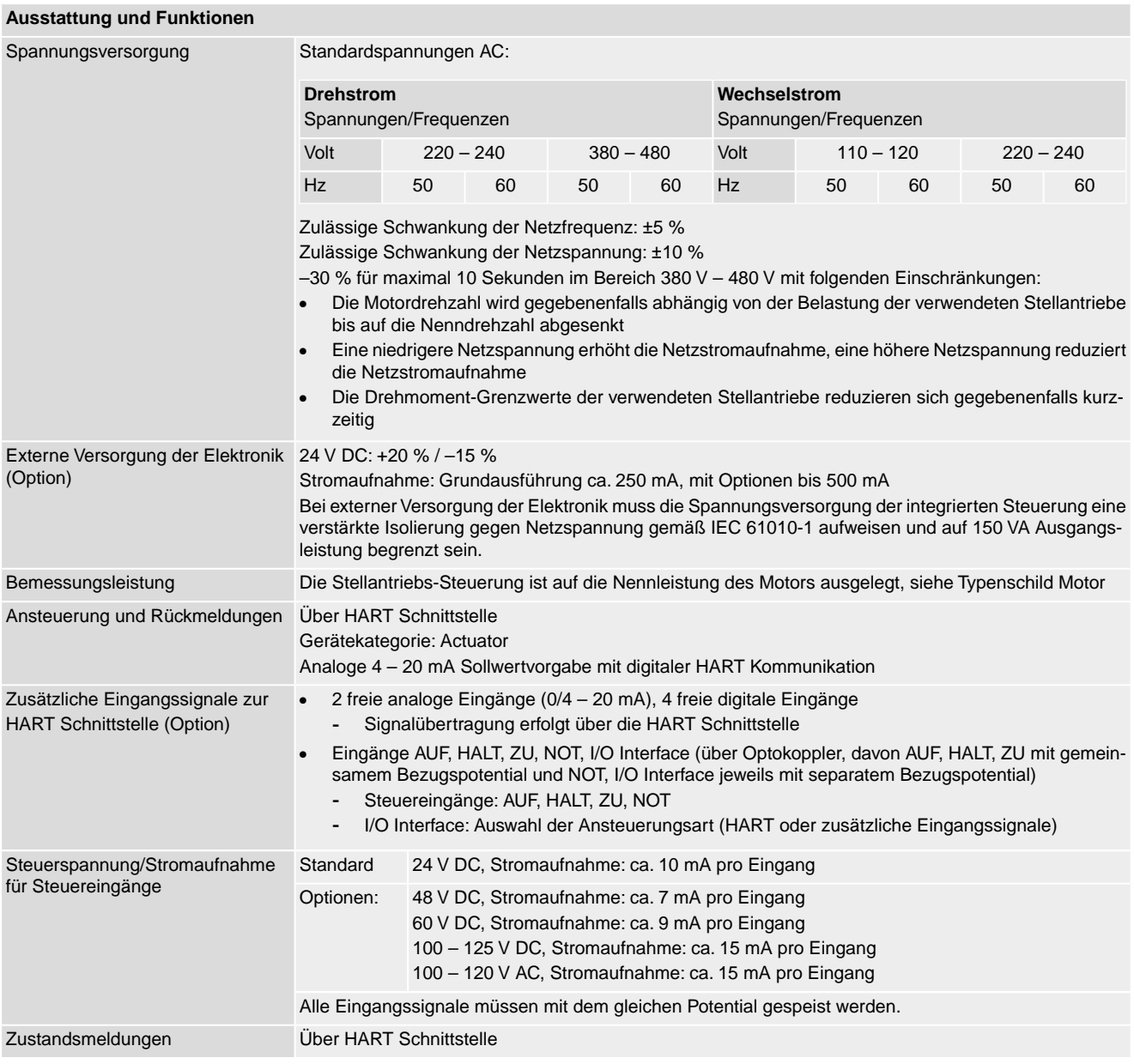

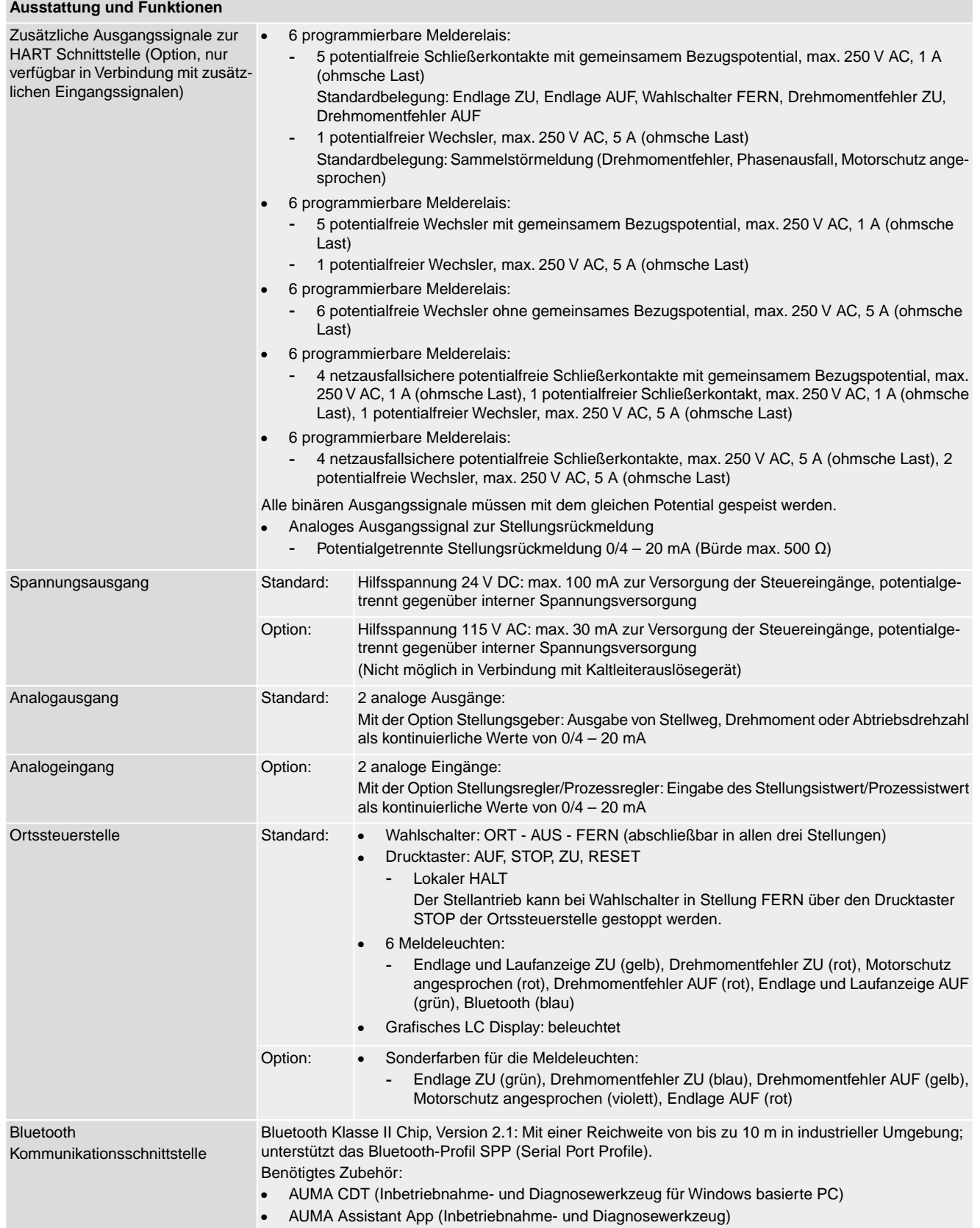

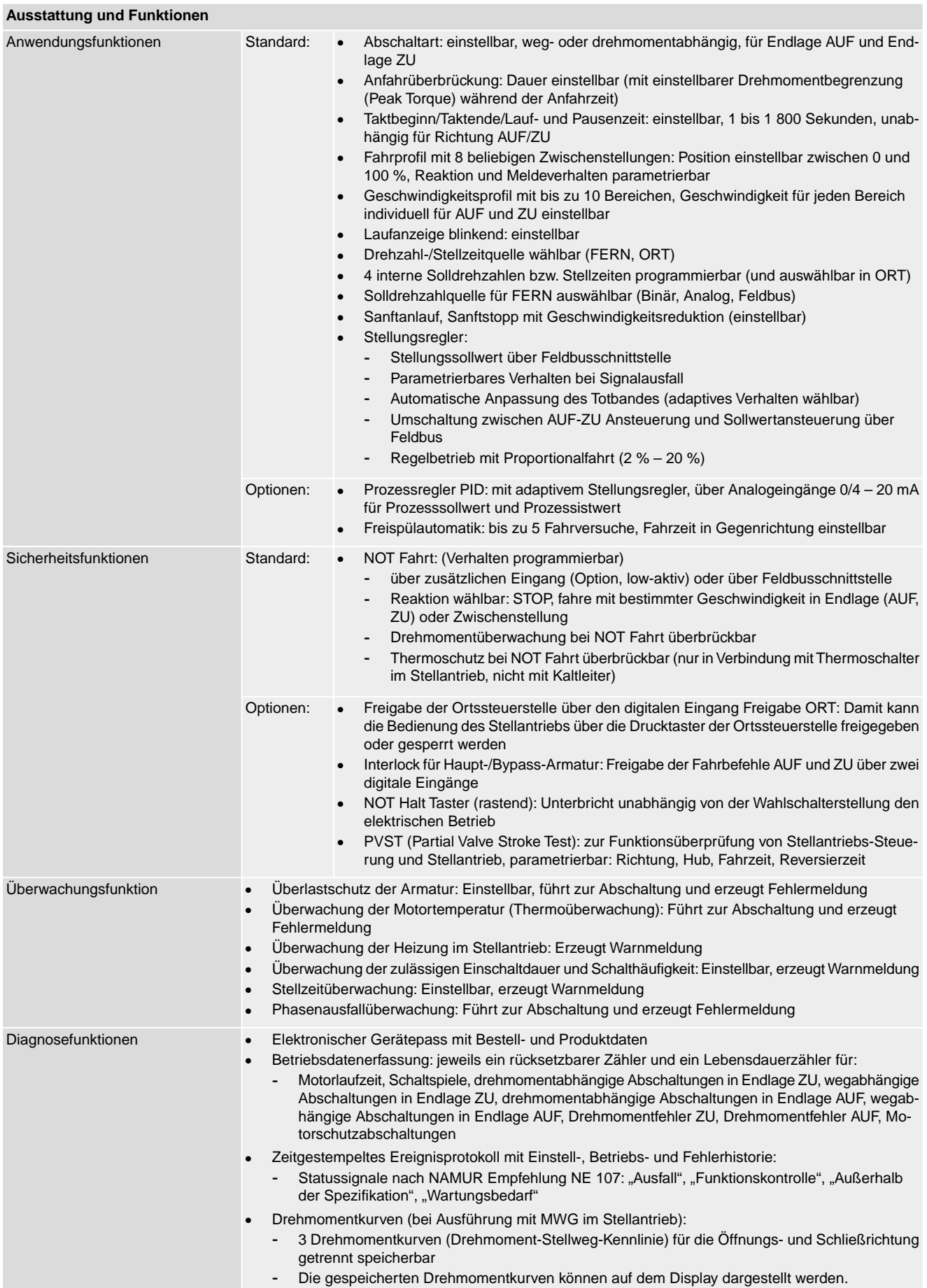

<span id="page-79-0"></span>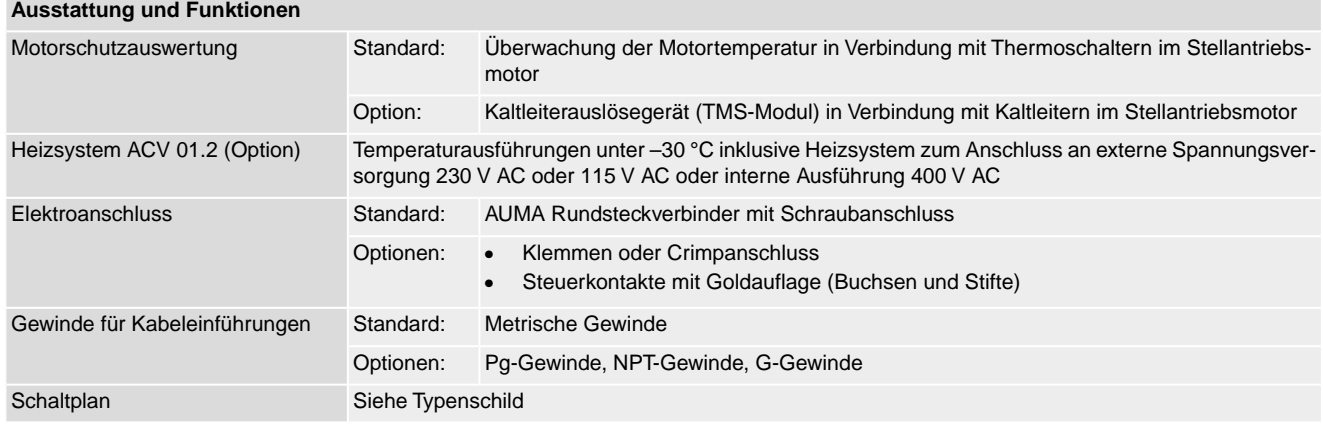

## **14.3. Anziehdrehmomente für Schrauben**

### Tabelle 32:

#### **Anziehdrehmomente für Schrauben**

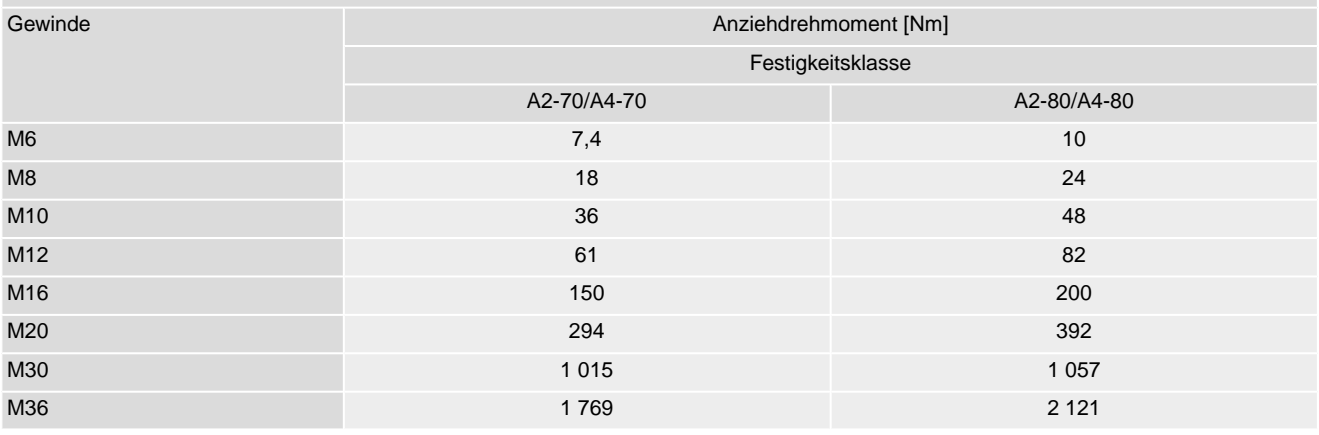

# **15. Ersatzteilliste**

# <span id="page-80-0"></span>**15.1. Schwenkantrieb SQV 05.2 – SQV 14.2/SQRV 05.2 – SQRV 14.2**

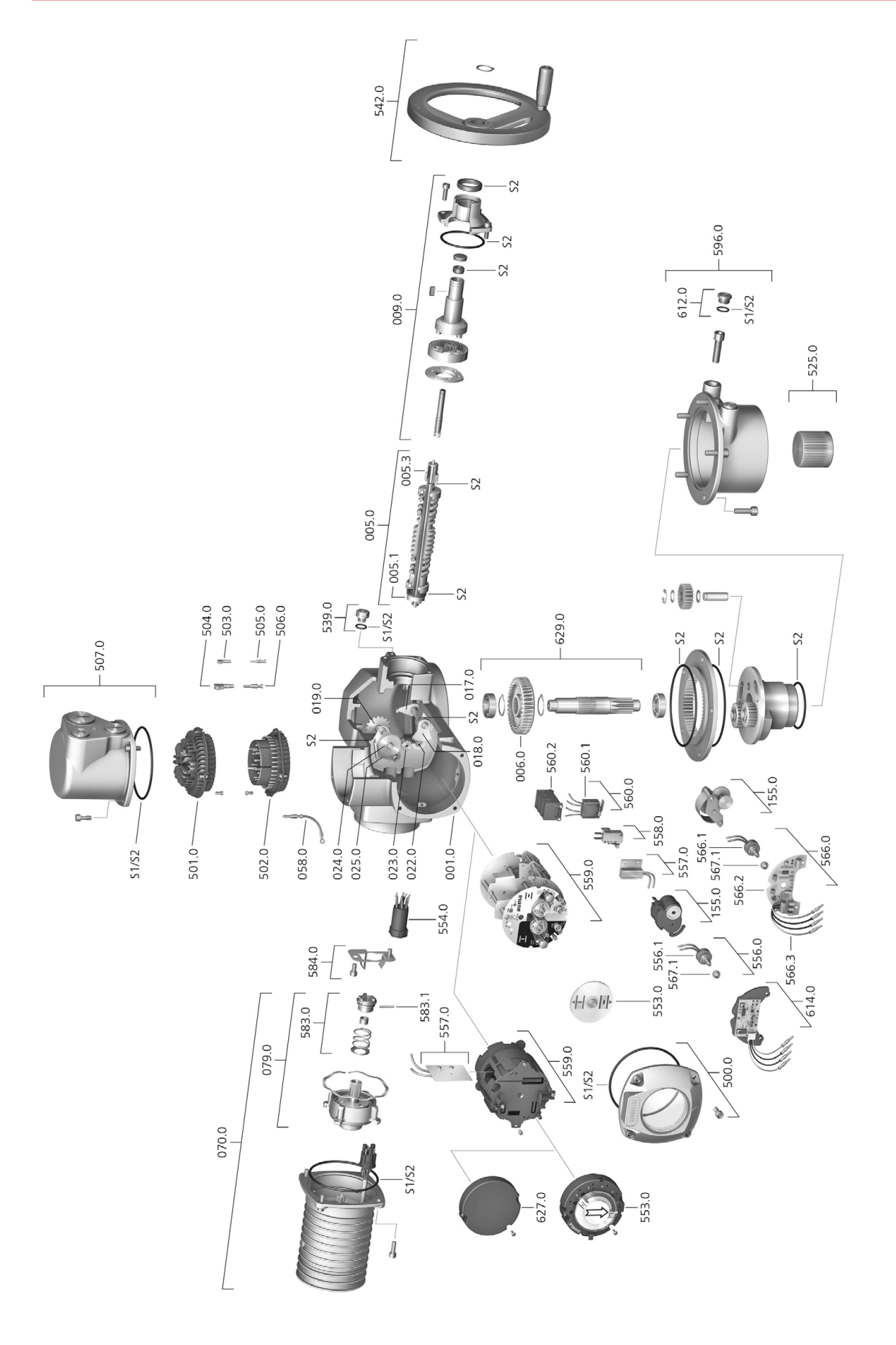

Bei jeder Ersatzteilbestellung bitten wir, uns den Gerätetyp und unsere Auftragsnummer zu nennen (siehe Typenschild). Es dürfen nur original AUMA Ersatzteile verwendet werden. Die Verwendung anderer Teile führt zum Erlöschen der Garantie sowie zum Ausschluss von Haftungsansprüchen. Die Darstellung der Ersatzteile kann von der Lieferung abweichen.

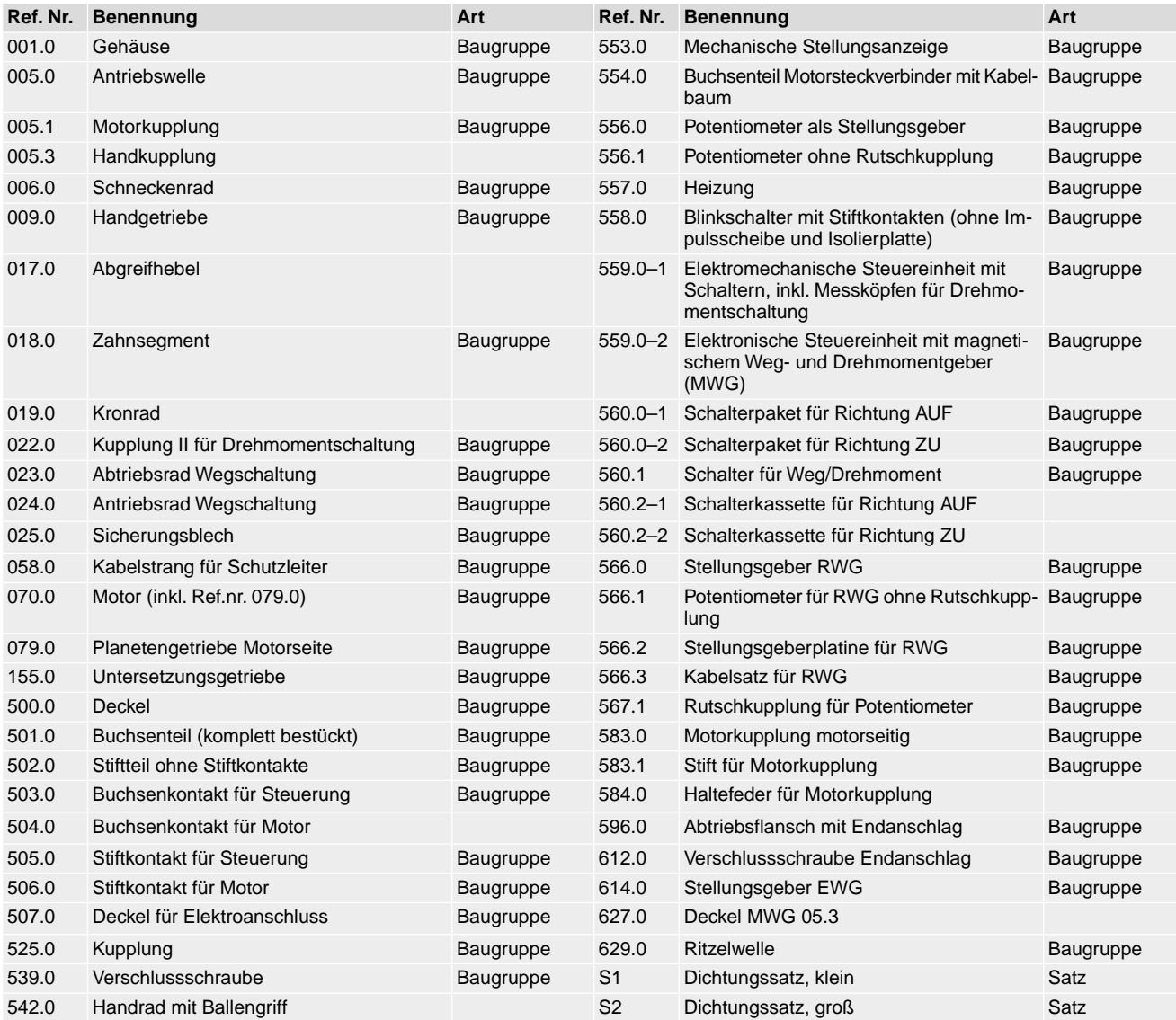

# **15.2. Stellantriebs-Steuerung ACV 01.2**

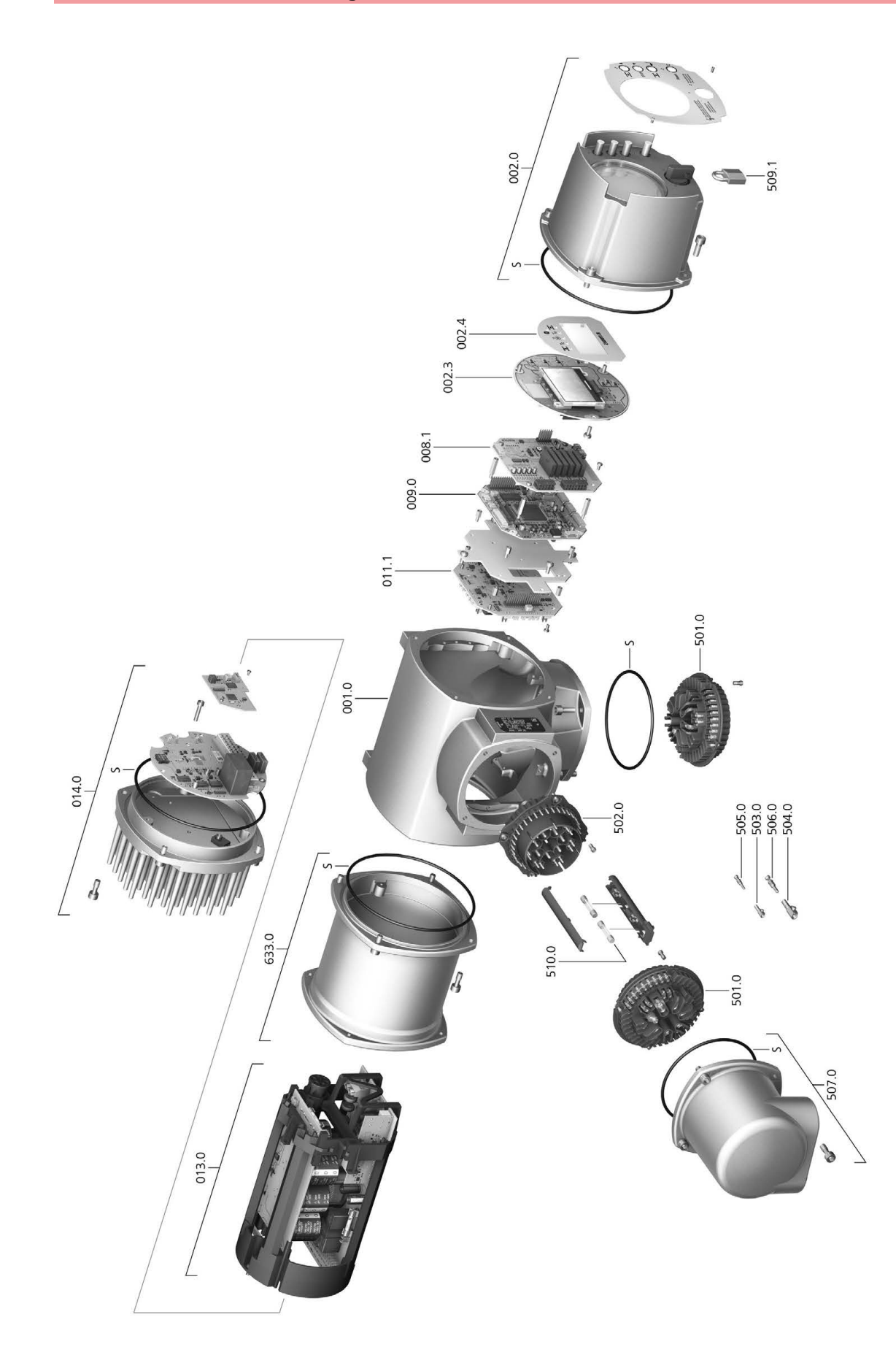

Bei jeder Ersatzteilbestellung bitten wir, uns den Gerätetyp und unsere Auftragsnummer zu nennen (siehe Typenschild). Es dürfen nur original AUMA Ersatzteile verwendet werden. Die Verwendung anderer Teile führt zum Erlöschen der Garantie sowie zum Ausschluss von Haftungsansprüchen. Die Darstellung der Ersatzteile kann von der Lieferung abweichen.

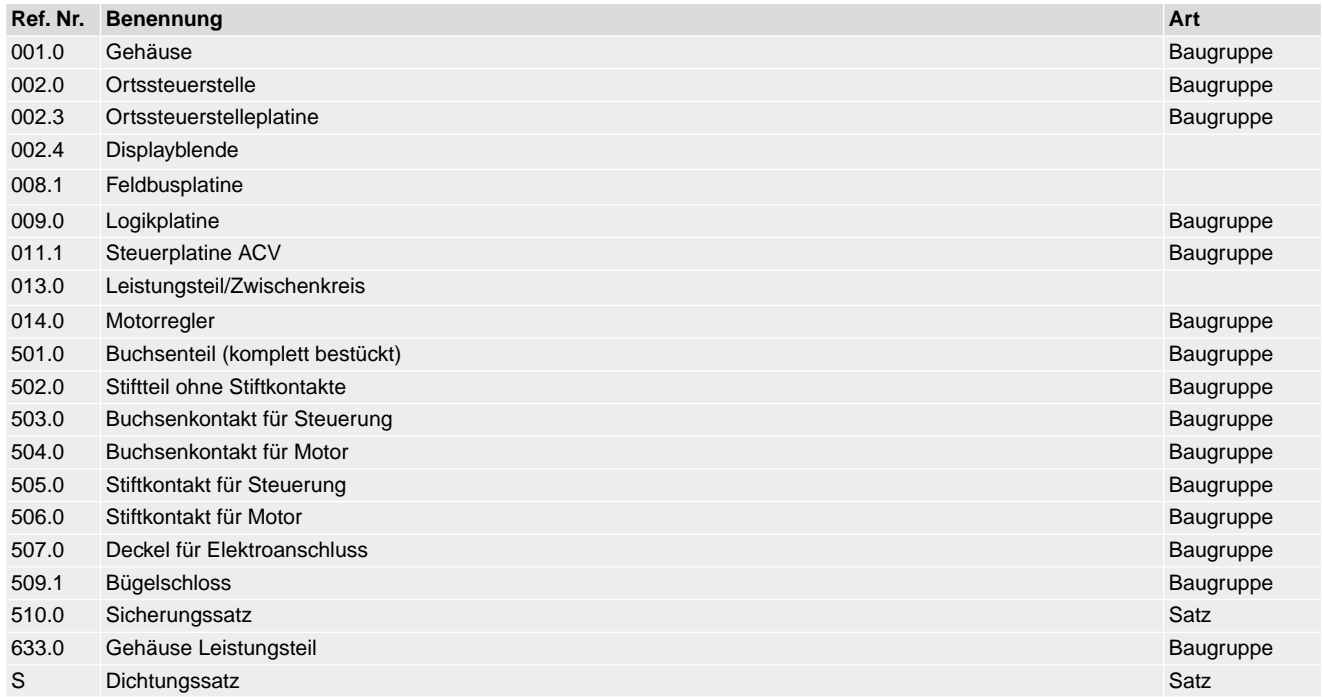

# **Stichwortverzeichnis**

**A**

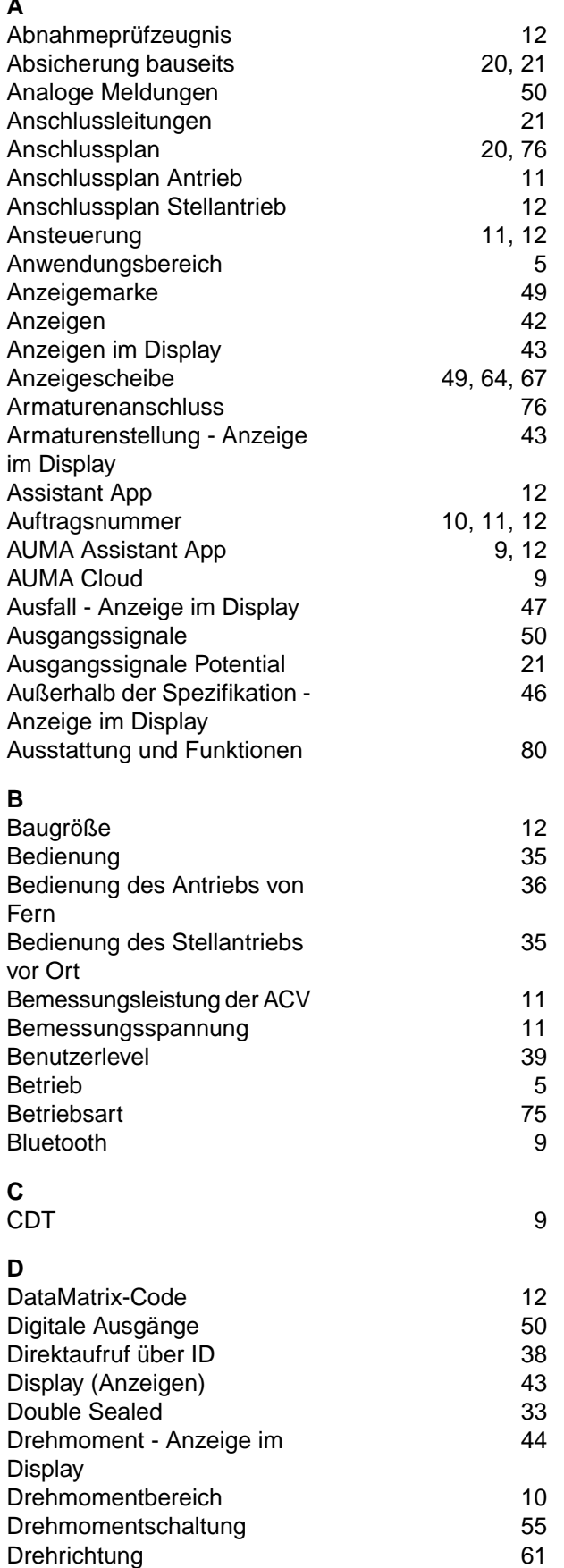

## **E**

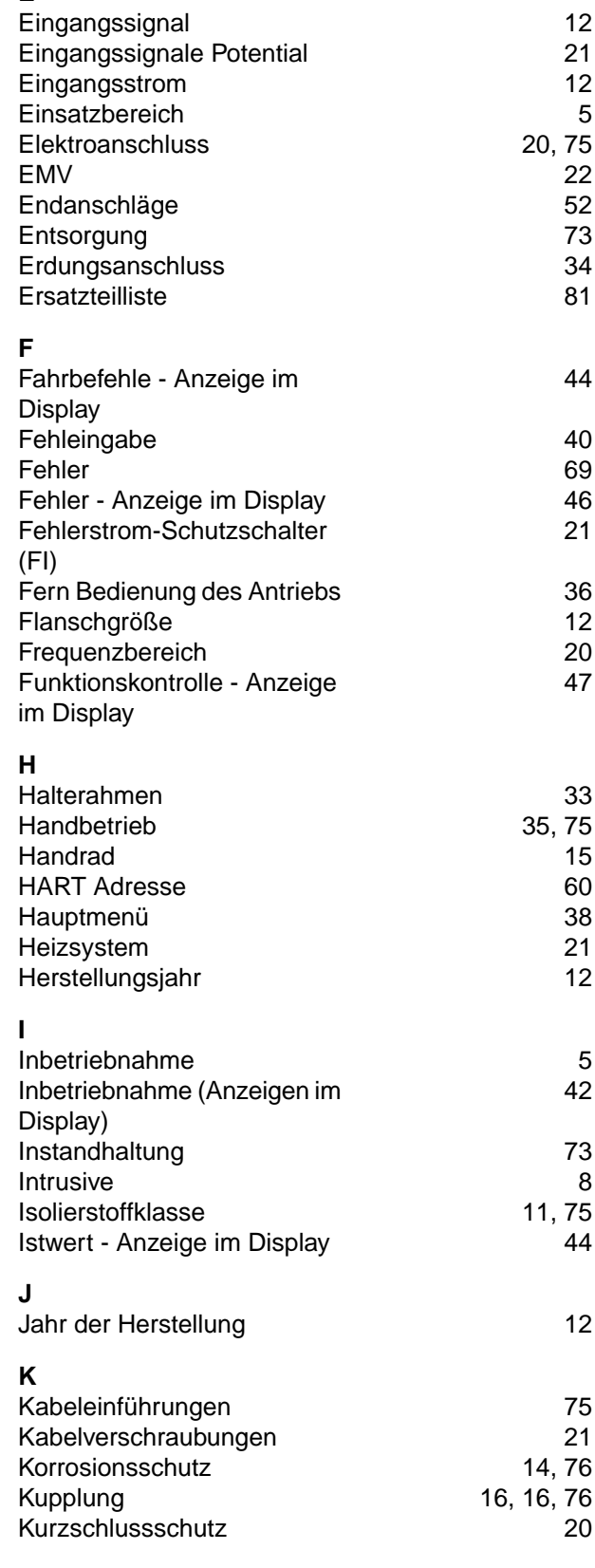

**S**

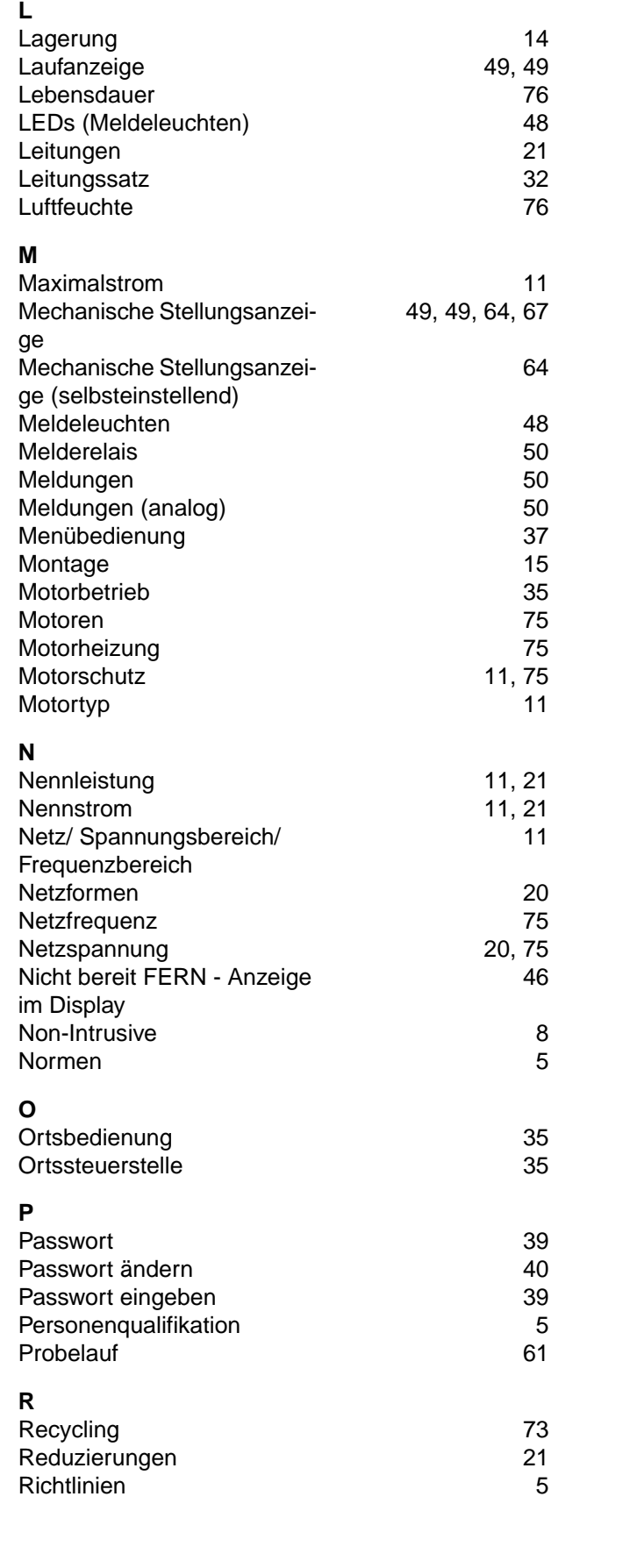

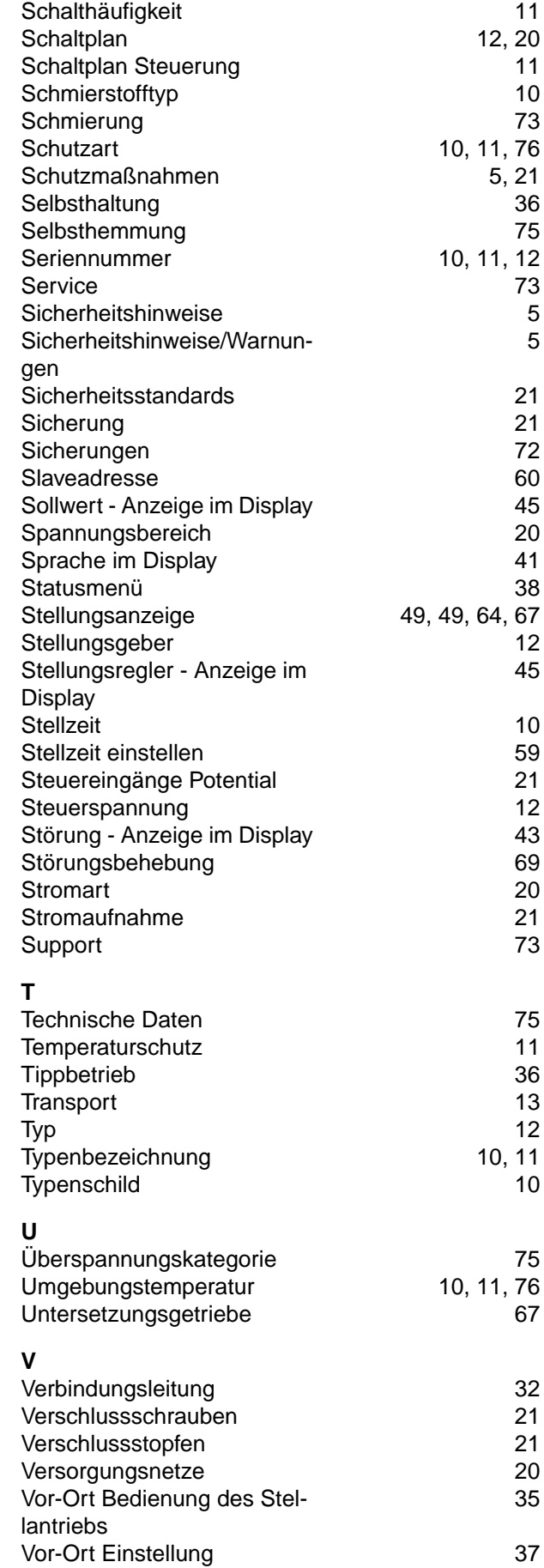

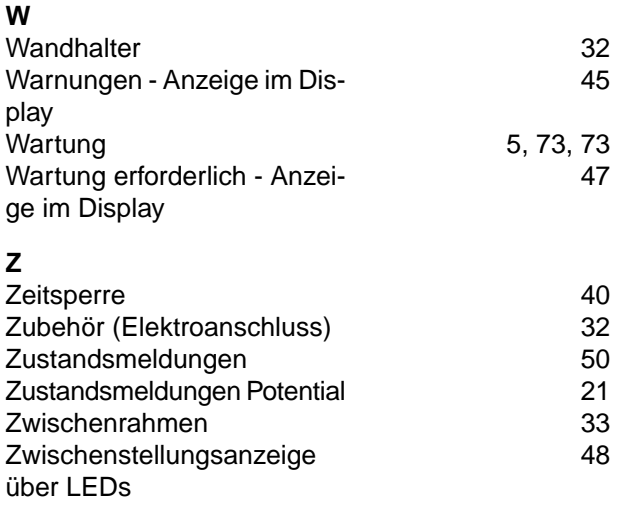

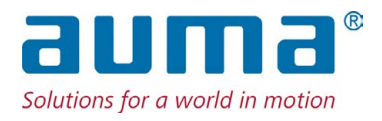

## **AUMA Riester GmbH & Co. KG**

Location Müllheim Postfach 1362 **DE 79373 Muellheim** Tel +49 7631 809 - 0 Fax +49 7631 809 - 1250 info@auma.com www.auma.com

Location Ostfildern-Nellingen Postfach 1151 **DE 73747 Ostfildern** Tel +49 711 34803 - 0 Fax +49 711 34803 - 3034 riester@auma.com

Service-Center Köln **DE 50858 Köln** Tel +49 2234 2037 - 900 Fax +49 2234 2037 - 9099 Service@sck.auma.com